Microsoft PowerPoint XP

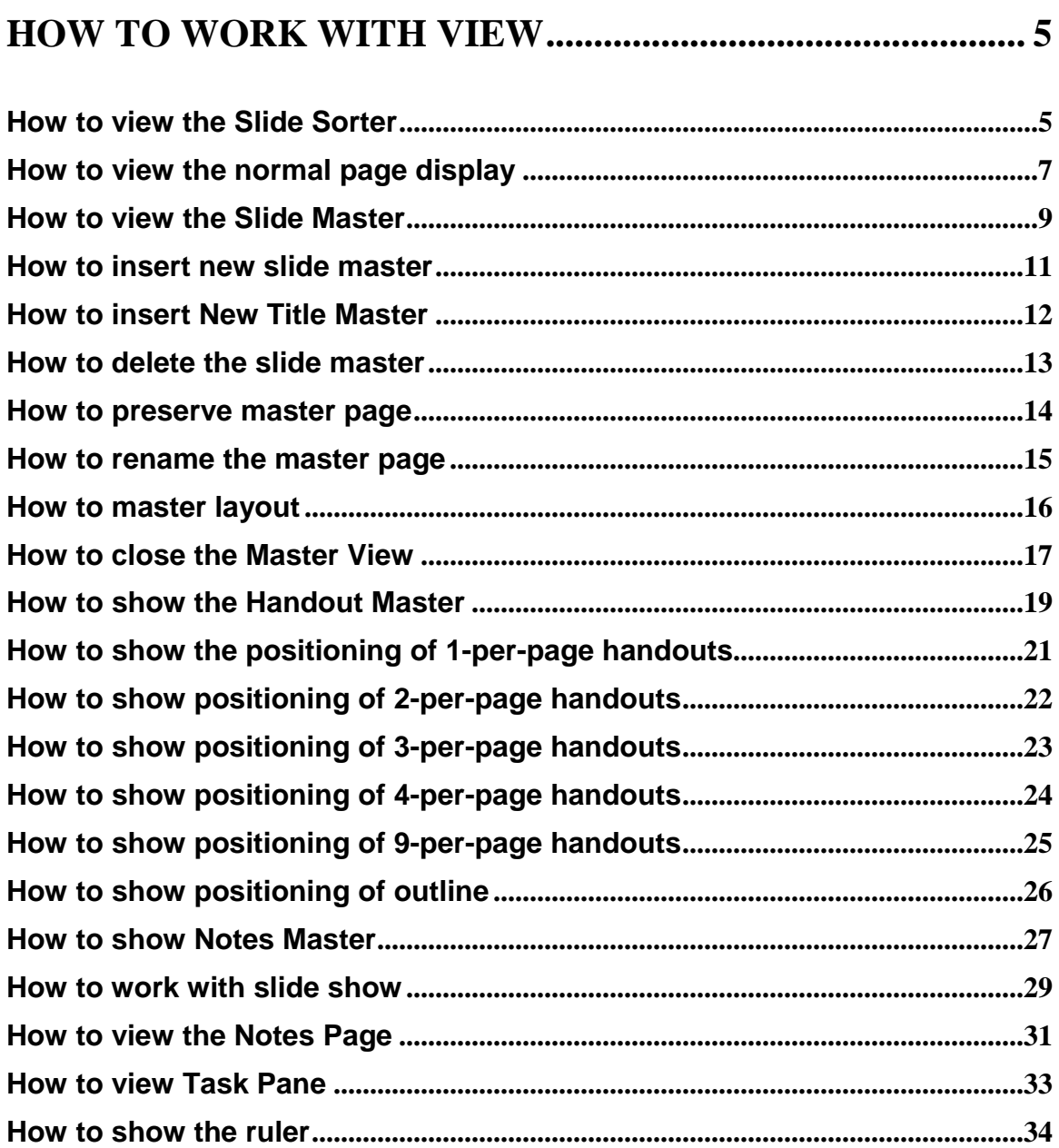

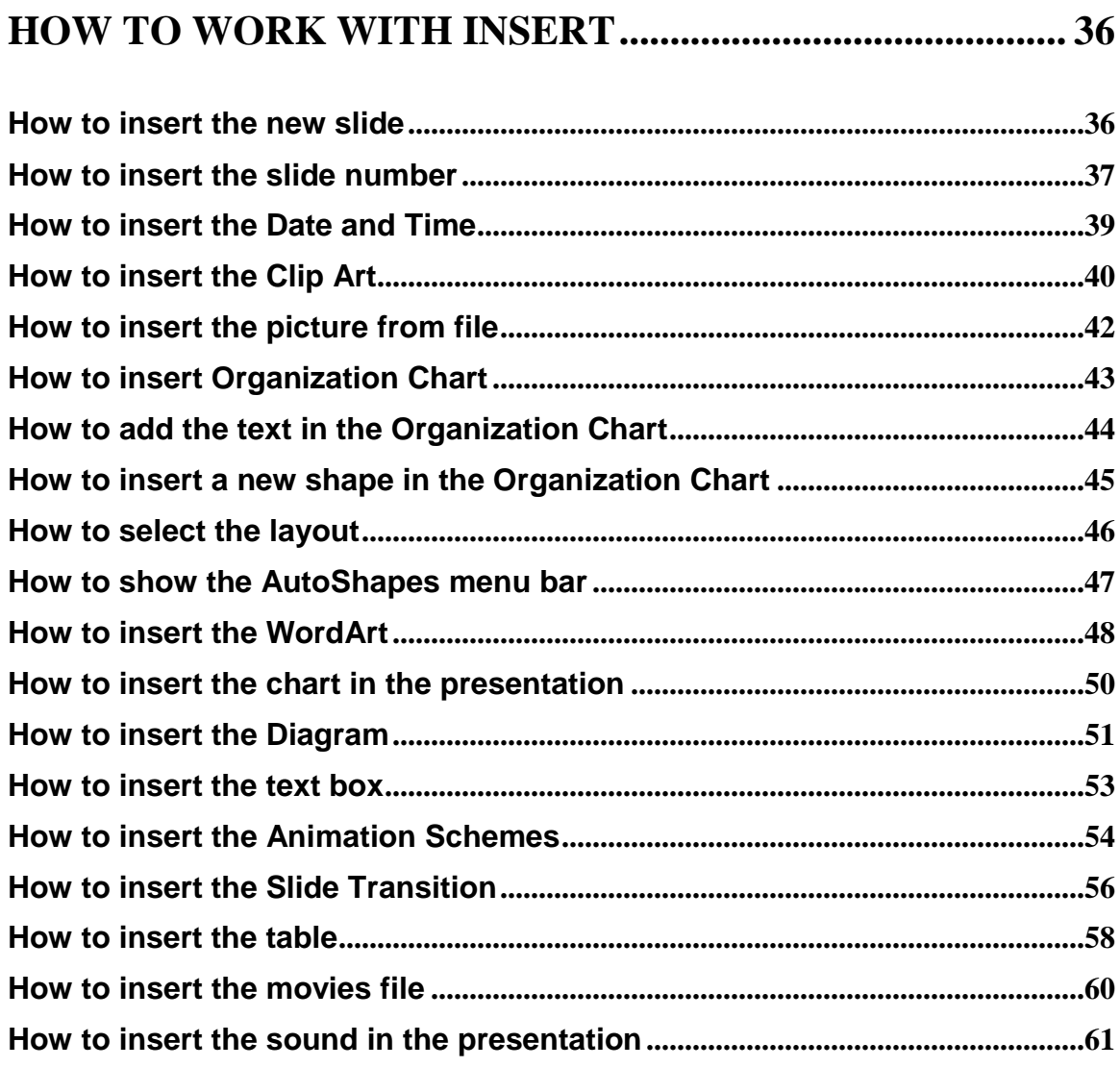

### 

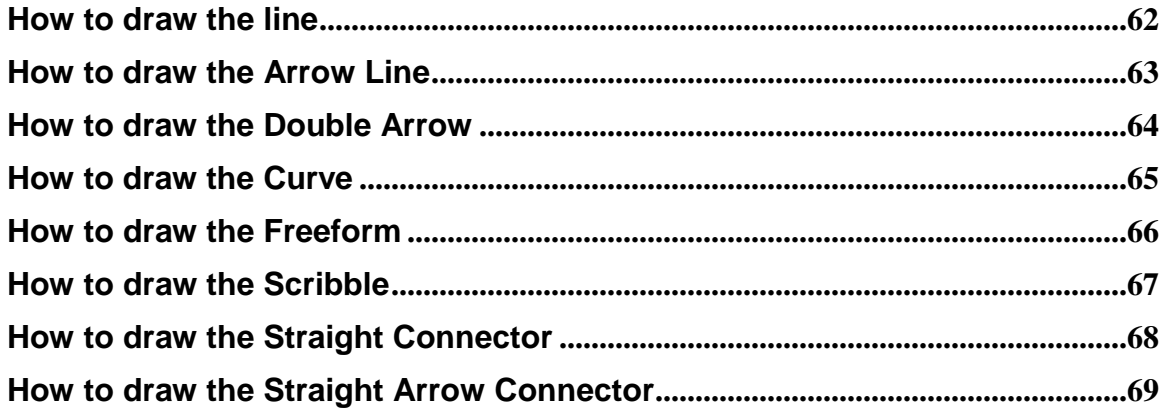

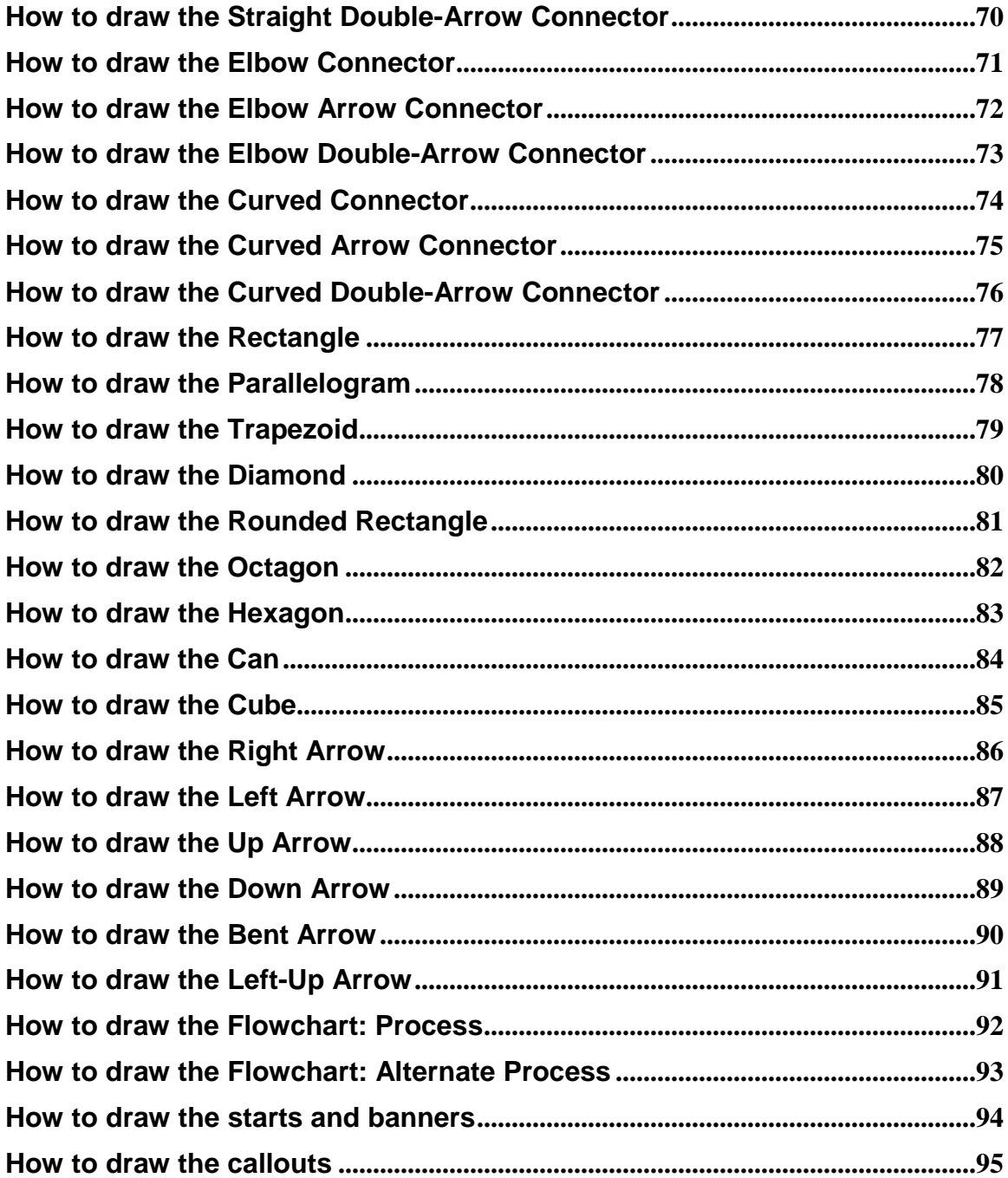

Step 3

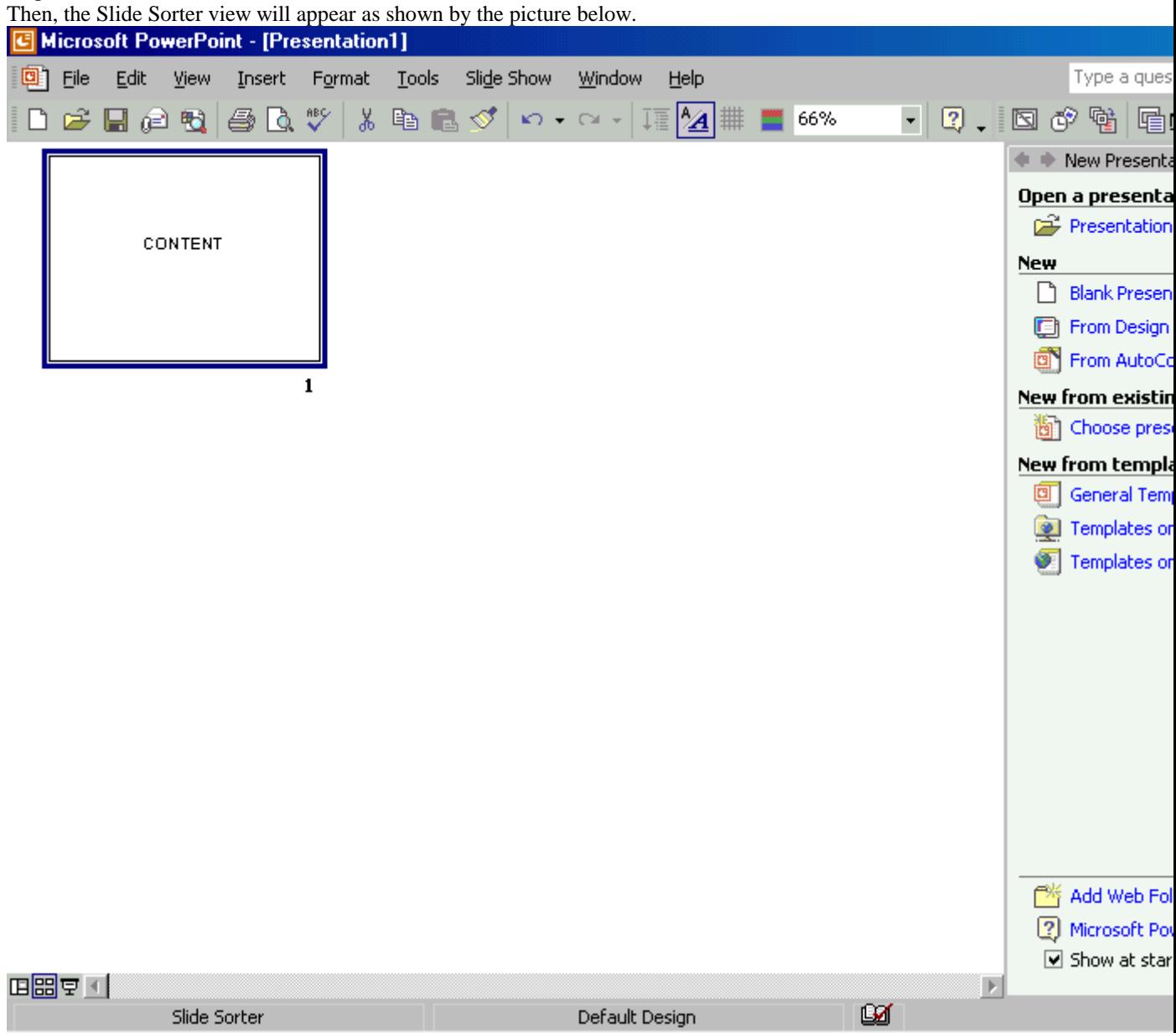

# <span id="page-6-0"></span>**How to view the normal page display**

**To view the normal page display**

Step 1

To view the normal page display, it starts from the Slide Sorter view.

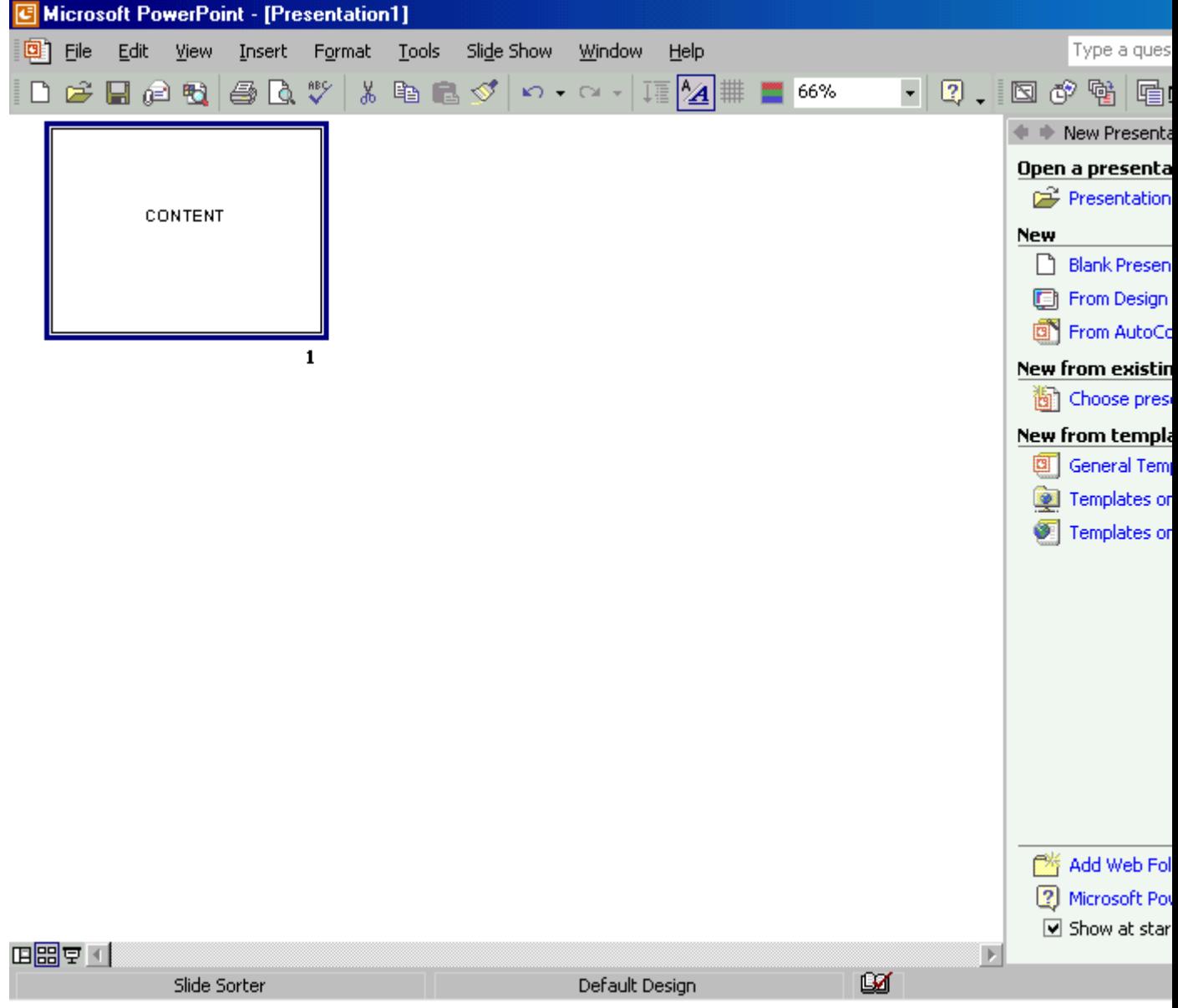

Step 2

Next, you need to use the mouse to open the **View** menu and then click on the **Normal** command.

 $View$  | Insert Format **Tools** 囯 **Normal** 

Step 3

After that the Normal viewing will appear on your screen.

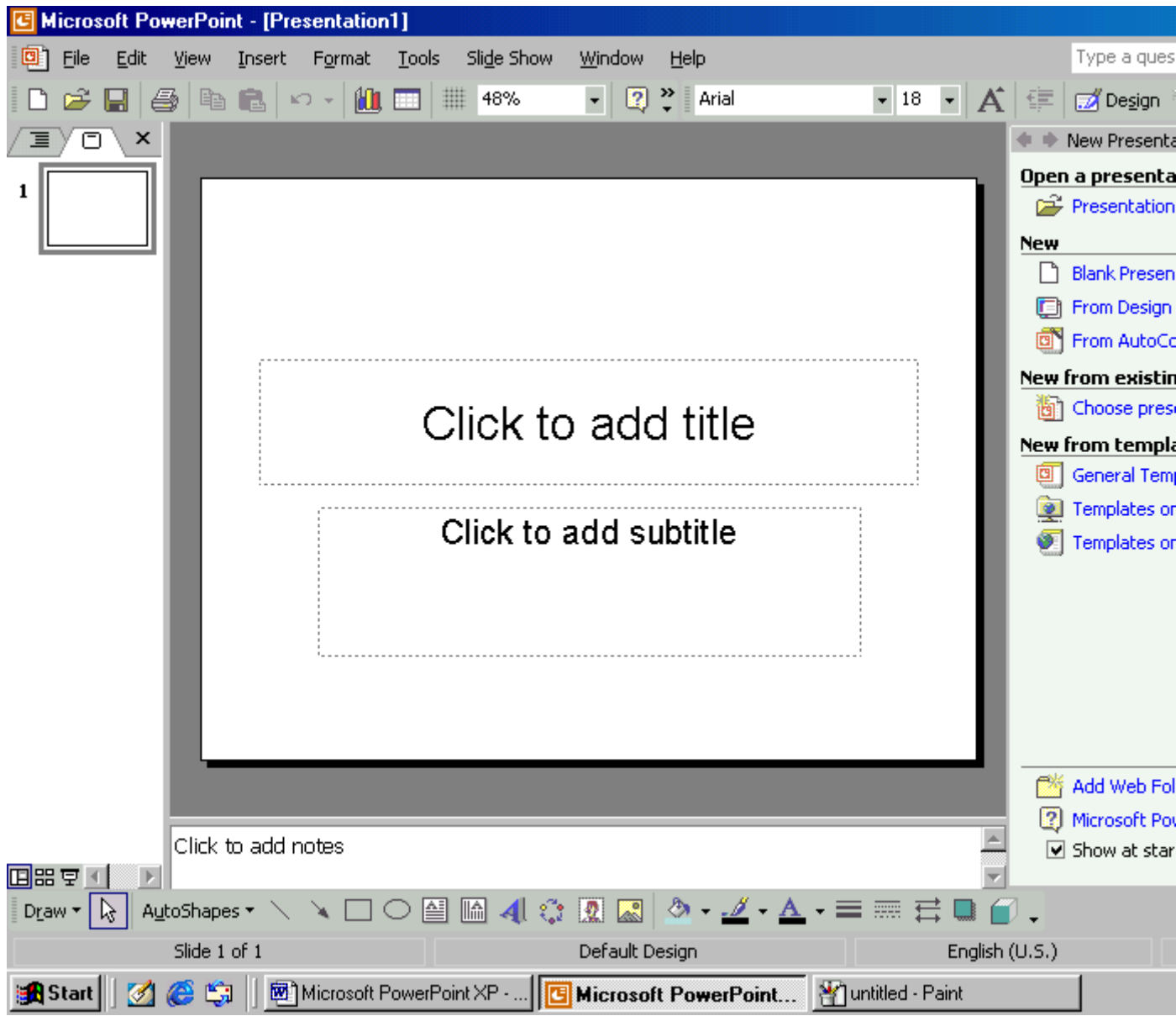

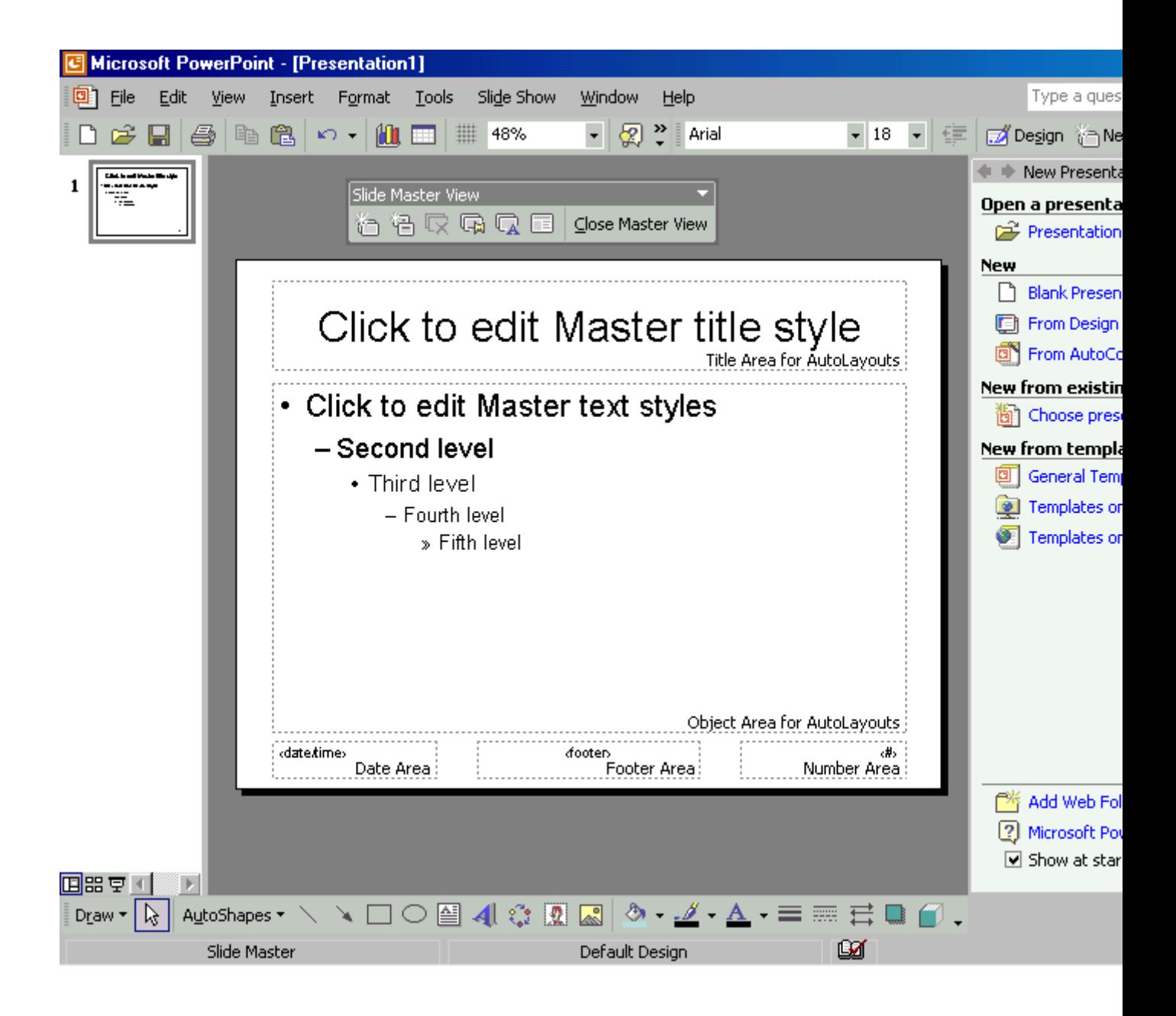

# <span id="page-10-0"></span>**How to insert new slide master**

#### **To insert new slide master**

Step 1

To insert new slide master, you have to use the mouse to open the **View** menu and then open the **Master** sub menu. Later, you need to click on the **Slide Master** command.

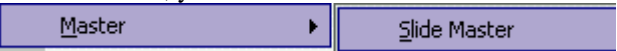

Step 2

After that, just click on the **Insert New Slide Master** command in the **Slide Master View** menu bar. Slide Master View

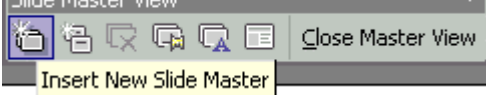

Step 3

Now you could see the new slide master appears on your screen as shown by the picture below.

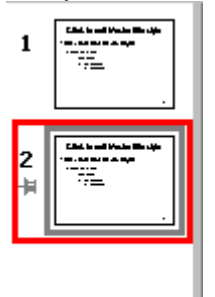

### <span id="page-11-0"></span>**How to insert New Title Master**

#### **To insert New Title Master**

Step 1

To insert the new title master, you have to use the mouse to open the **View** menu and then open the **Master** sub menu. Later, just click on the **Slide Master** command.

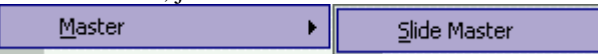

Step 2

After that, you need to click on the **Insert New Title Master** command in the **Slide Master** View menu.

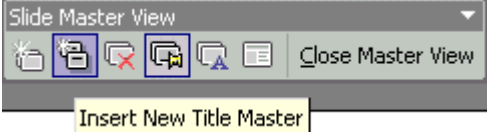

Step 3

Now you could see the New Title Master appears on your screen as shown by the picture below.

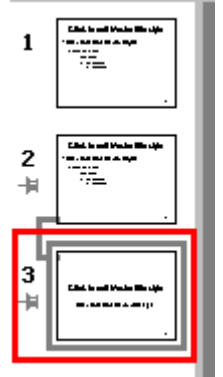

### <span id="page-12-0"></span>**How to delete the slide master**

#### **To delete the slide master**

#### Step 1

If you wish to delete the slide master, first, you need to use the mouse to open the **View** menu and then open the **Master** sub menu. Later, you need to click on the **Slide Master** command.

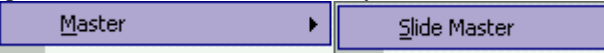

#### Step 2

After that, you must select the master page that you would like to delete. Next, click on the **Delete Master** command in the **Slide Master View** menu bar as shown by the picture below.

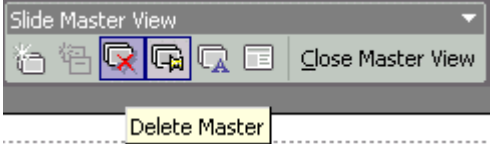

Step 3

 $\overline{a}$ 

Now you could see that the old master page is being deleted.

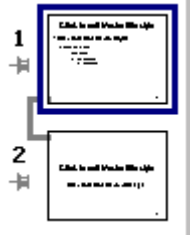

### <span id="page-13-0"></span>**How to preserve master page**

#### **To preserve master page**

Step 1

To preserve the master page, first, you need to use the mouse to open the **View** menu and then open the **Master** sub menu. Later, just click on the **Slide Master** command.

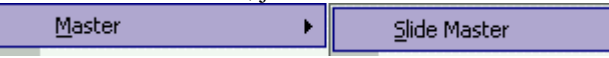

Step 2

Now, click on the **Preserve Master** in the **Slide Master View** menu.

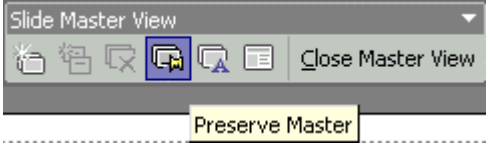

Step 3

Now you could see that the Preserve Master page is being displayed.

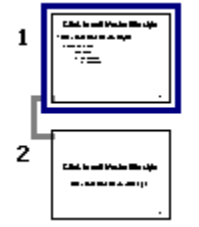

### <span id="page-14-0"></span>**How to rename the master page**

#### **To rename the master page**

Step 1

To rename the master page, first you need to use the mouse to open the **View** menu and then open the **Master** sub menu. Later, click on the **Slide Master** command.

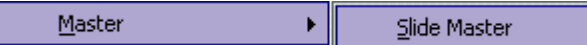

Step 2

After that, just click on the **Rename Master** command in the **Slide Master View** menu.

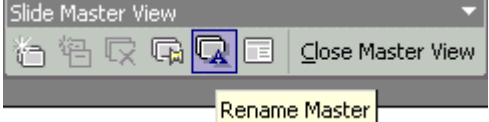

Step 3

Now, you could enter the name in the text box and then click the **Rename** button.

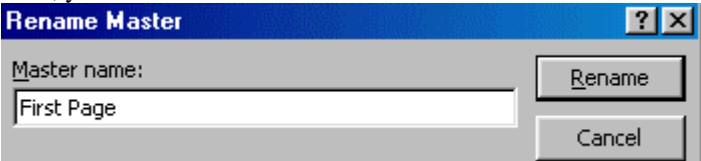

# <span id="page-15-0"></span>**How to master layout**

#### **To master layout**

Step 1

To master the layout, first you need to use the mouse to open the **View** menu and then open the **Master** the sub menu. Later, click on the **Slide Master** command.

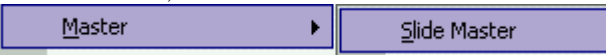

Step 2

Now, just click on the **Master Layout** command in the **Slide Master View** menu as shown by the picture below.

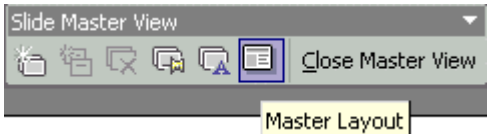

Step 3

Next, you could start to select the Layout from the Master Layout windows.

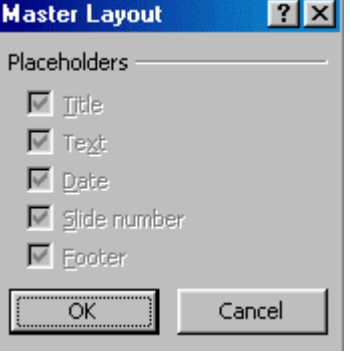

### <span id="page-16-0"></span>**How to close the Master View**

#### **To close the Master View**

Step 1

To close the master view, first, you need to use the mouse to open the **View** menu and then open the **Master** sub menu. Then, just click on the **Slide Master** command.

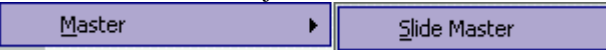

Step 2

Later, you must click on the **Close Master View** command in the **Slide Master View** menu.

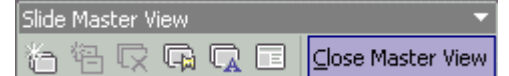

Step 3

Now you could see the picture as shown below appears on your screen.

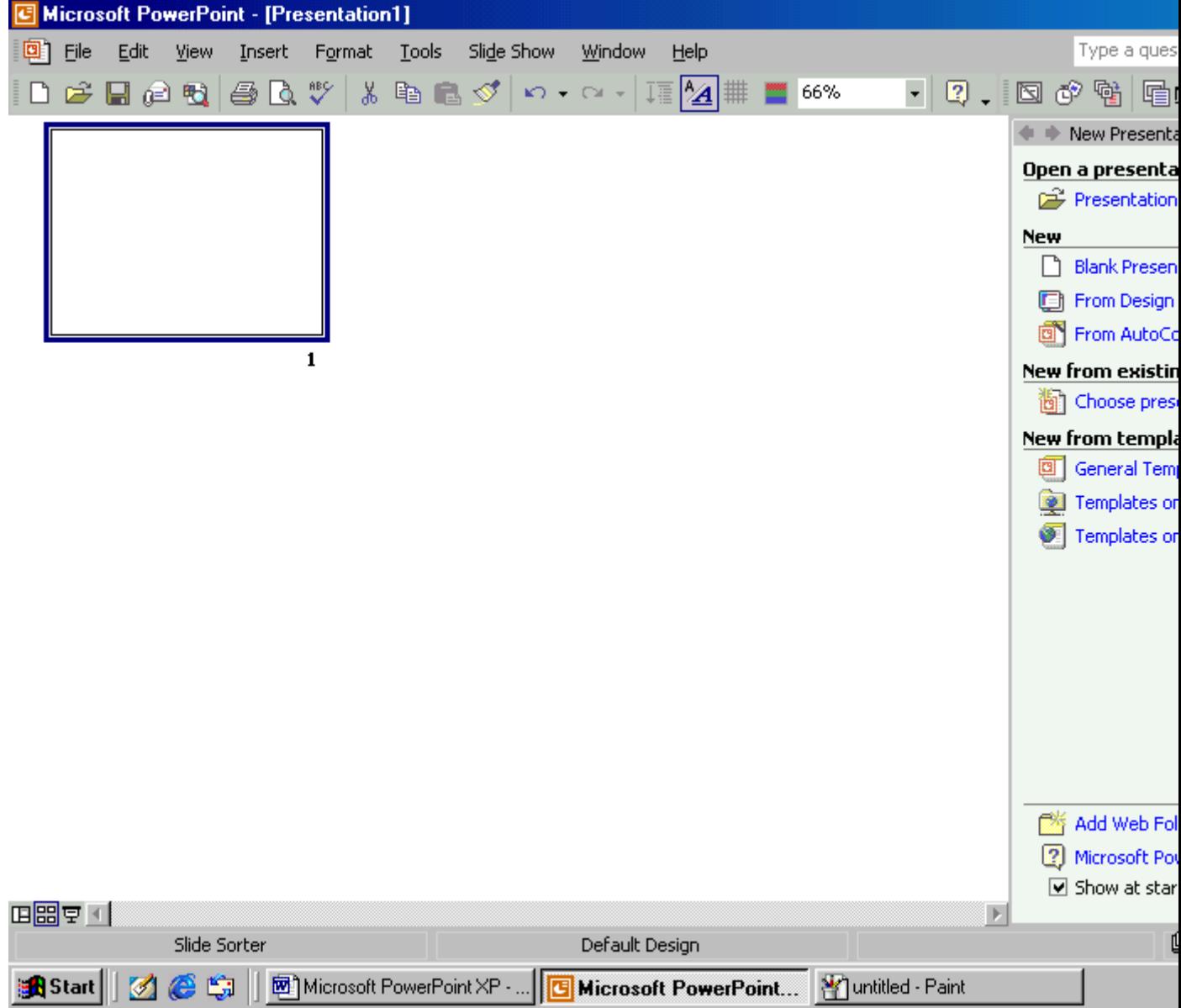

### <span id="page-18-0"></span>**How to show the Handout Master**

**To show the Handout Master**

Step 1

To show the Handout Master, it starts with the page as shown by the picture below.

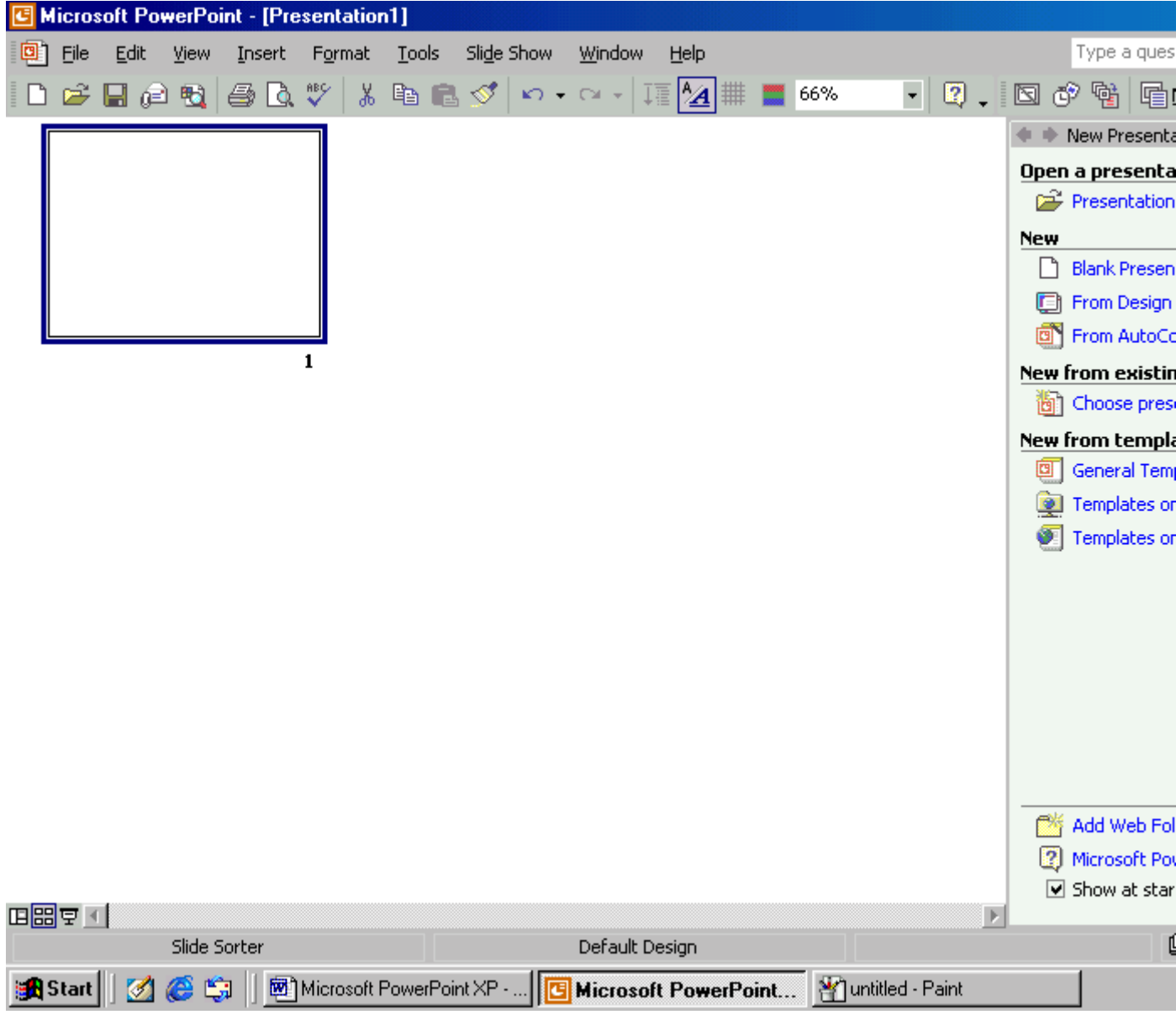

Step 2

Next, you have to use the mouse to open the **View** menu and then open the **Master** menu. Later, just click on the **Handout Master**.

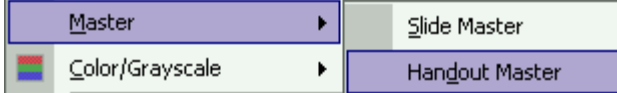

Step 3

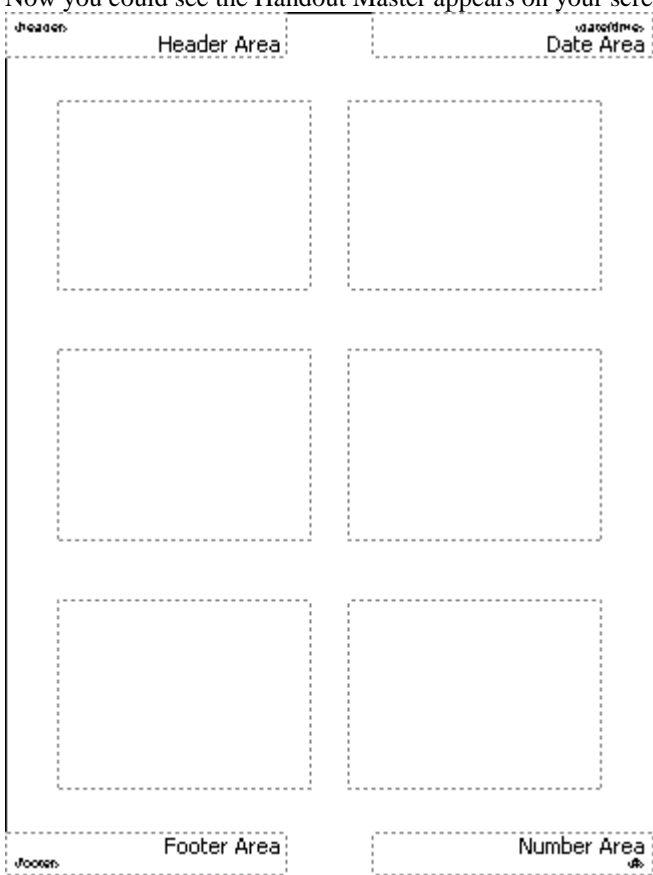

Now you could see the Handout Master appears on your screen.

# <span id="page-20-0"></span>**How to show the positioning of 1-perpage handouts**

#### **To show the positioning of 1-per-page handouts**

Step 1

To show the positioning of 1-per-page handouts, first, you need to use the mouse to open the **View** menu and then open the **Master** menu. Later, just click on the **Handout Master**.

I

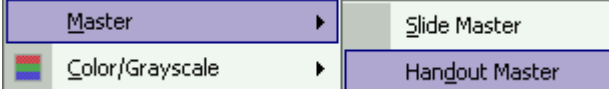

Step 2

Then, just click on the **Show positioning of 1-per-page handouts** option in the **Handout Master View** menu.

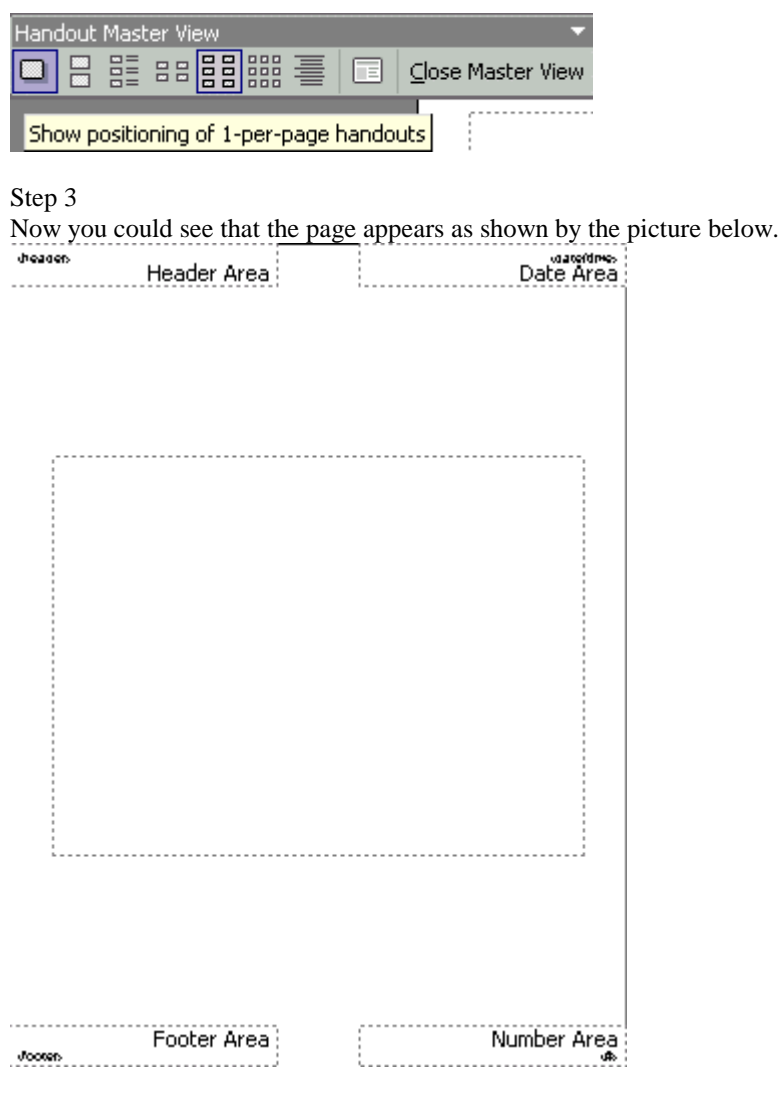

# <span id="page-21-0"></span>**How to show positioning of 2-perpage handouts**

### **To show positioning of 2-per-page handouts**

Step 1

If you wish to show positioning of 2-per-page handouts, first, you have to use the mouse to open the **View**  menu and then open the **Master** menu. Later, click on the **Handout Master**.

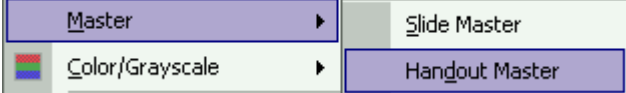

Step 2

Next, you must click on the **Show positioning of 2-per-page handouts** option in the **Handout Master View** menu.

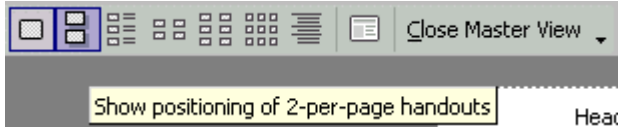

Step 3

Now you could see that the page appears as shown by the picture below.

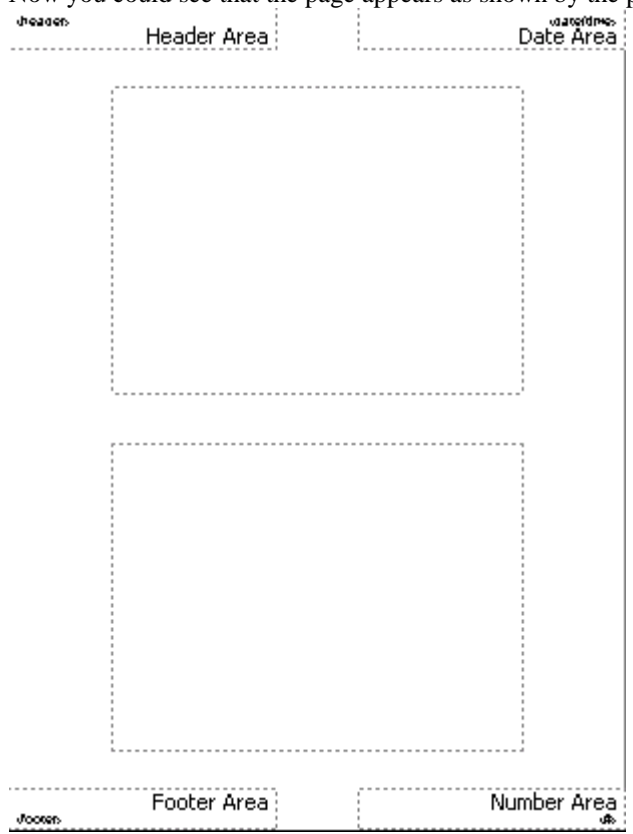

# <span id="page-22-0"></span>**How to show positioning of 3-perpage handouts**

### **To show positioning of 3-per-page handouts**

Step 1

To show positioning of 3-per-page handouts, first, you need to use the mouse to open the **View** menu and then open the **Master** menu. Later, you need to click on the **Handout Master**.

I

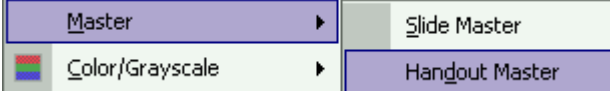

Step 2

Next, you must click on the **Show positioning of 3-per-page handouts** option in the **Handout Master View** menu.

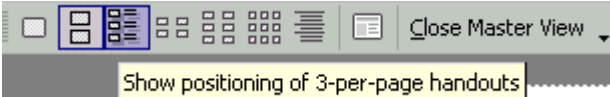

Step 3

Now you could see that the page appears as shown by the picture below.

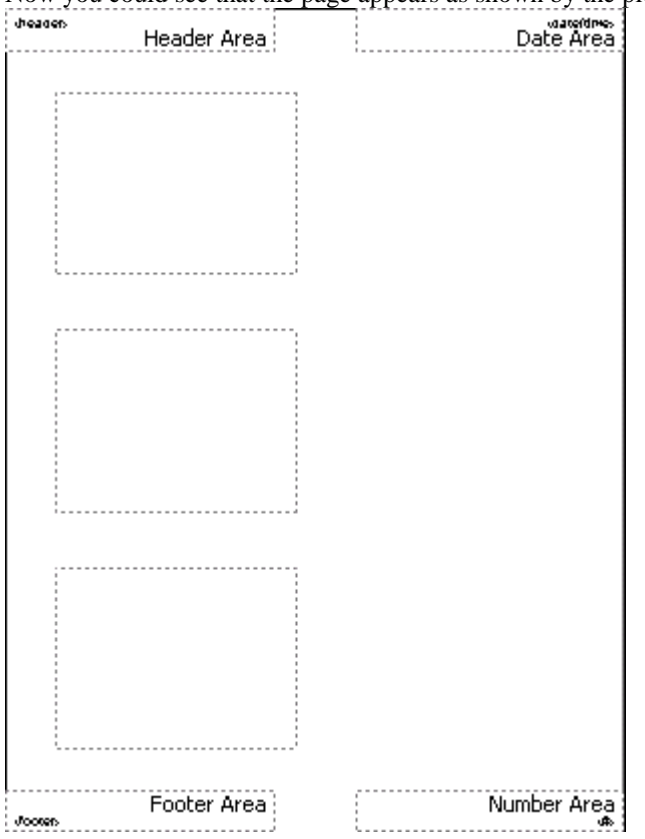

# <span id="page-23-0"></span>**How to show positioning of 4-perpage handouts**

### **To show positioning of 4-per-page handouts**

Step 1

To show positioning of 4-per-page handouts, you need to use the mouse to open the **View** menu first, and then open the **Master** menu. Now you need to click on the **Handout Master** option.

I

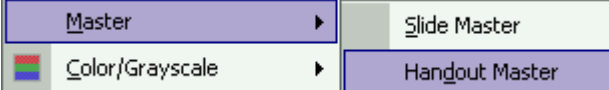

Step 2

Next, you need to click on the **Show positioning of 4-per-page handouts** option in the **Handout Master View** menu.

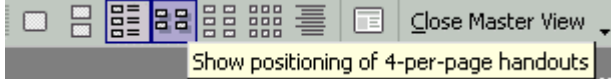

Step 3

Now you could see that the 4-per-page handouts appear as shown by the picture below.

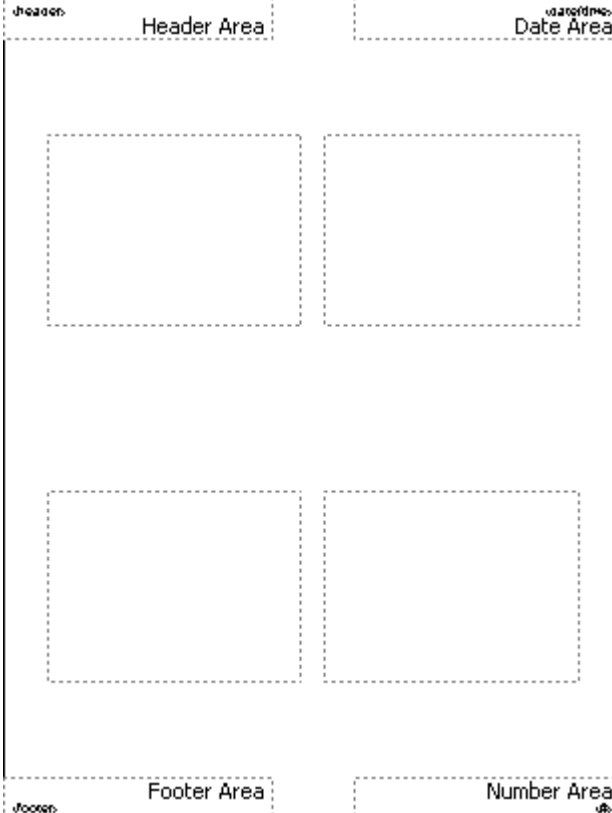

# <span id="page-24-0"></span>**How to show positioning of 9-perpage handouts**

### **To show positioning of 9-per-page handouts**

Step 1

To show positioning of 9-per-page handouts, you must use the mouse to open the **View** menu and then open the **Master** menu. Later, just click on the **Handout Master** option.

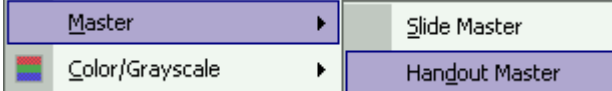

Step 2

Next, you have to click on the **Show positioning of 9-per-page handouts** in the **Handout Master View** menu.

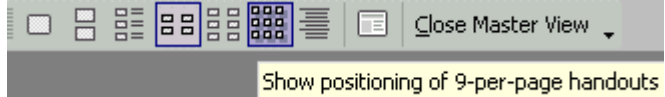

Step 3

Now you could see that the 9-per-page handouts appear as shown by the picture below.

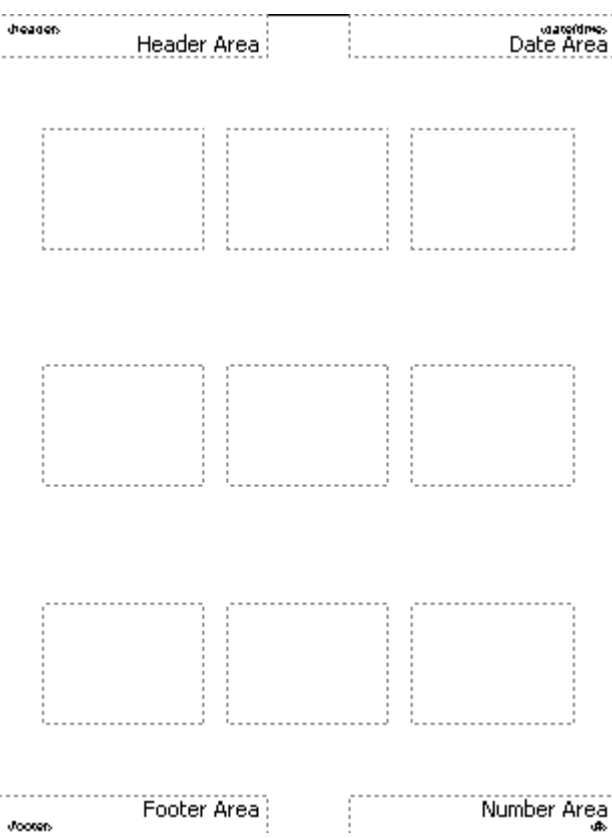

# <span id="page-25-0"></span>**How to show positioning of outline**

#### **To show positioning of outline**

Step 1

To show positioning of outline, first you have to use the mouse to open the **View** menu and then open the **Master** menu. Later, click on the **Handout Master**.

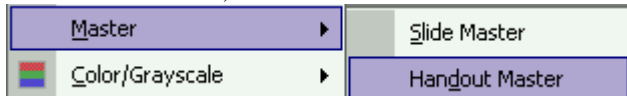

Step 2

Next, click on the **Shoaaaaa**

### <span id="page-26-0"></span>**How to show Notes Master**

#### **To show Notes Master**

Step 1

To view the web folder window, it starts from the positioning of outline.

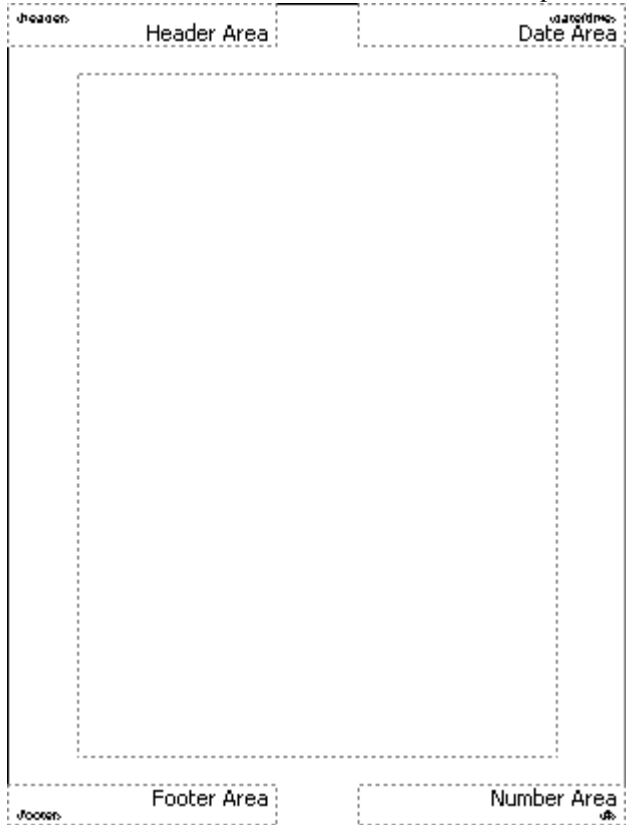

Step 2

Next, you have to use the mouse to open the **View** menu and then open the **Master** sub menu. Later, click on the **Notes Master**.

٦

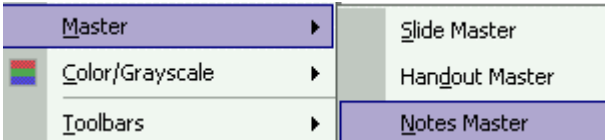

Step 3

Now you could see that the notes master page appears as shown by the picture below.

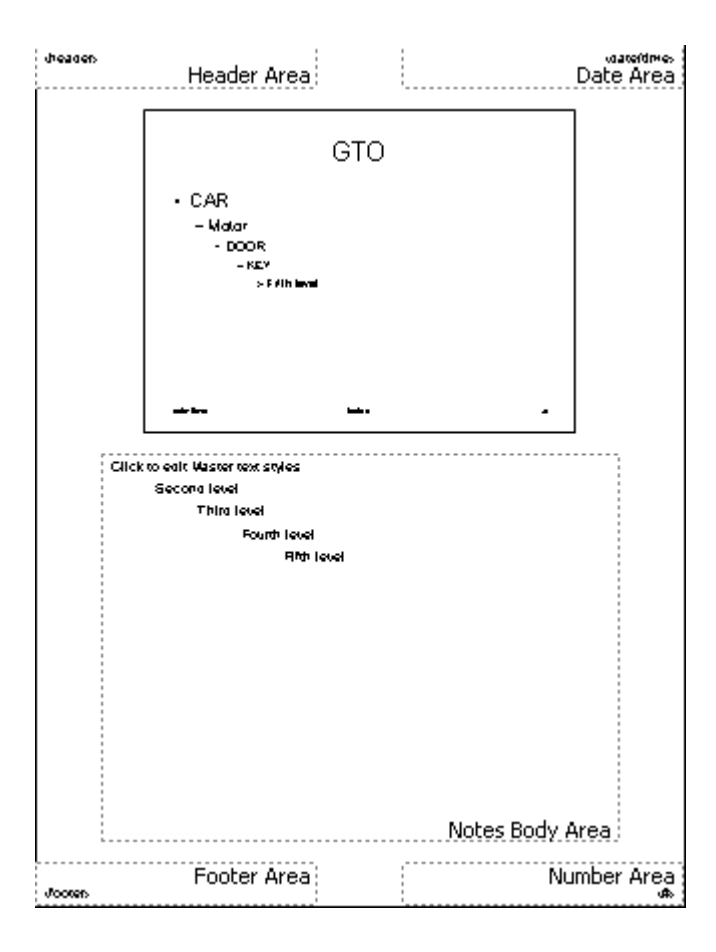

# <span id="page-28-0"></span>**How to work with slide show**

#### **To work with slide show**

#### Step 1

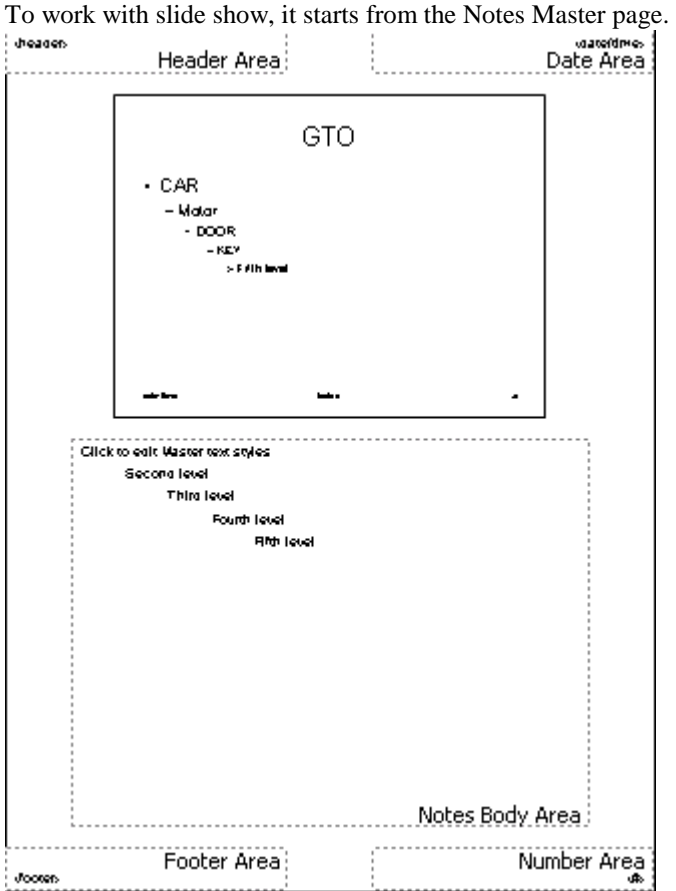

Step 2

Later, you need to use the mouse to open the **View** menu and then click on the **Slide Show** command.

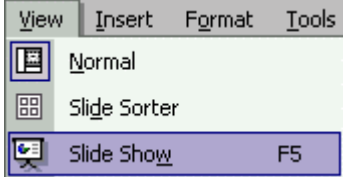

Step 3

Now you could see that the slide show appears as shown by the picture below.

# CONTENT

# **CAR MOTOR AIRPLANE**

# <span id="page-30-0"></span>**How to view the Notes Page**

#### **To view the Notes Page**

#### Step 1

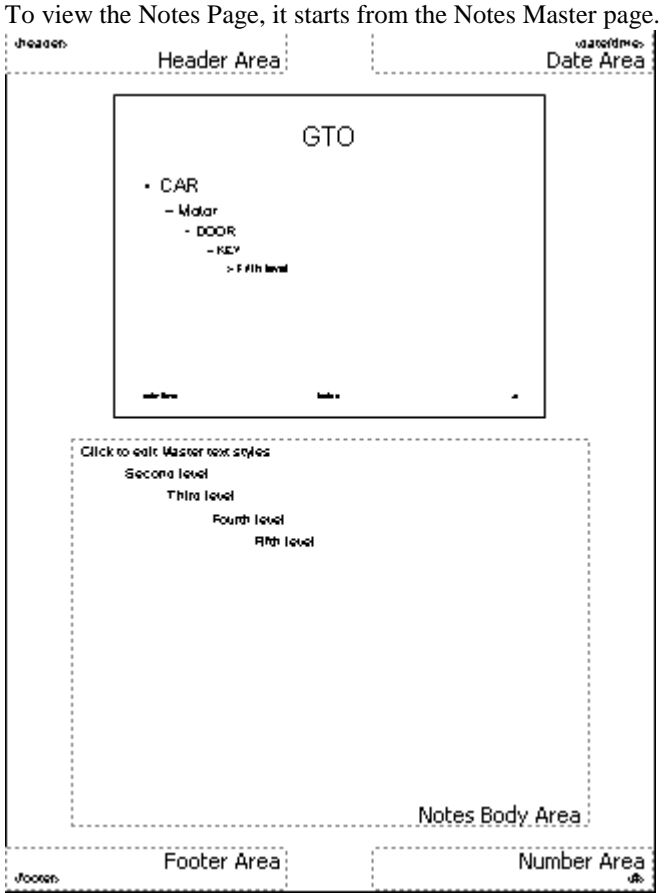

Step 2

After that, you need to use the mouse to open the **View** menu and then click on the **Notes Page** command. View Insert Format Tools

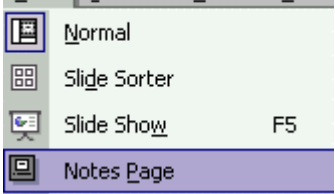

#### Step 3

Now you could see that the page appears as shown by the picture below.

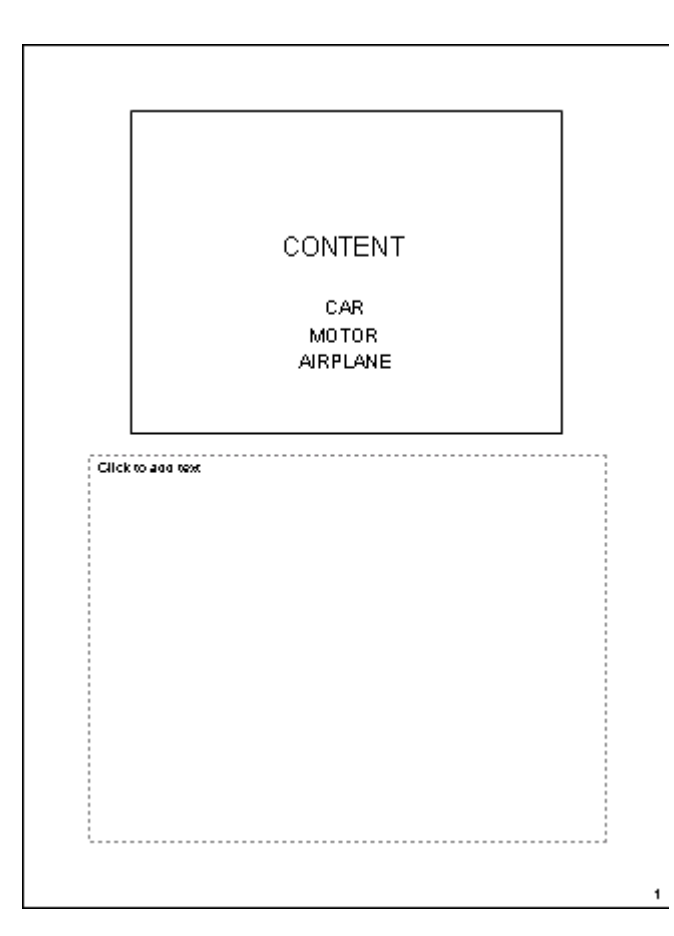

# <span id="page-32-0"></span>**How to view Task Pane**

#### **To view Task Pane**

Step 1

To view Task Pane, first, you have to use the mouse to open the **View Menu** and then click on the **Task Pane** command.

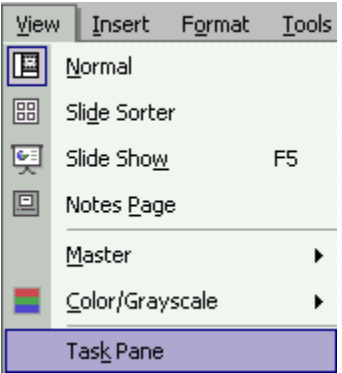

Step 2

After that, you'll be able to see the picture as shown below.

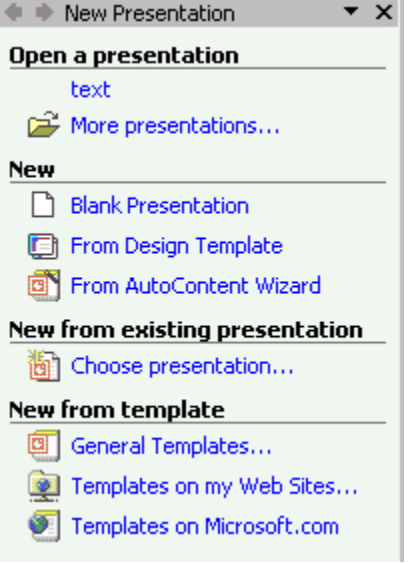

### <span id="page-33-0"></span>**How to show the ruler**

#### **To show the ruler**

Step 1

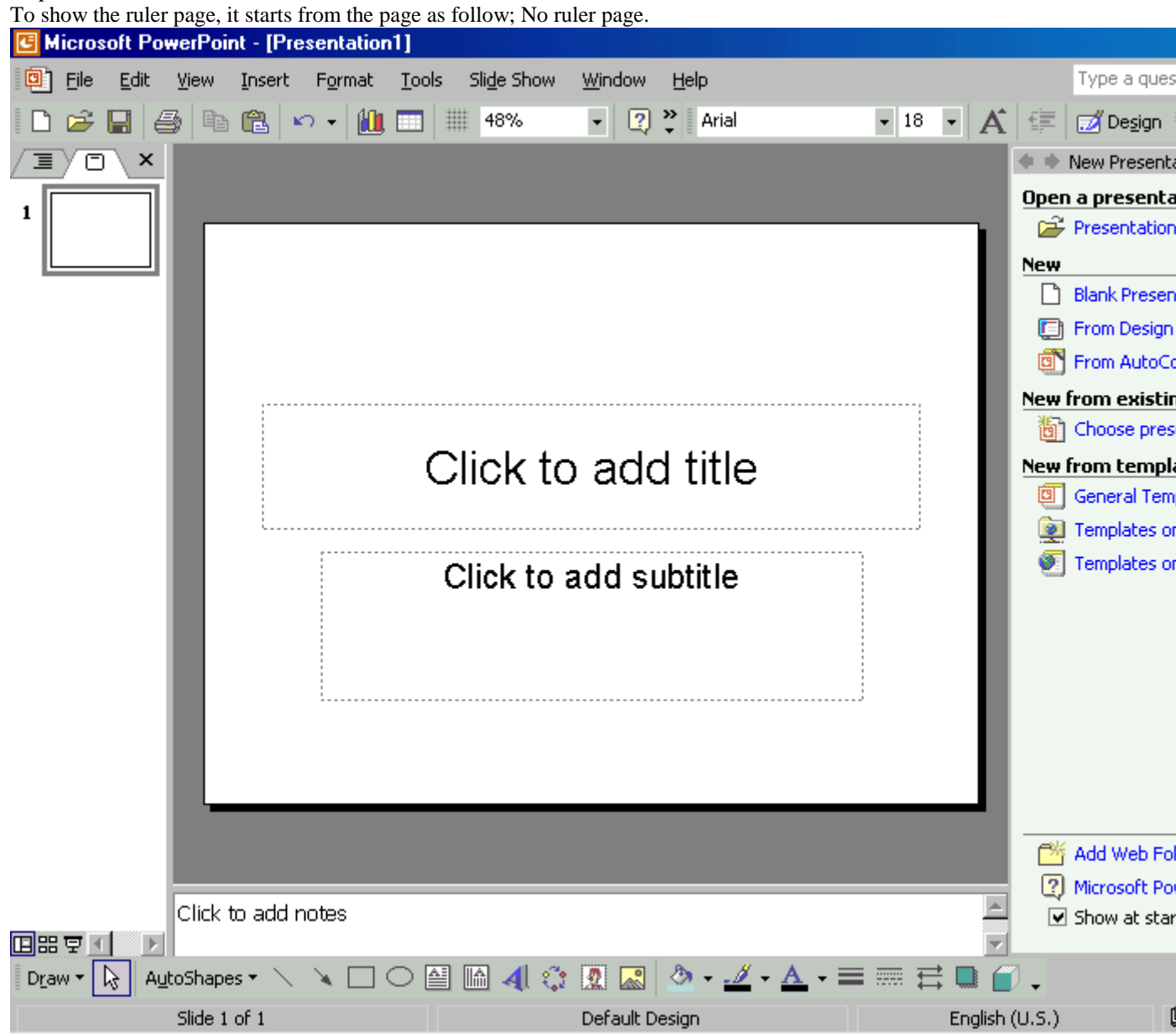

Step 2

Now you must use the mouse to open the **View** menu and then click on the **Ruler** command.

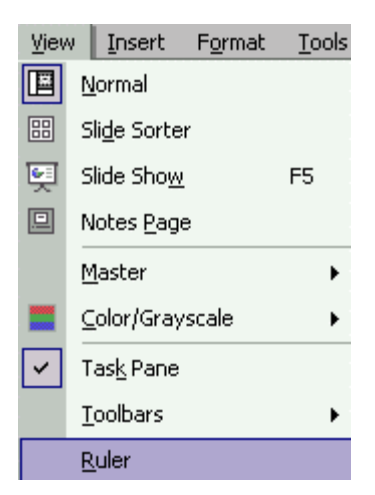

#### Step 3

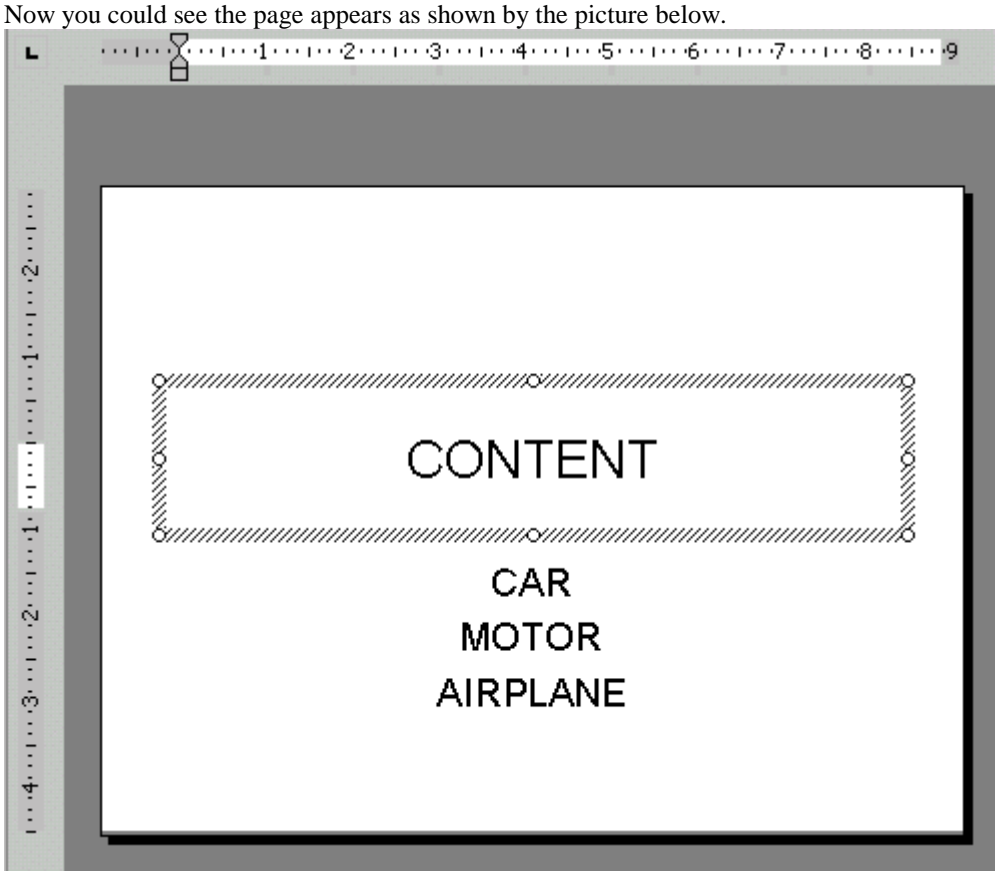

#### <span id="page-35-0"></span>**How to work with Insert**

### **How to insert the new slide**

#### **To insert the new slide**

Step 1

To insert the new slide, it starts from the One Page.

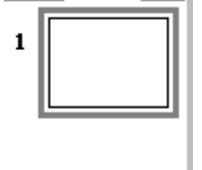

Step 2

After that, you need to use the mouse to open the **Insert** menu and then click on the **New Slide** command. Insert Format **Tools**  $\mathsf{S}$ 

g. New Slide Ctrl+M

Step 3

Now you could see the two pages appear.

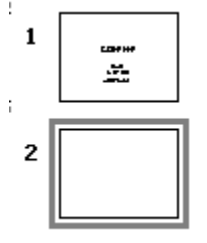
## **How to insert the slide number**

## **To insert the slide number**

Step 1

To insert the slide number, first, you have to use the mouse to open the **Insert** menu and then click on the **Slide Number** command.

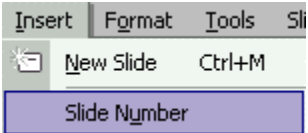

Step 2

Later, in the **Header and Footer** window, select the Slide number check box and then click the **Apply to All** or **Apply** button.

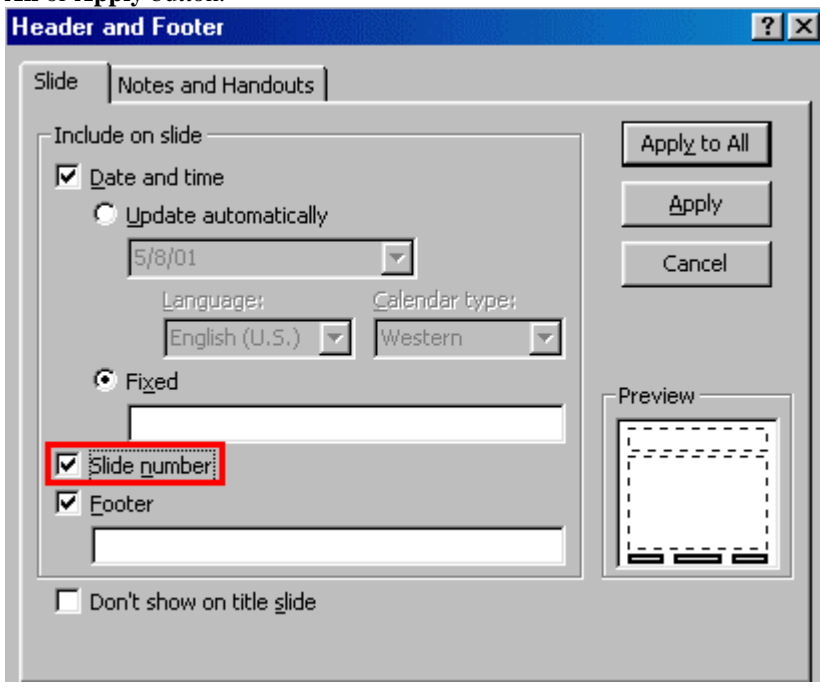

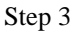

Now you could see the pages appears as follow.

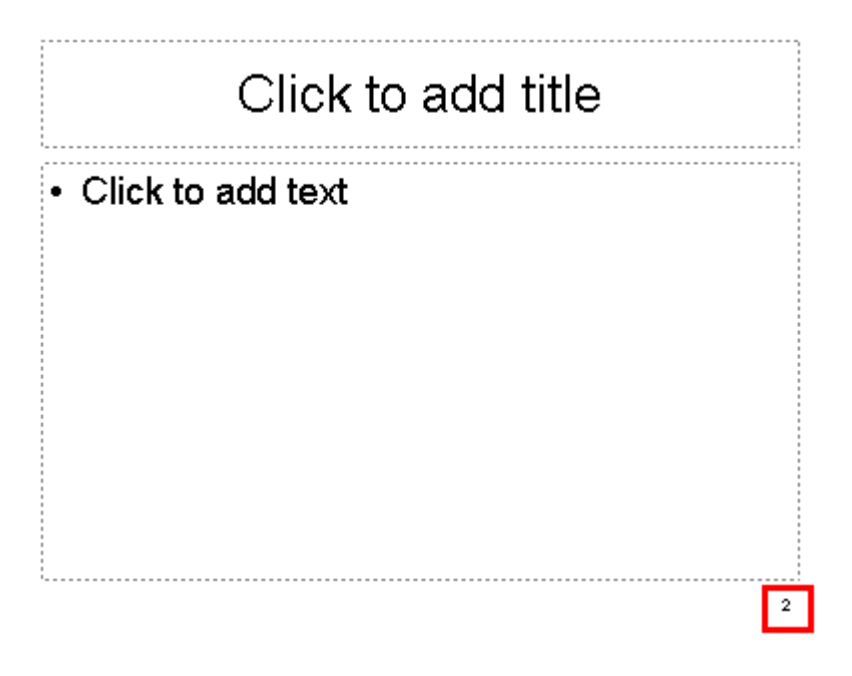

## **How to insert the Date and Time**

#### **To insert the Date and Time**

#### Step 1

To insert the Date and Time, first, you have to use the mouse to open the **Insert** menu and then click on the **Date and Time** command.

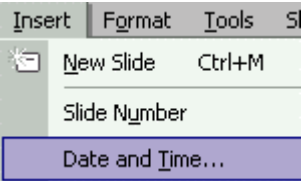

#### Step 2

Later, in the Header and Footer dialog box, select the Date and Time check box. Choose the type of the data or time that you want and then click on the **Apply to All** button or **Apply** button.

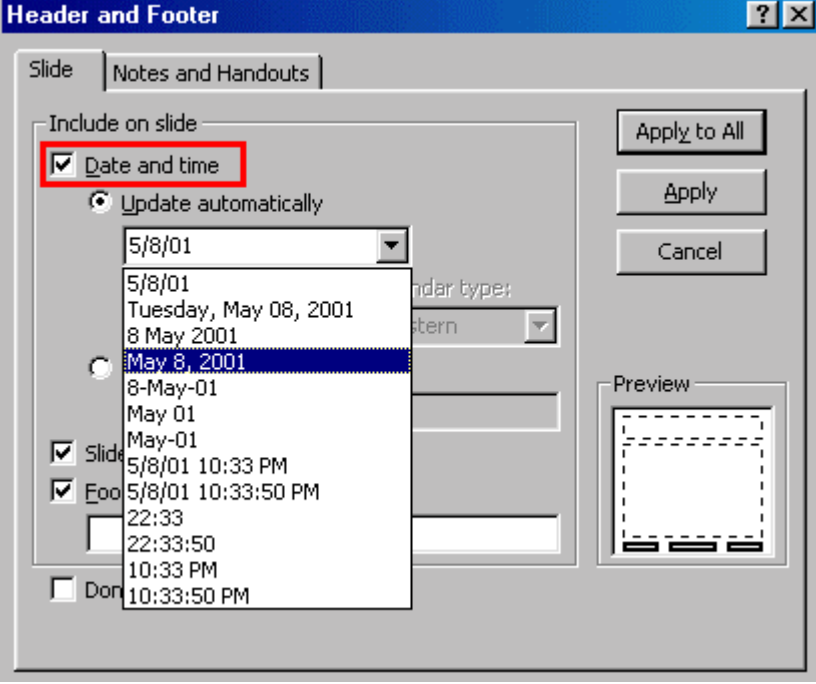

#### Step 3

Now you could see the date will be displayed in the document.

5/27/01

# **How to insert the Clip Art**

### **To insert the Clip Art**

#### Step 1

To insert the clip art, first you have to use the mouse to open the Insert **menu** and then click on the **Picture** sub menu. Later, just click on the **Clip Art** command.

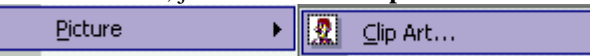

Step 2

Now, just click on the **Clip Organizer** command as shown by the picture below.

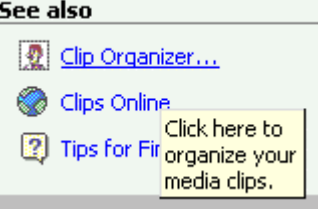

#### Step 3

Then, in the **Microsoft Clip Organizer** window, you must select the picture that you want to insert in the presentation. Next, choose the **Copy** command in the menu.

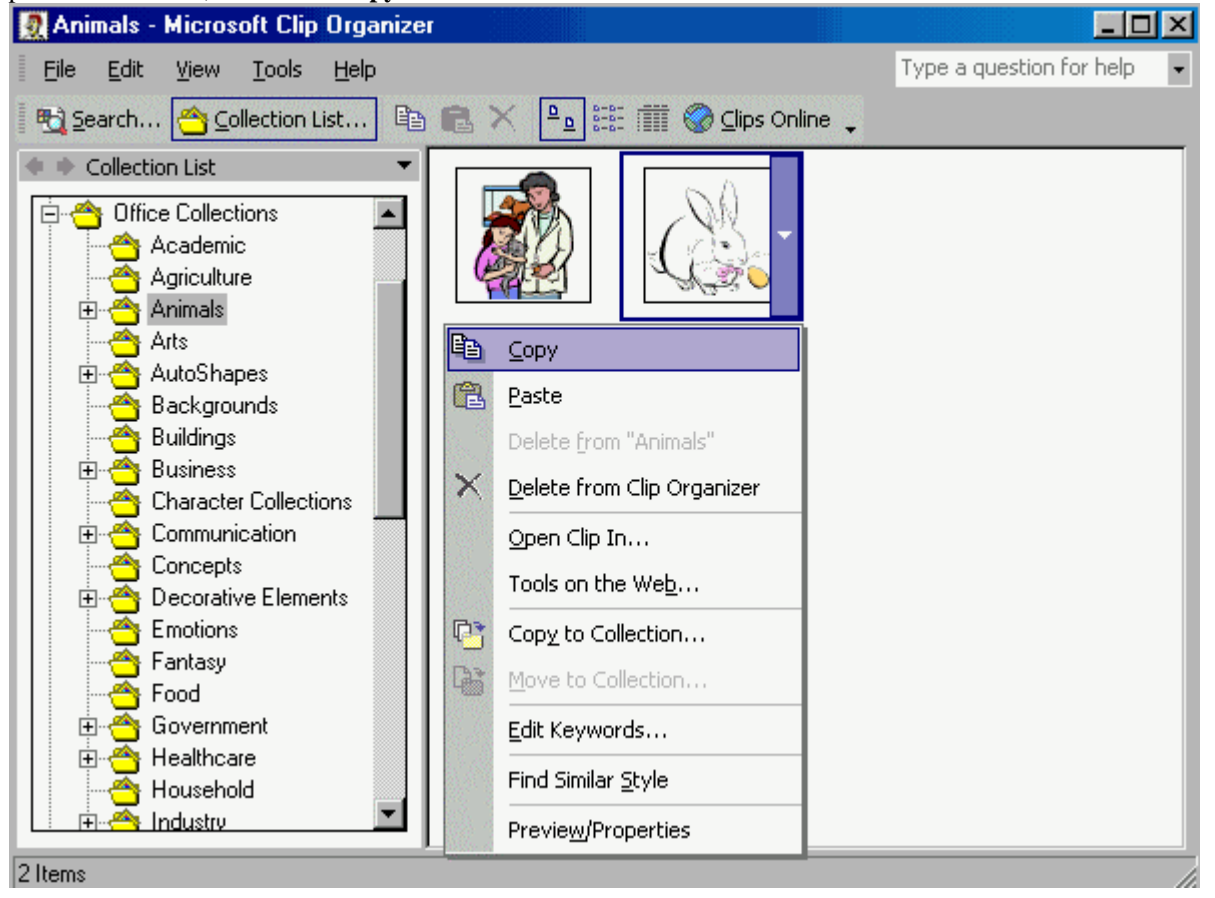

#### Step 4

After that, you need to place the insertion point to where you would like to paste the picture.

*Choose Edit>Past.*

| Edit |       | View Insert Format            | Tools        |
|------|-------|-------------------------------|--------------|
| ബ    |       | Undo Header and Footer Ctrl+Z |              |
| 볾    | Cut   |                               | $C$ trl $+X$ |
| 龟    | Copy  |                               | $Ctri+C$     |
|      |       | Office Clipboard              |              |
|      | Paste |                               | Ctrl+V       |

#### Step 5 Finally, you could see the picture below appears on your screen.

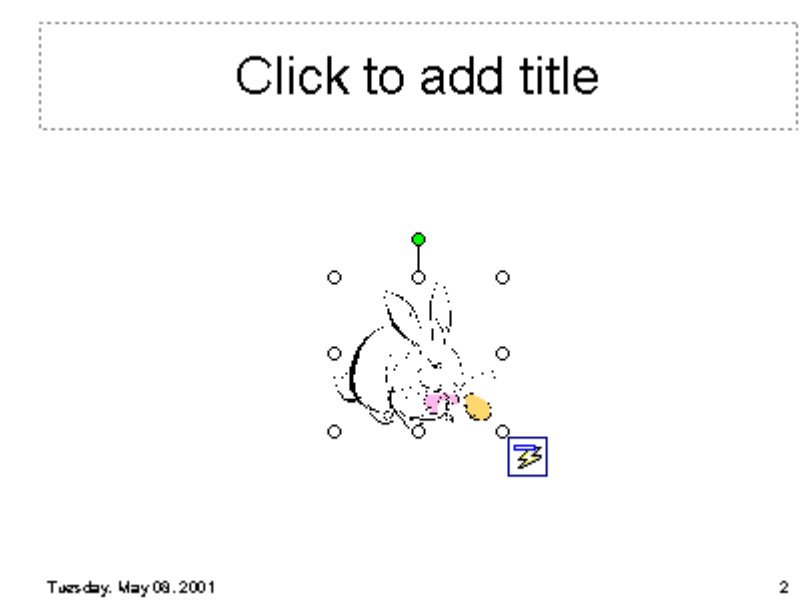

# **How to insert the picture from file**

## **To insert the picture from file**

Step 1

To insert the picture from the file, first, you have to use the mouse to open **Insert** menu and then click on the **Picture** sub menu. Later, you need to click on the **From File** command.

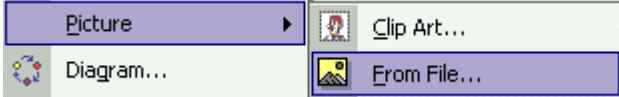

Step 2

Now, you must select the picture that you want to insert in the presentation and then click on the **Insert** button.

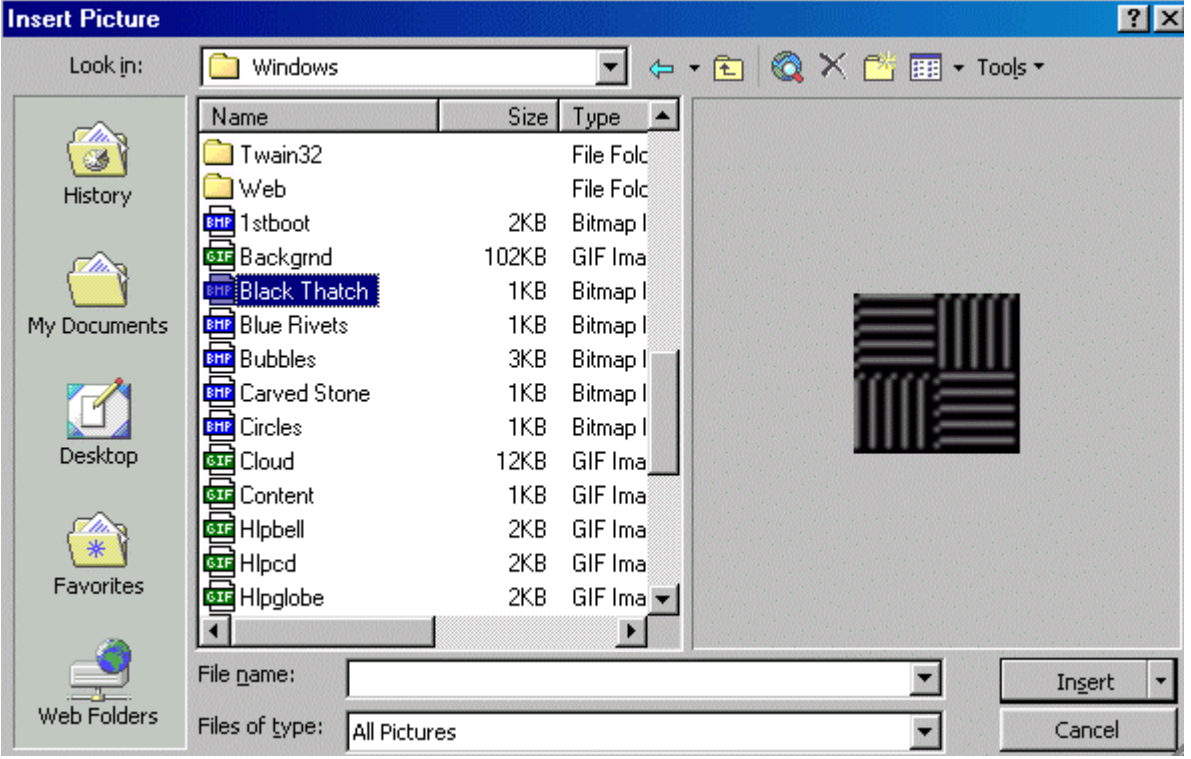

Step 3

Finally, you could see the picture below appears on your screen.

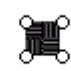

# **How to insert Organization Chart**

### **To insert Organization Chart**

Step 1

To insert the organization chart, first, you have to place the insertion point in the document, to where you would like to insert the **Organization Chart**.

#### Step 2

After that, you have to use the mouse to open the **Insert** menu and then open the **Picture** sub menu. Later, click on the **Organization Chart**.

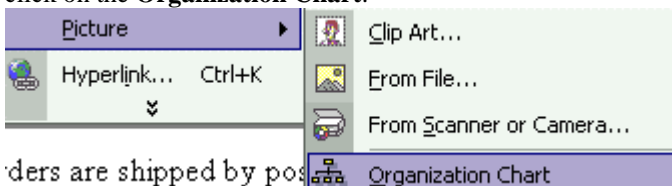

Step 3

Finally, you could see the organization chart as below appears on your screen.

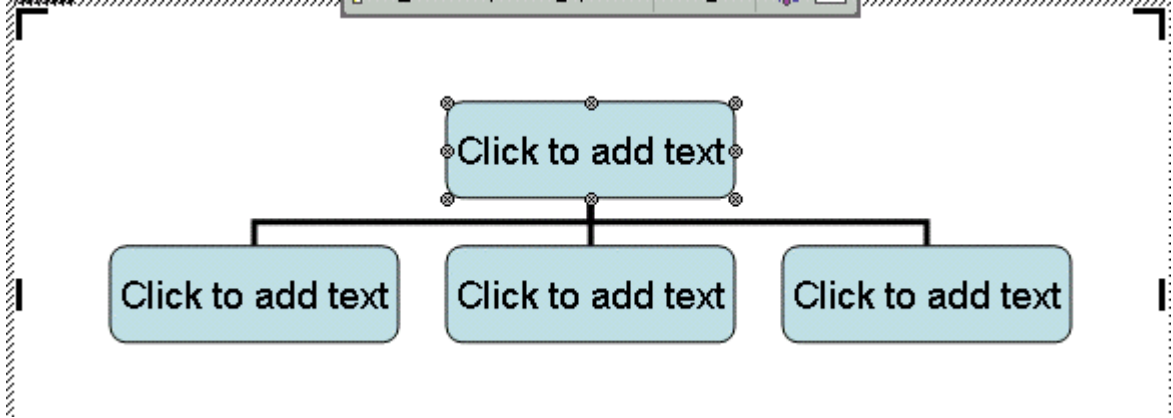

# **How to add the text in the Organization Chart**

### **To add the text in the Organization Chart**

Step 1

To add the text in the organization chart, first you have to select the shape that you want to insert in the text.

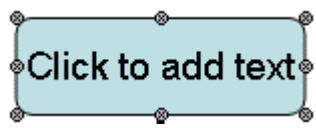

Step 2

Now, you have to move the mouse to the shape which you want to add the text and then click on the mouse button.<br>*mummummummummu* 

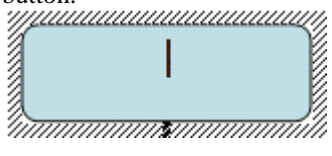

#### Step 3

Finally, you can start entering the words in the shape box.

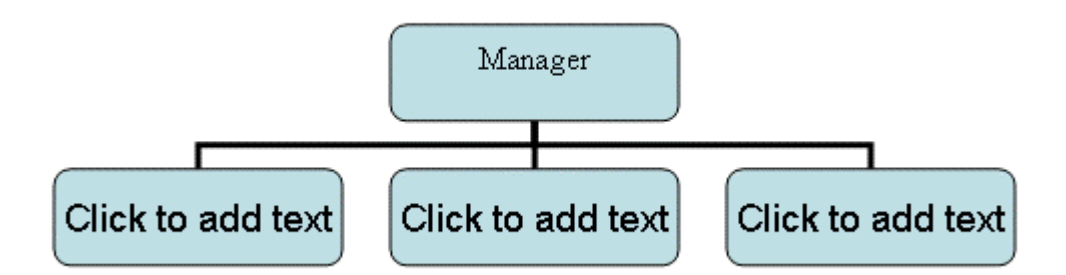

# **How to insert a new shape in the Organization Chart**

### **To insert a new shape in the Organization Chart**

Step 1

To insert a new shape in the organization chart, first, you have to place the insertion point to where you would like to insert the shape in the Organization chart.

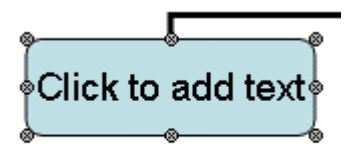

Step 2

Then, you need to click on the **New Shape** command in the **Organization Chart** menu bar and then select the option that you want to add the shape.

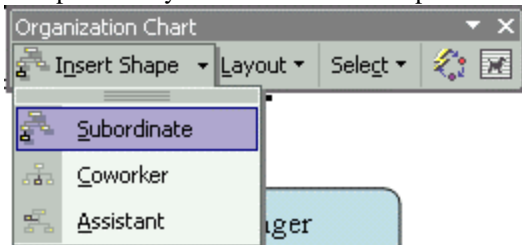

Step 3

Finally, you could see the organization chart as below appears on your screen.

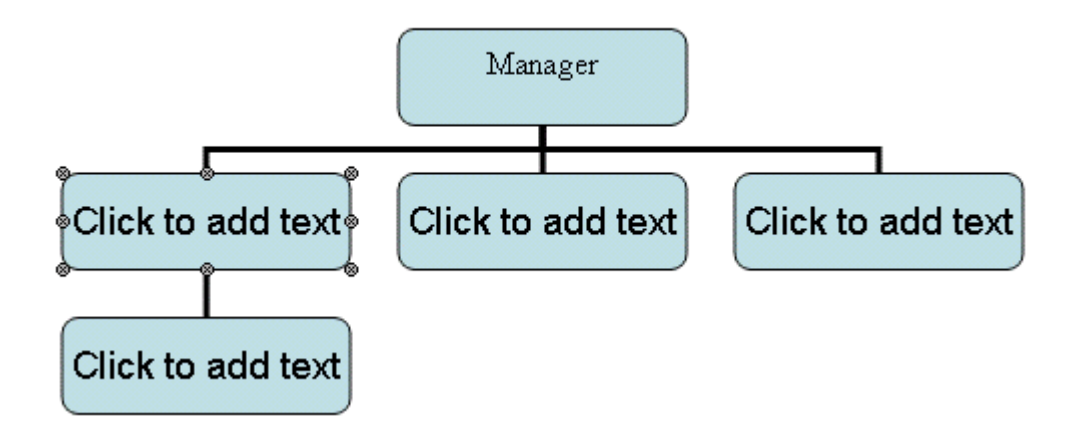

# **How to select the layout**

### **To select the layout**

Step 1

To select the layout, first you must select the shape that you would like to change its layout.

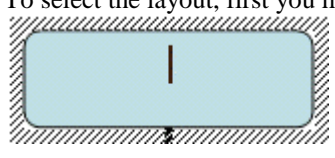

Step 2

Later, you need to move the mouse to the Layout in the Organization Chart menu bar and then select the layout that you want.

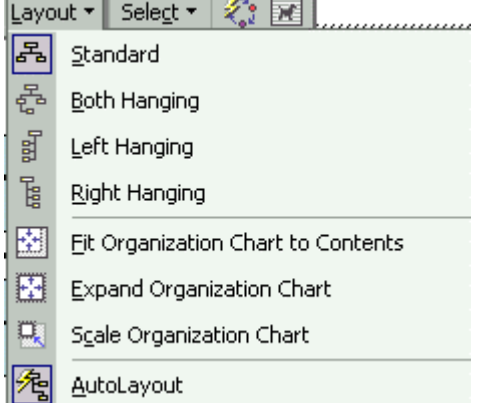

Step 3

Finally, you could see the organization chart below appears on your screen, in left hanging.

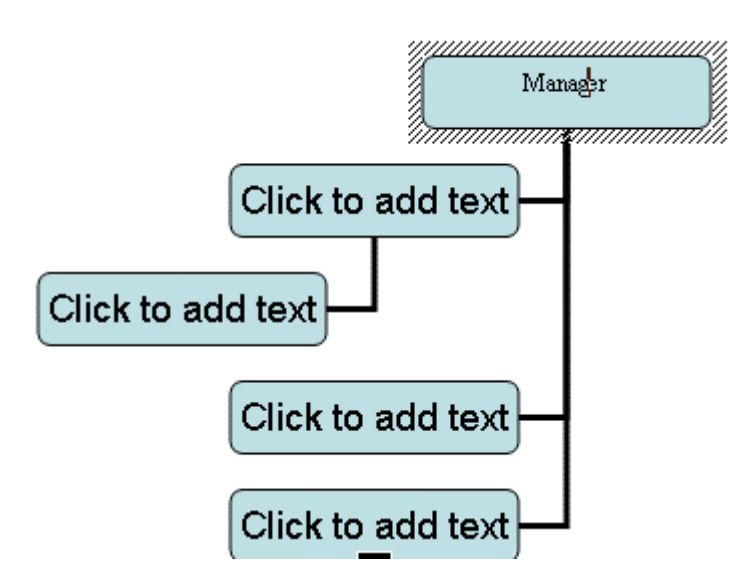

# **How to show the AutoShapes menu bar**

### **To show the AutoShapes menu bar**

Step 1

To show the AutoShapes menu bar, first, you have to use the mouse to open the **Insert** menu and then open the **Picture** sub menu. Later, you need to click on the **AutoShapes** command.

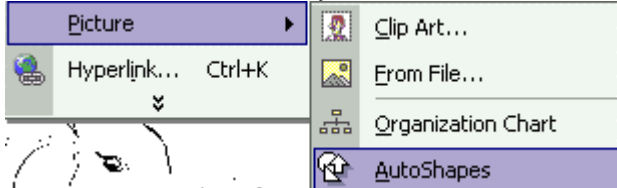

Step 2

After that, you need to use the mouse to open the **Callout** menu and then click the **Line Callout 1**.

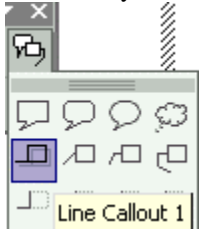

Step 3

Finally, you have to use the mouse to drag and draw the Line Callout.

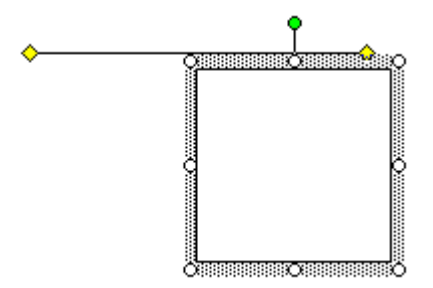

# **How to insert the WordArt**

## **To insert the WordArt**

#### Step 1

To insert the WordArt, you need to use the mouse to open the **Insert** menu first and then open the **Picture**  sub menu. Later you need to click on the **WordArt** command.

 $|?|X|$ 

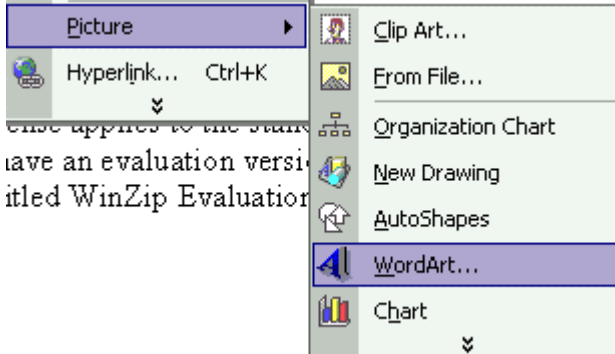

Step 2 Now you can select the pattern that you would like to choose.<br>WordArt Gallery

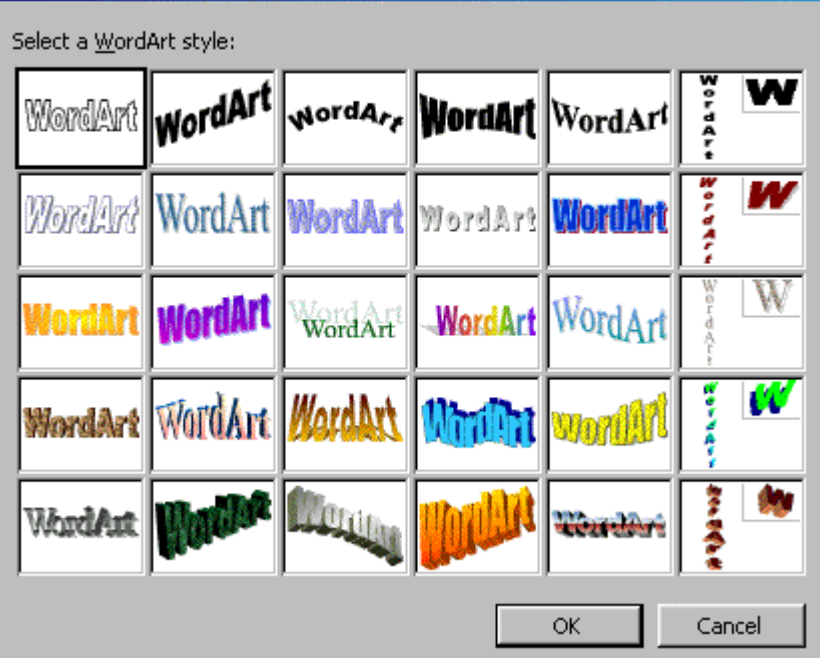

Step 3

Next, you could start entering the text that you want. You could also change the Font type and the Font size.

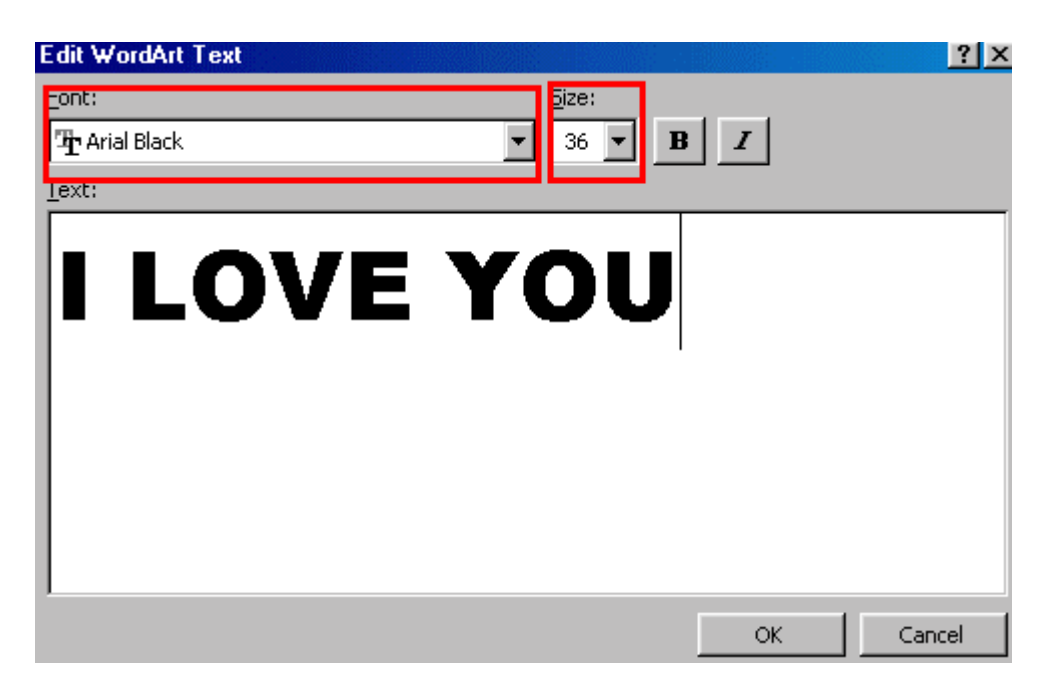

Step 4

You'll be able to see the picture below when you have finished changing the font type and size.

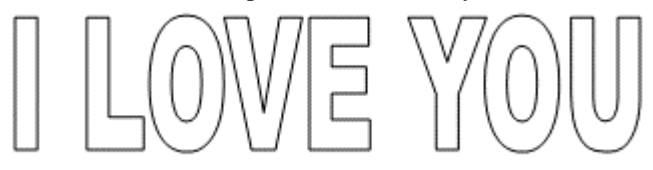

# **How to insert the chart in the presentation**

### **To insert the chart in the presentation**

#### Step 1

To insert the chart in the presentation, first, you have to use the mouse to open the **Insert** menu and then open the **Picture sub** menu. Later, you need to click on the **Chart** command.

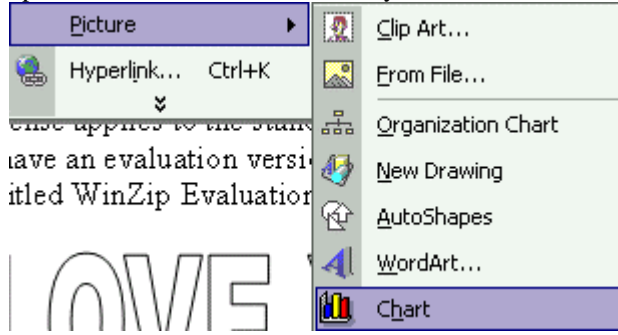

Step 3

Now you could start entering the data in the Datasheet, but you must delete the data in the Datasheet, first.

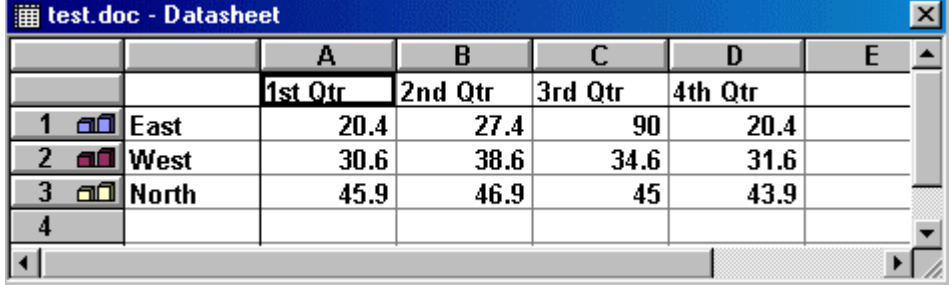

Step 4

This below chart will appear on your screen after you have finished entering the data.

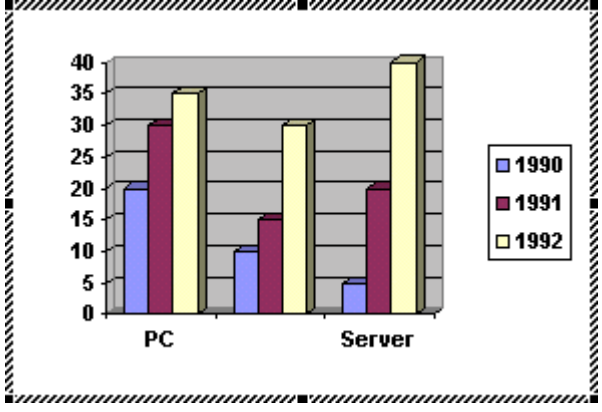

# **How to insert the Diagram**

### **To insert the Diagram**

Step 1

To insert the diagram, first, you need to use the mouse to open the **Insert** menu and then click on the **Diagram** command.

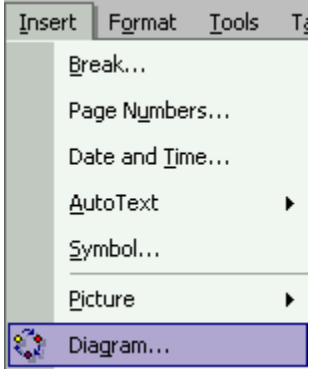

Step 2

Then, select the Diagram that you want to insert and later click on the **Ok** button.

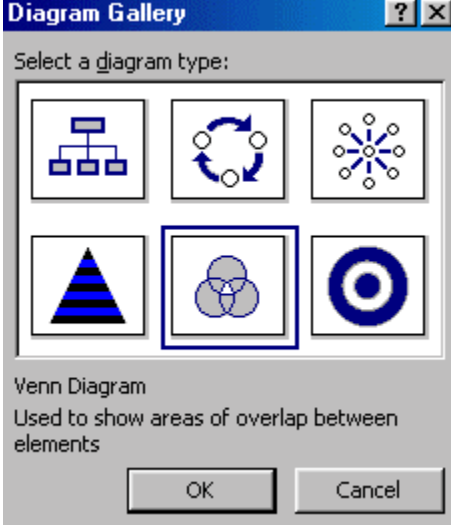

Step 3

Finally, you will see the diagram has been inserted in the document.

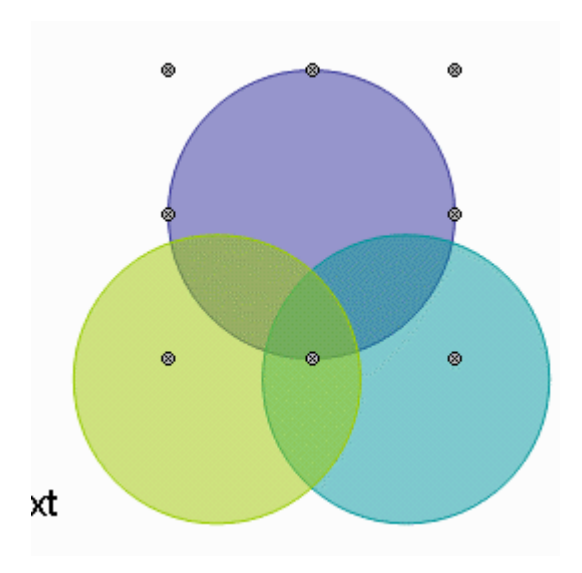

# **How to insert the text box**

## **To insert the text box**

Step 1

To insert the text box, first, you need to place the insertion point to where you would like it to be inserted in the document.

Step 2

After that, just use the mouse to open the **Insert** menu and then click on the **Text Box** command.

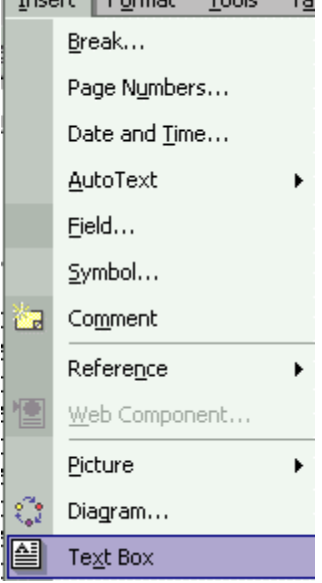

Step 3

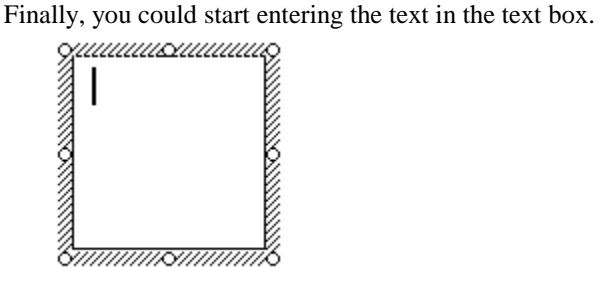

# **How to insert the Animation Schemes**

### **To insert the Animation Schemes**

Step 1

To insert the animation schemes, first, you must select the page that you want to insert the Animation.

Step 2

Later, just use the mouse to open the **Slide Show** menu and then click on the **Animation Schemes** command.

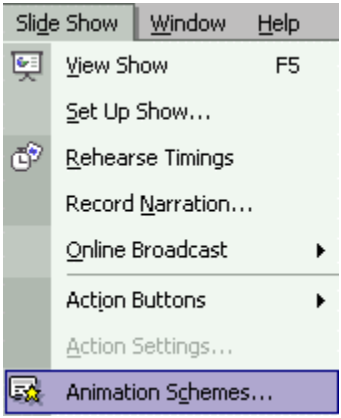

Step 3

Finally, you could start selecting the slides that you want to apply.

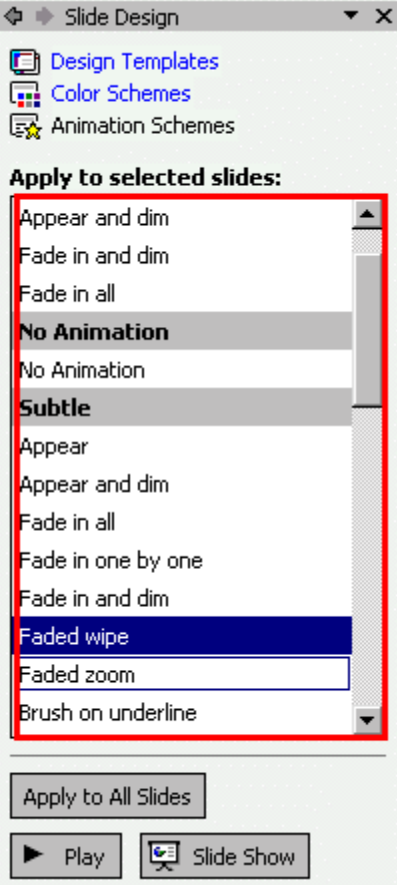

# **How to insert the Slide Transition**

### **To insert the Slide Transition**

Step 1

To insert the slide transition, you have to select the page that you want it to be inserted.

Step 2

Next, you have to use the mouse to open the **Slide Show** menu and then click on the **Slide Transition**.

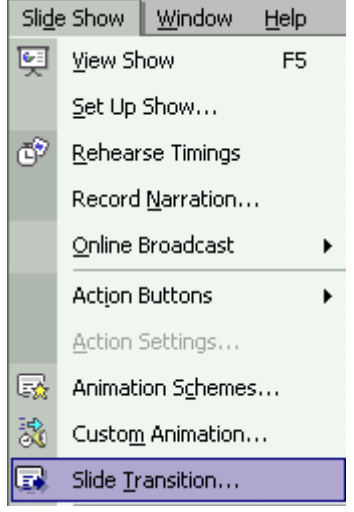

Step 3

Now, you could start selecting the slides that you want.

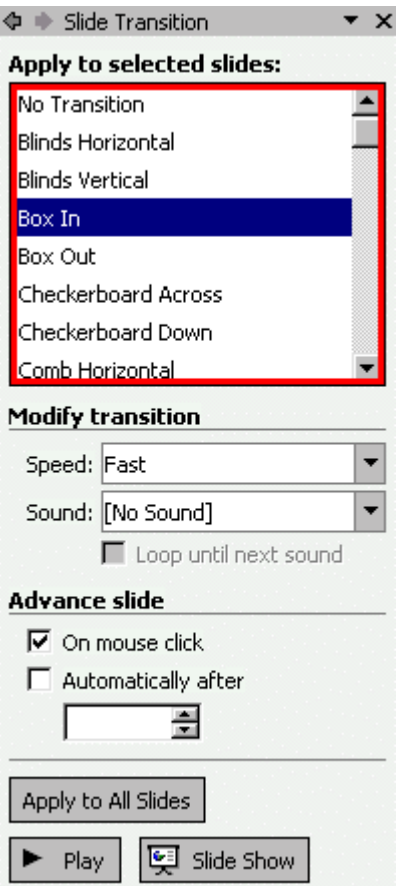

# **How to insert the table**

#### **To insert the table**

Step 1

To insert the table, first, you must use the mouse to open the **Insert** menu and then click on the **Table** command.

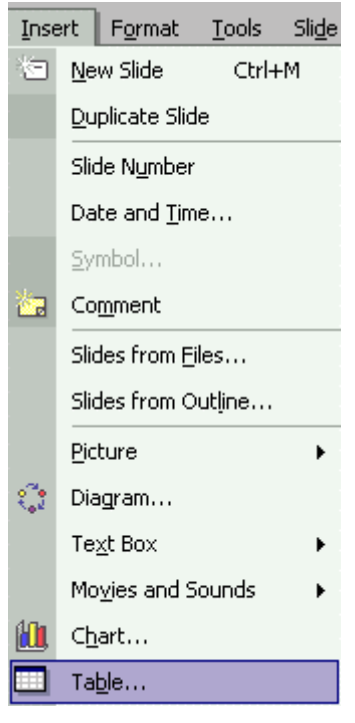

Step 2

After that, enter the number of the columns and rows that you want and then click on the **Ok** button.

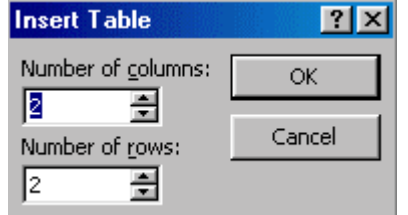

Step 3

This below table will appear on your screen after you have selected the right columns and rows.

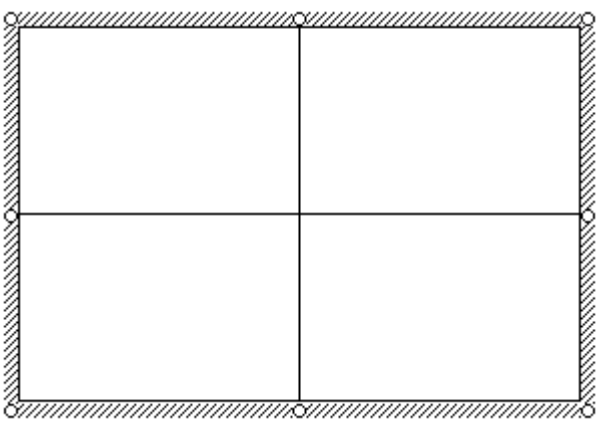

# **How to insert the movies file**

#### **To insert the movies file**

#### Step 1

To insert the movies file, first, you need to place the insertion point to where you would like it be inserted.

#### Step 2

Next, you need to use the mouse to open the **Insert** menu and then open the **Movies and Sounds** option. Now you need to click on the **Movie from File** option.

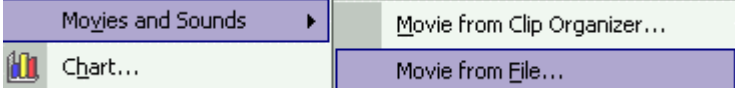

#### Step 3

Finally, you must select the file that you want to insert and then click the **Ok** button.

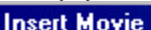

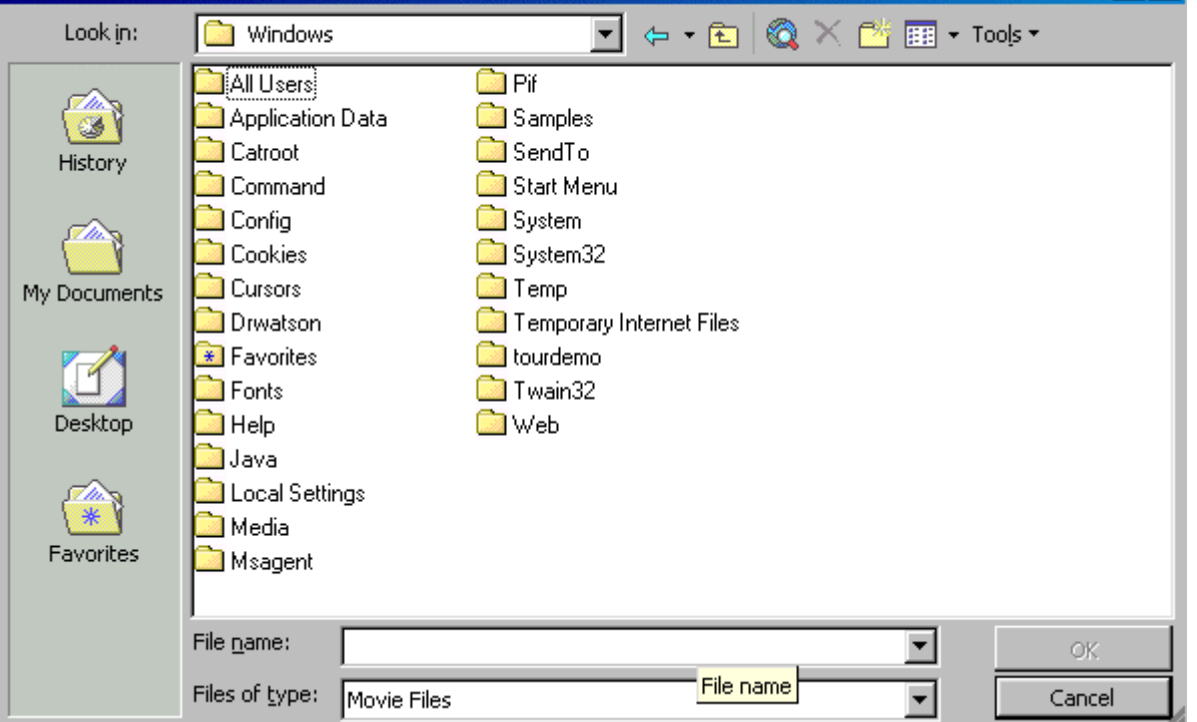

 $|?|X|$ 

# **How to insert the sound in the presentation**

### **To insert the sound in the presentation**

#### Step 1

To insert the sound in the presentation, first you need to place the insertion point to where you would like it to be inserted.

Step 2

Next, you have to use the mouse to open the **Insert** menu and then open the **Movies and Sounds** option. Later, click on the **Sound from File** option.

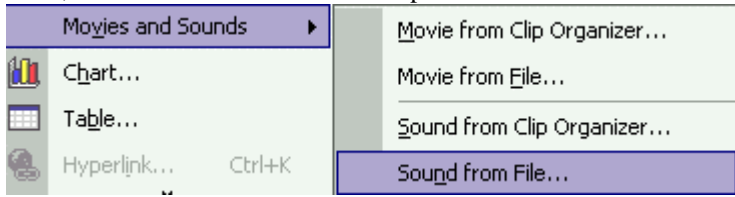

Step 3

Finally, you have to select the sound that you want it to be inserted in the presentation and then click on the **Ok** button as shown by the picture below.

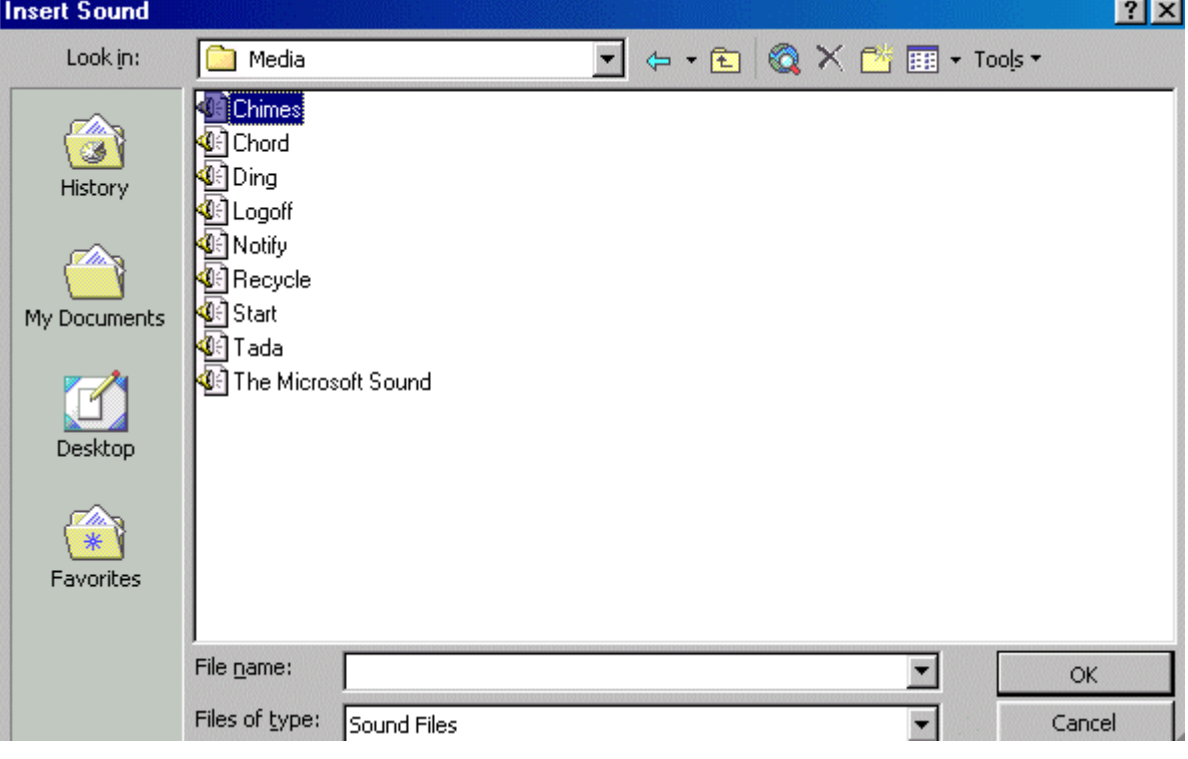

### **How to work with Draw**

## **How to draw the line**

#### **To draw the line**

Step 1

To draw the line, you need to use the mouse to open the **Insert** menu and then open the **Picture** sub menu. Later, just click on the **AutoShapes** command.

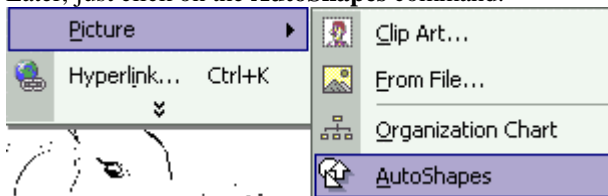

Step 2

Now, choose the **Line** in the option menu.

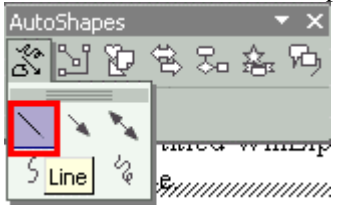

Step 3

Finally, use the mouse to drag and draw the line.

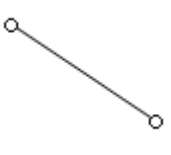

## **How to draw the Arrow Line**

## **To draw the Arrow Line**

Step 1

To draw the arrow line, first, you must use the mouse open the **Insert** menu and then open the **Picture** sub menu. Later, you need to click on the **AutoShapes** command.

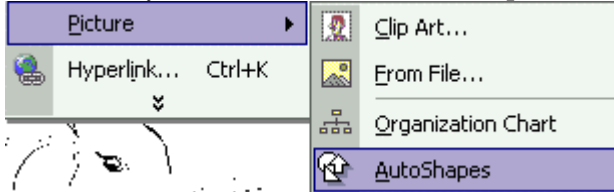

Step 2

Now, you need to choose the **Arrow** in the option menu.

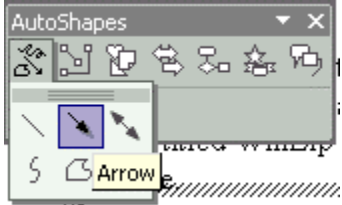

Step 3

Finally, you have to use the mouse to drag and draw the Arrow.

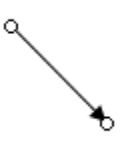

## **How to draw the Double Arrow**

## **To draw the Double Arrow**

Step 1

To draw the double arrow, first you have to use the mouse to open the **Insert** menu and then open the **Picture** sub menu. Later, you need to click on the **AutoShapes** command.

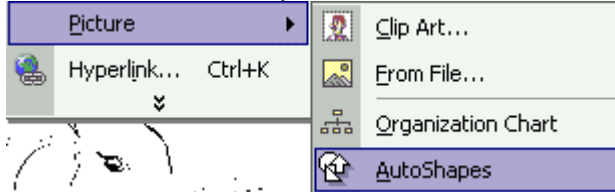

Step 2

Now, just choose the **Double Arrow** in the option menu.

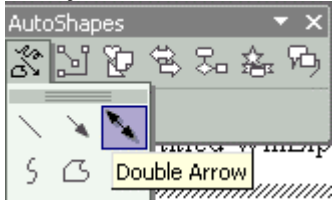

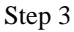

Finally, use the mouse to drag and draw the Arrow.

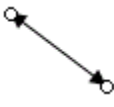

## **How to draw the Curve**

#### **To draw the Curve**

Step 1

To draw the curve, first, you have to use the mouse to open the **Insert** menu and then open the **Picture** sub menu. Now, click on the **AutoShapes** command.

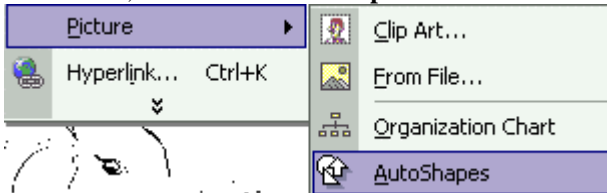

Step 2

Next, you need to choose the **Curve** in the option menu.

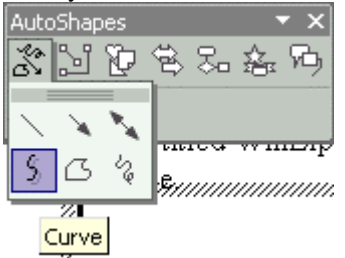

Step 3

After that, you have to use the mouse to drag start and end point. When you have finished, press the **ESC** button.

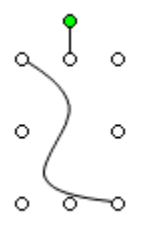

## **How to draw the Freeform**

#### **To draw the Freeform**

Step 1

To draw the freeform, you need to use the mouse to open the **Insert** menu and then open the **Picture** sub menu. Later, you need to click on the **AutoShapes** command.

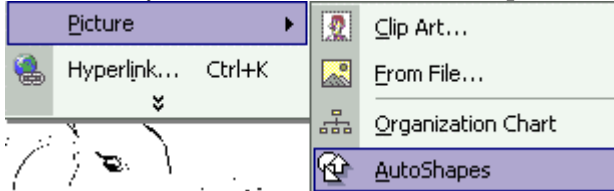

Step 2

Now you must choose the **Freeform** in the option menu.

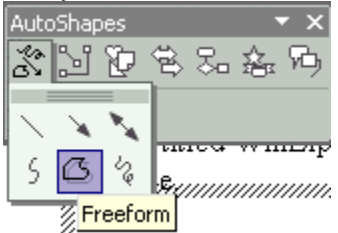

Step 3

Finally, you just have to use the mouse to drag and draw the line. When you have finished, press the **ESC** button.

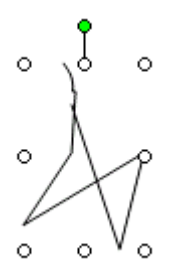

## **How to draw the Scribble**

## **To draw the Scribble**

Step 1

To draw the scribble, first, you have to use the mouse to open the **Insert** menu and then open the **Picture** sub menu. Later, just click on the **AutoShapes** command.

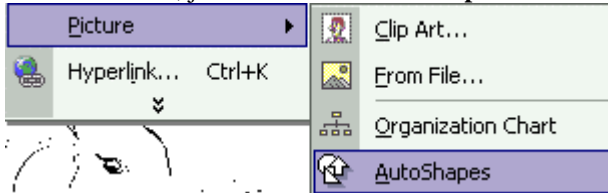

Step 2

Now, you have to choose the **Scribble** in the option menu.

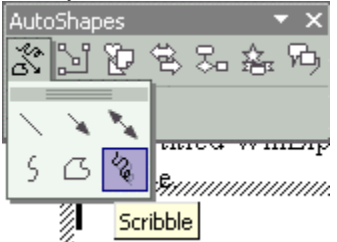

Step 3

Finally, you have to use the mouse to drag and draw the line.

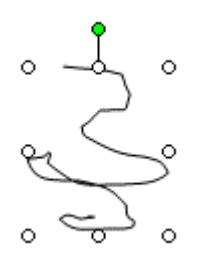

## **How to draw the Straight Connector**

### **To draw the Straight Connector**

#### Step 1

To draw the straight connector, first, you have to use the mouse to open the **Insert** menu and then open the **Picture** sub menu. Later, you need to click on the **AutoShapes** command.

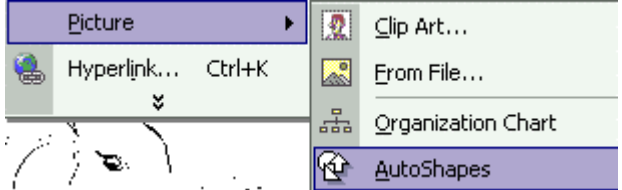

Step 2

Next, click on the **Connector** command in the **AutoShapes** menu bar and then choose the **Straight Connector**.

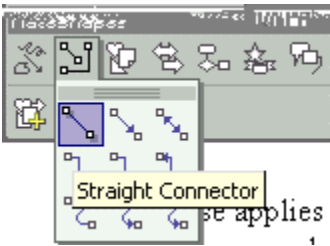

Step 3

Finally, you have to use the mouse to draw the start and end point.

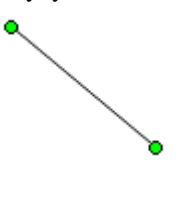

# **How to draw the Straight Arrow Connector**

### **To draw the Straight Arrow Connector**

#### Step 1

To draw the straight Arrow Connector, you need to use the mouse to open the **Insert** menu and then open the **Picture** sub menu. Later, click on the **AutoShapes** command.

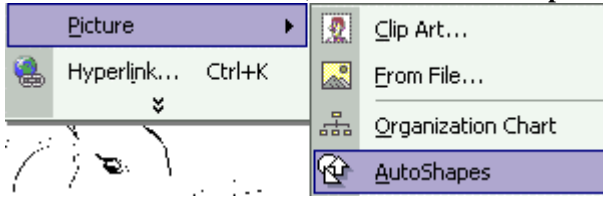

Step 2

Now, just click on the **Connector** command in the **AutoShapes** menu bar and then choose the **Straight Arrow Connector**.

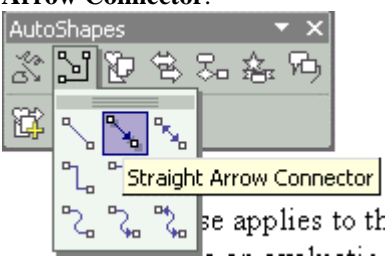

Step 3

Finally, you need to use the mouse to draw the start and end point.

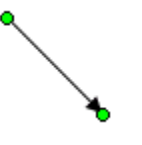

# **How to draw the Straight Double-Arrow Connector**

### **To draw the Straight Double-Arrow Connector**

Step 1

To draw the straight double-arrow connector, first you need to use the mouse to open the **Insert** menu and then open the **Picture** sub menu. Later, click on the **AutoShapes** command.

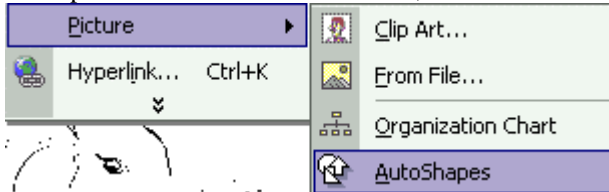

Step 2

Next, you need to click on the **Connector** command in the **AutoShapes** menu bar and then choose the **Straight Double-Arrow Connector** option.

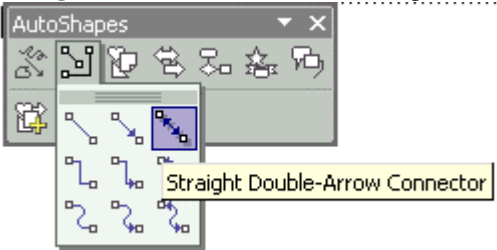

Step 3 Finally, just use the mouse to draw the start and end point.

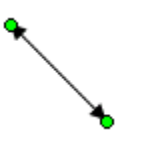

## **How to draw the Elbow Connector**

#### **To draw the Elbow Connector**

Step 1

To draw the elbow connector, first, you have to use the mouse to open the **Insert** menu and then open the **Picture** sub menu. Later, you must click on the **AutoShapes** command.

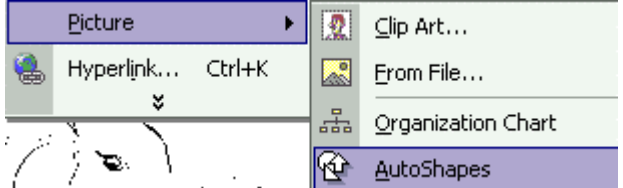

Step 2

After that, you need to click on the **Connector** command in the **AutoShapes** menu bar and then choose the **Elbow Connector**.

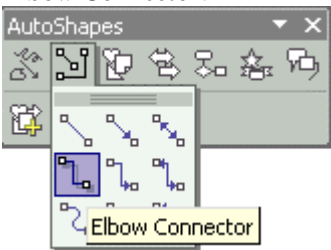

Step 3

Finally, use the mouse to draw the start and end point.

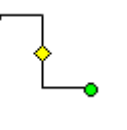

## **How to draw the Elbow Arrow Connector**

### **To draw the Elbow Arrow Connector**

#### Step 1

If you would like to draw the elbow arrow connector, first you have to use the mouse to open the **Insert** menu and then open the **Picture** sub menu. Later, click the **AutoShapes** command.

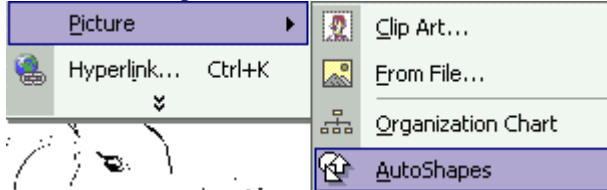

Step 2

Next, you need to click on the **Connector** command in the **AutoShapes** menu bar and then choose the **Elbow Arrow Connector**.

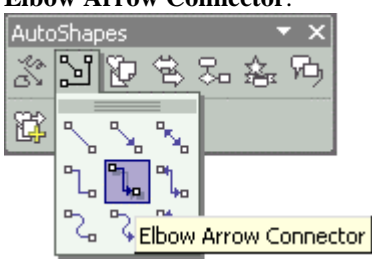

Step 3 Finally, use the mouse to draw the start and end point.

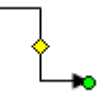
# **How to draw the Elbow Double-Arrow Connector**

### **To draw the Elbow Double-Arrow Connector**

#### Step 1

To draw the elbow double-arrow connector, first you need to use the mouse to open the **Insert** menu and then open the **Picture** sub menu. After that, you need to click on the **AutoShapes** command.

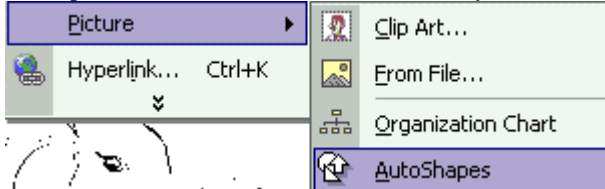

Step 2

After that, click on the **Connector** command in the **AutoShapes** menu bar and then choose the **Elbow Double-Arrow Connector** option.

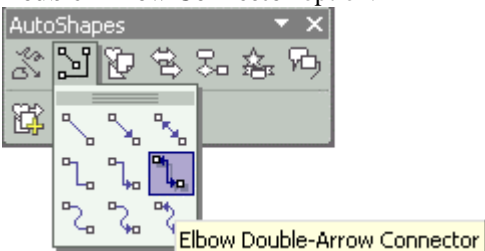

Step 3 Finally, use the mouse to draw the start and end point.

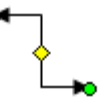

## **How to draw the Curved Connector**

#### **To draw the Curved Connector**

#### Step 1

To draw the curved connector, you need to use the mouse to open the **Insert** menu and then open the **Picture** sub menu. Next, you have to click on the **AutoShapes** command.

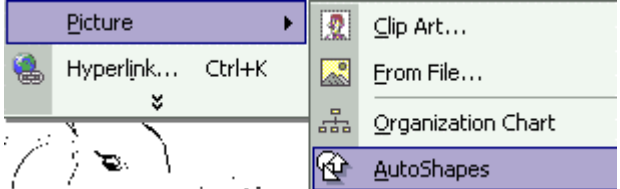

Step 2

After that, just click on the **Connector** command in the **AutoShapes** menu bar and then choose the **Curved Connector**.

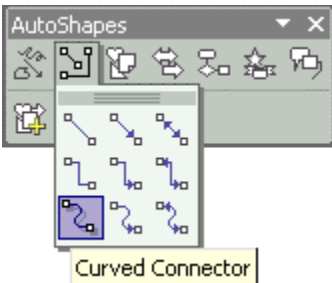

Step 3

Finally, you need to use the mouse to draw the start and end point.

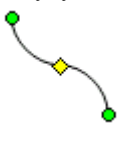

# **How to draw the Curved Arrow Connector**

#### **To draw the Curved Arrow Connector**

#### Step 1

To draw the curved arrow connector, the first thing to do is to use the mouse to open the **Insert** menu and then open the **Picture** sub menu. Later, click on the **AutoShapes** command.

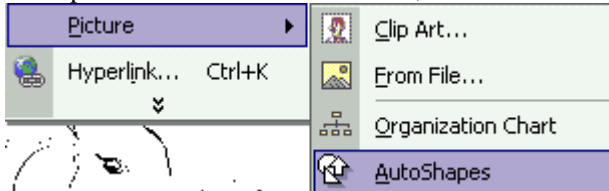

Step 2

Next, you have to click on the **Connector** command in the **AutoShapes** menu bar and then choose the **Curved Arrow Connector** option.

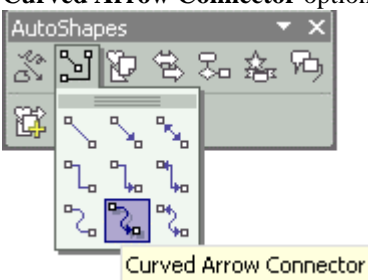

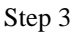

Finally, you must use the mouse to draw the start and end point.

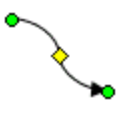

# **How to draw the Curved Double-Arrow Connector**

### **To draw the Curved Double-Arrow Connector**

Step 1

If you would like to draw the curved double-arrow connector, you must use the mouse to open the **Insert** menu first, and then open the **Picture** sub menu. Next, you need to click the **AutoShapes** command.

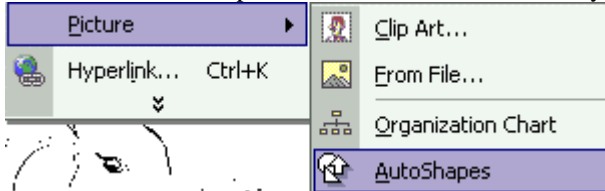

Step 2

After that, just click on the **Connector** command in the **AutoShapes** menu bar and then choose the **Curved Double-Arrow Connector** option.

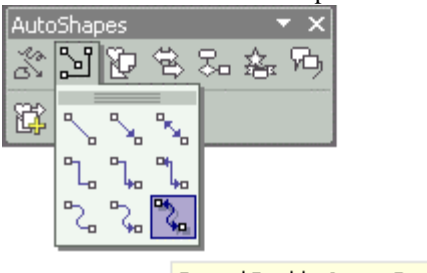

Curved Double-Arrow Connector

Step 3

Finally, use the mouse to draw the start and end point.

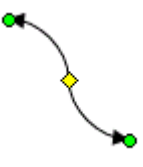

# **How to draw the Rectangle**

### **To draw the Rectangle**

Step 1

To draw the rectangle, you must use the mouse to open the **Insert** menu and then open the **Picture** sub menu. Later, you need to click on the **AutoShapes** command.

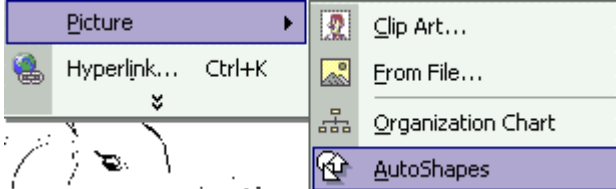

Step 2

After that, you need to click on the **Basic shapes** command and then choose the **Rectangle** option.<br>AutoShapes  $\mathbf{x}$ 

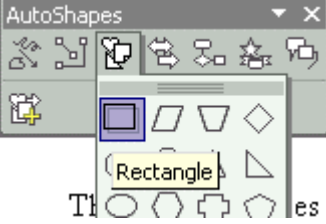

Step 3

Finally, you have to use the mouse to drag and draw the rectangle.

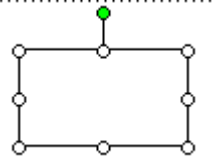

## **How to draw the Parallelogram**

### **To draw the Parallelogram**

Step 1

To draw the parallelogram, you ought to use the mouse to open the **Insert** menu and then open the **Picture** sub menu. Later, you need to click on the **AutoShapes** command.

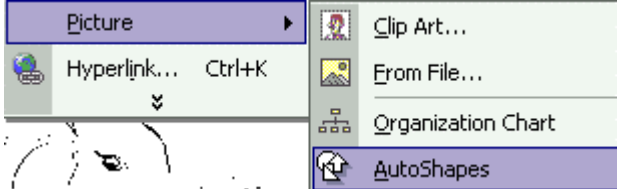

Step 2

After that, you need to click on the **Basic shapes** command and then choose the **Parallelogram** option.

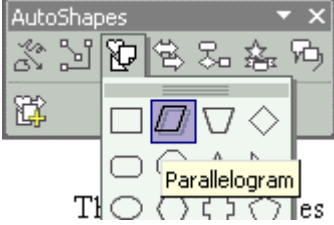

Step 3

Finally, just use the mouse to drag and draw the Parallelogram.

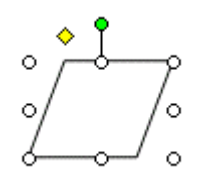

# **How to draw the Trapezoid**

### **To draw the Trapezoid**

#### Step 1

If you would like to draw the trapezoid, the first thing to do is to use the mouse to open the **Insert** menu and then open the **Picture** sub menu. Next, you need to click on the **AutoShapes** command.

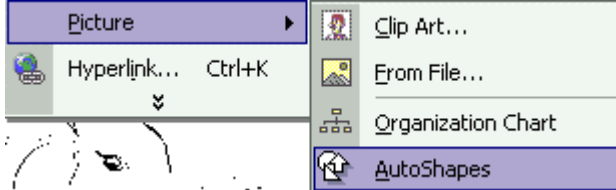

Step 2

After that, just click on the Basic shapes command and then choose the **Trapezoid** as shown by the picture below.

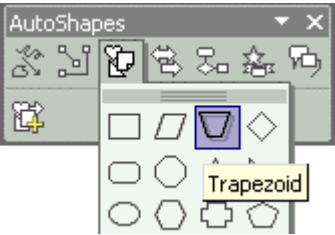

Step 3 Finally, just use the mouse to drag and draw the Trapezoid.

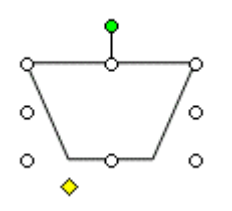

## **How to draw the Diamond**

#### **To draw the Diamond**

Step 1

If you wish to draw the diamond, first, you need to use the mouse to open the **Insert** menu and then open the **Picture** sub menu. Later, just click on the **AutoShapes** command.

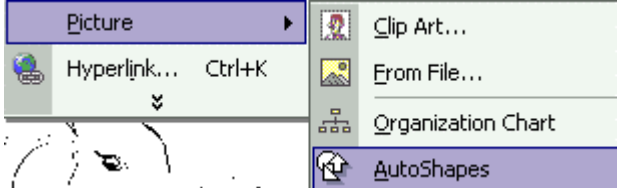

Step 2

After that, you need to click on the **Basic shapes** command and then choose the **Diamond** option.

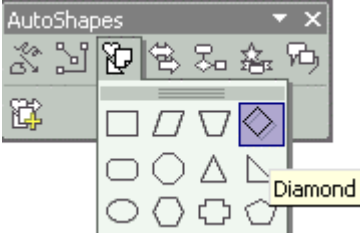

Step 3

Finally, you need to use the mouse to drag and draw the Diamond.

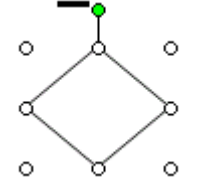

# **How to draw the Rounded Rectangle**

### **To draw the Rounded Rectangle**

#### Step 1

To draw the rounded rectangle, first, you need to use the mouse to open the **Insert** menu and then open the **Picture** sub menu. Later, just Click on the **AutoShapes** command as the picture below shows.

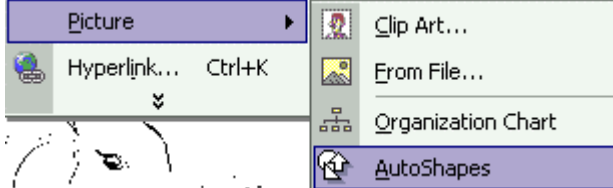

Step 2

Now you need to click on the **Basic shapes** command and then choose the **Rounded Rectangle** option.

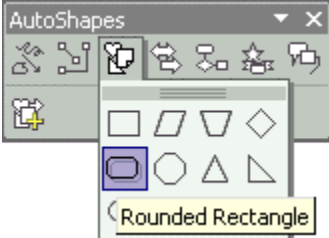

Step 3

Finally, just use the mouse to drag and draw the Rounded Rectangle.

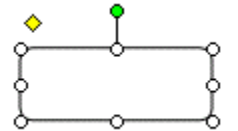

# **How to draw the Octagon**

### **To draw the Octagon**

Step 1

To draw the octagon, first, you have to use the mouse to open the **Insert** menu and then open the **Picture** sub menu. Later, you need to click on the **AutoShapes** command.

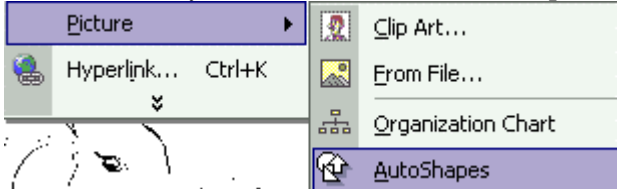

Step 2

After that, just click on the **Basic shapes** command and then choose the **Octagon** option.

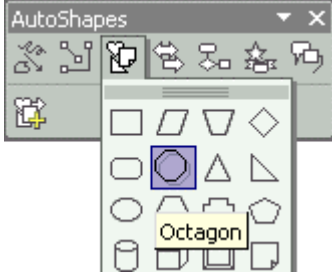

Step 3

Finally, use the mouse to drag and draw the Octagon.

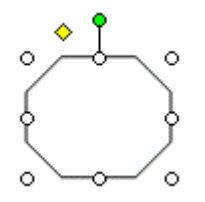

# **How to draw the Hexagon**

### **To draw the Hexagon**

#### Step 1

If you wish to draw the hexagon, first, you have to use the mouse to open the **Insert** menu and then open the **Picture** sub menu. Next, click on the **AutoShapes** command.

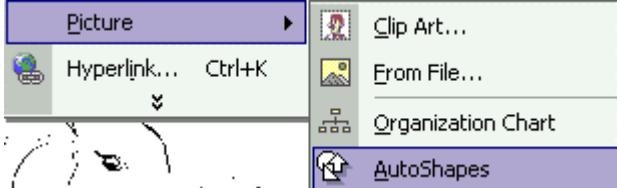

Step 2

Later, you must click on the **Basic shapes** command and then choose the **Hexagon** as shown by the picture below.

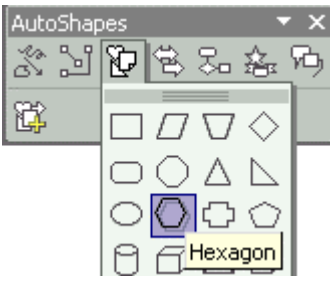

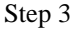

Finally, use the mouse to drag and draw the Hexagon.

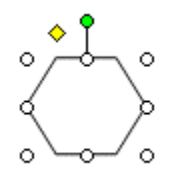

# **How to draw the Can**

#### **To draw the Can**

Step 1

To draw the can, first you have to use the mouse to open the **Insert** menu and then open the **Picture** sub menu. Later, you need to click on the **AutoShapes** command.

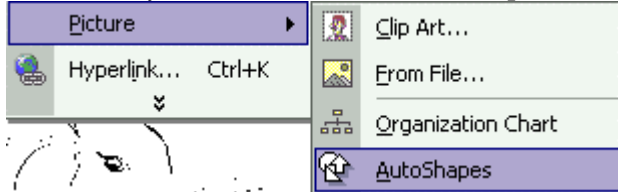

Step 2

After that, just click on the **Basic shapes** command and then choose the **Can** option as shown by the picture below.

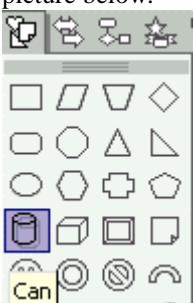

Step 3 Finally, use the mouse to drag and draw the Can.

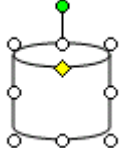

# **How to draw the Cube**

### **To draw the Cube**

Step 1

If you would like to draw the cube, first you need to use the mouse to open the **Insert** menu and then open the **Picture** sub menu. Later, you need to click on the **AutoShapes** command.

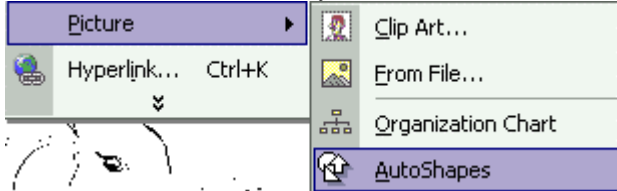

Step 2

After that, just click on the **Basic shapes** command and then choose the **Cube** option.

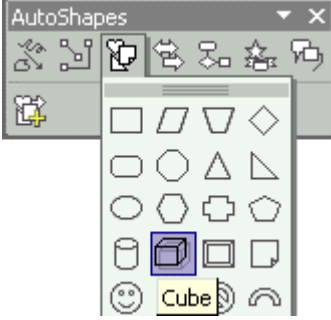

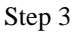

Finally, use the mouse to drag and draw the Cube.

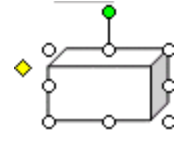

# **How to draw the Right Arrow**

### **To draw the Right Arrow**

#### Step 1

To draw the right arrow, you have to use the mouse to open the **Insert** menu first and then open the **Picture** sub menu. Later, just click on the **AutoShapes** command.

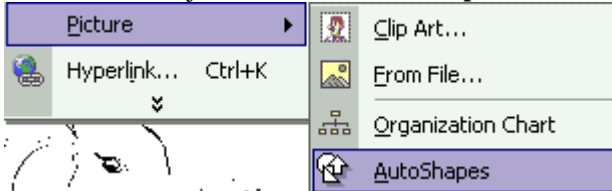

#### Step 2

After that, you must click on the **Block Arrow** in the **AutoShapes** menu and then choose the **Right Arrow** as marked in the picture below..

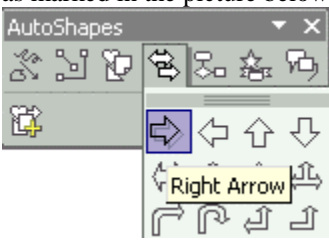

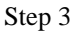

Finally, you need to use the mouse to drag and draw the Right Arrow.

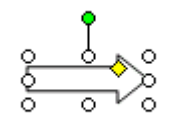

# **How to draw the Left Arrow**

#### **To draw the Left Arrow**

Step 1

To draw the left arrow, you need to use the mouse to open the **Insert** menu and then open the **Picture** sub menu. Later, you need to click on the **AutoShapes** command.

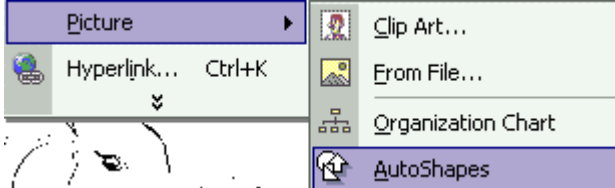

Step 2

After that, just click on the **Block Arrow** in the **AutoShapes** menu and then choose the **Left Arrow**.

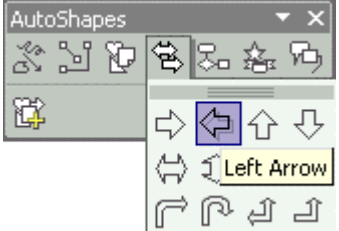

Step 3

Finally, you need to use the mouse to drag and draw the Left Arrow.

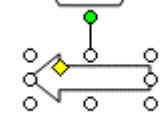

# **How to draw the Up Arrow**

### **To draw the Up Arrow**

#### Step 1

To draw the up arrow, you must use the mouse to open the **Insert** menu and then open the **Picture** sub menu. Later, click on the **AutoShapes** command.

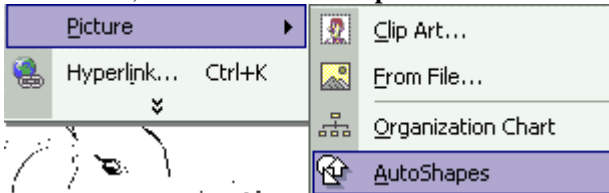

Step 2

Next, you need to click on the **Block Arrow** in the **AutoShapes** menu and then choose the **Up Arrow**.

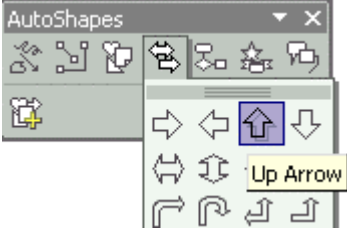

Step 3

Finally you just need to use the mouse to drag and draw the Up Arrow.

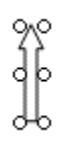

## **How to draw the Down Arrow**

#### **To draw the Down Arrow**

#### Step 1

If you would like to draw the down arrow, you need to use the mouse to open the **Insert** menu and then open the **Picture** sub menu. Later, just click on the **AutoShapes** command.

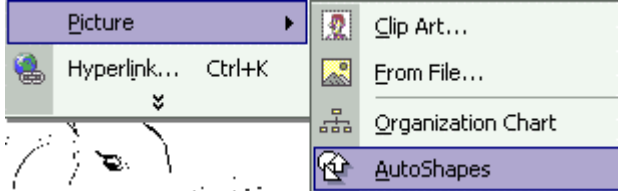

Step 2

After that, you need to click on the **Block Arrow** in the **AutoShapes** menu and then choose the **Down Arrow** option as shown by the picture below.

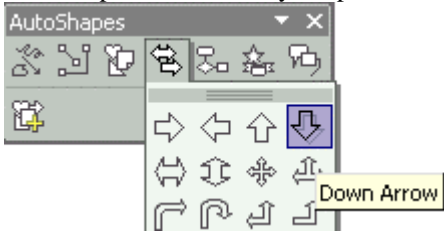

Step 3

Finally, use the mouse to drag and draw the Down Arrow.

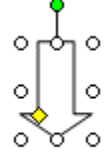

# **How to draw the Bent Arrow**

#### **To draw the Bent Arrow**

#### Step 1

If you would like to draw the bent arrow, the first thing that you have to do first is to use the mouse to open the **Insert** menu and then open the **Picture** sub menu. Later, you need to click on the **AutoShapes** command.

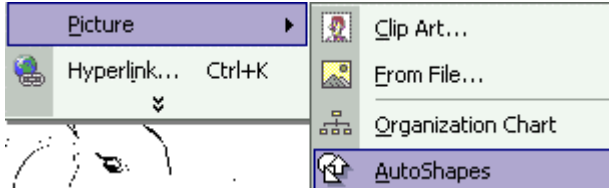

Step 2

Now, you must click on the Block Arrow in the **AutoShapes** menu and then choose the **Bent Arrow**  option.

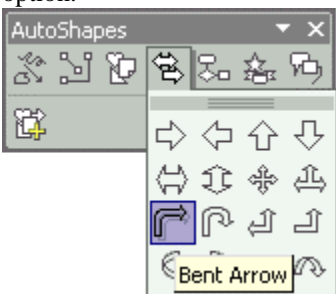

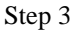

Finally, you need to use the mouse to drag and draw the Bent Arrow.

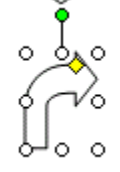

# **How to draw the Left-Up Arrow**

### **To draw the Left-Up Arrow**

#### Step 1

If you would like to draw the left-up arrow, first, you need to use the mouse to open the **Insert** menu and then open the **Picture** sub menu. Next, you need to click on the **AutoShapes** command.

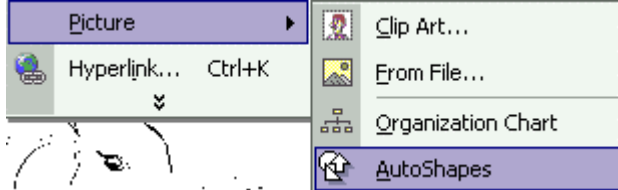

Step 2

After that, you have to click on the **Block Arrow** in the **AutoShapes** menu and then choose the **Left-up Arrow** option as follows.

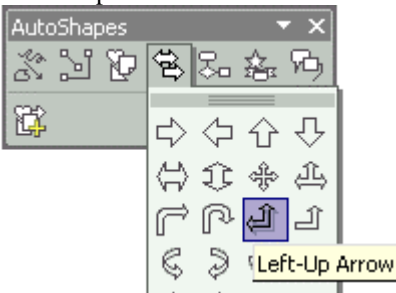

Step 3

Finally, you need to use the mouse to drag and draw the Left-up Arrow.

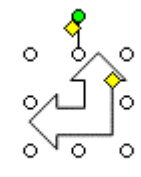

## **How to draw the Flowchart: Process**

#### **To draw the Flowchart: Process**

#### Step 1

If you wish to draw the flowchart: Process, first, you need to use the mouse to open the **Insert** menu and then open the **Picture** sub menu. Later, you need to click on the **AutoShapes** command.

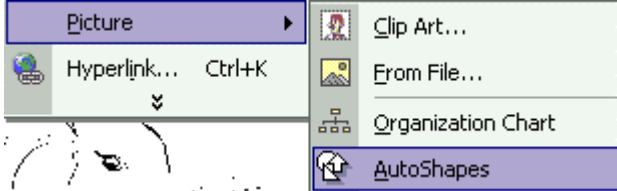

Step 2

After that, just click on the **Flowchart** in the **AutoShapes** menu and then choose the **Flowchart: Process** option as shown by the picture below.

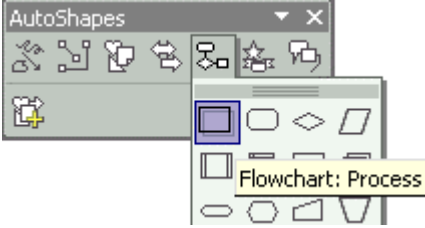

Step 3

Finally, you need to use the mouse to drag and draw the Flowchart: Process.

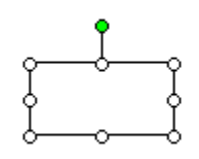

# **How to draw the Flowchart: Alternate Process**

#### **To draw the Flowchart: Alternate Process**

Step 1

To draw the flowchart: Alternate Process, first you have to use the mouse to open the **Insert** menu and then open the **Picture** sub menu. Now, just click on the **AutoShapes** command.

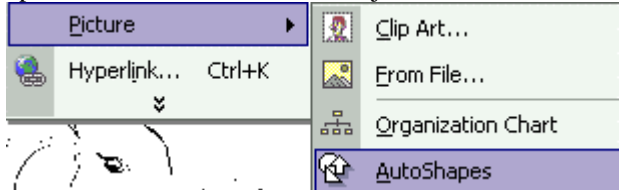

Step 2

After that, just click on the **Flowchart** in the **AutoShapes** menu and then choose the **Flowchart: Alternate Process** option.

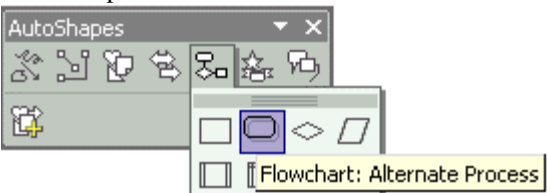

Step 3

Finally, you have to use the mouse to drag and draw Flowchart: Alternate Process.

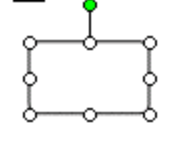

## **How to draw the starts and banners**

#### **To draw the starts and banners**

#### Step 1

To draw the starts and banners, first, you have to use the mouse to open the **Insert** menu and then open the **Picture** sub menu. Then, you need to click on the **AutoShapes** command.

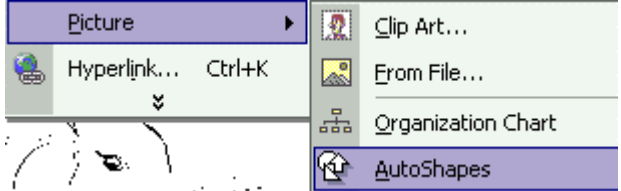

Step 2

After that, just click on the **Starts and Banners** option in the **AutoShapes** menu and then select the **Explosion 1**.

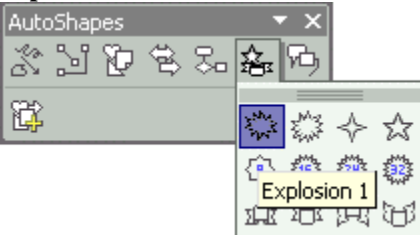

Step 3 Finally, just use the mouse to drag and draw the Explosion 1

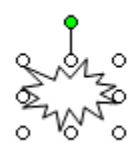

# **How to draw the callouts**

#### **To draw the callouts**

Step 1

If you need to draw the callouts, you have to use the mouse open the **Insert** menu and then open the **Picture** sub menu. Later, just click on the **AutoShapes** command.

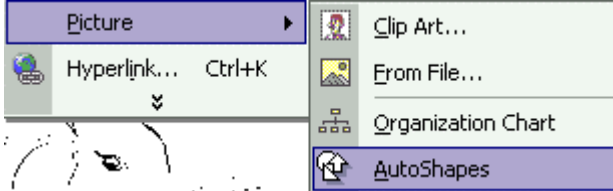

Step 2

After that, you need to click on the **Callout** in the **AutoShapes** menu and then choose the **Rectangular Callout**.

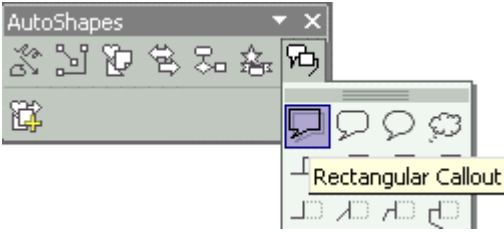

Step 3 Finally, you need to use the mouse to drag and draw the Rectangular Callout

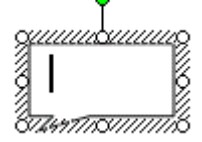

## Index

## $\mathbf{1}$

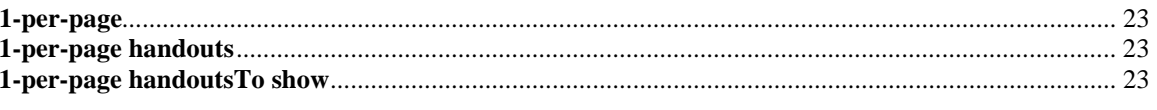

### $\overline{\mathbf{2}}$

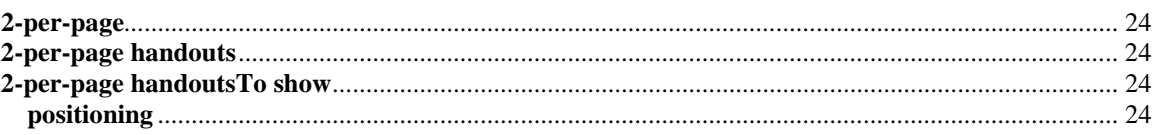

### $\overline{\mathbf{3}}$

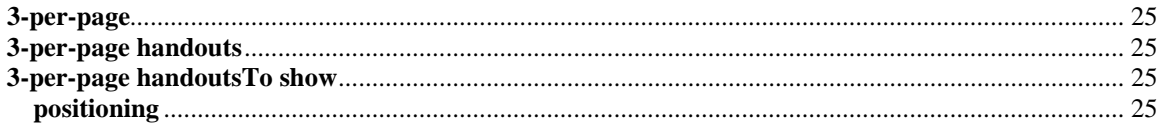

### $\overline{\mathbf{4}}$

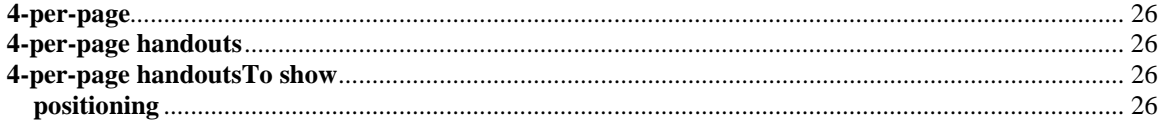

## $\overline{9}$

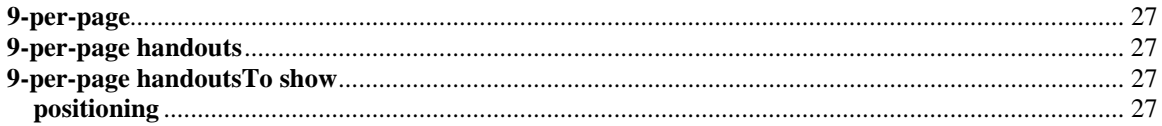

### $\mathbf A$

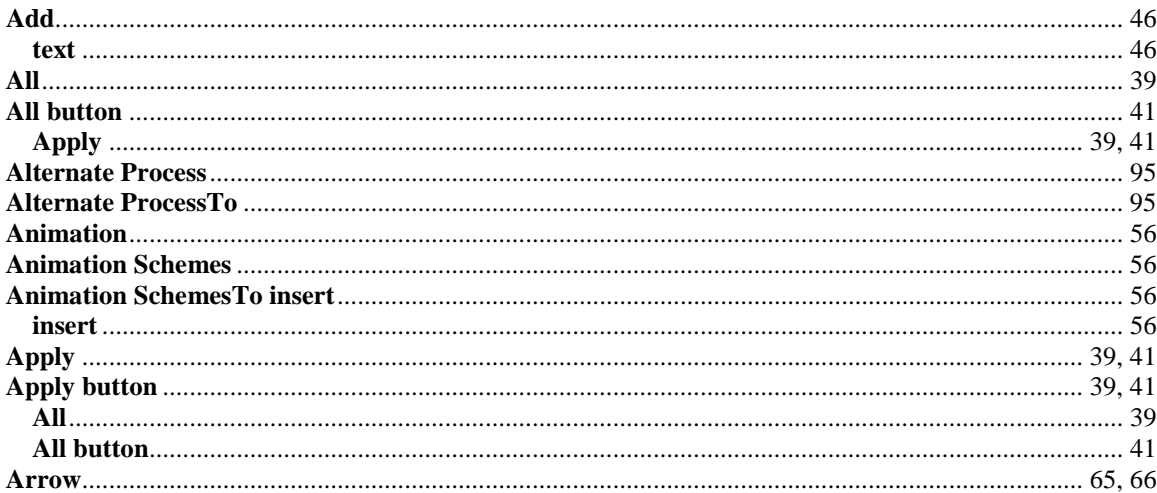

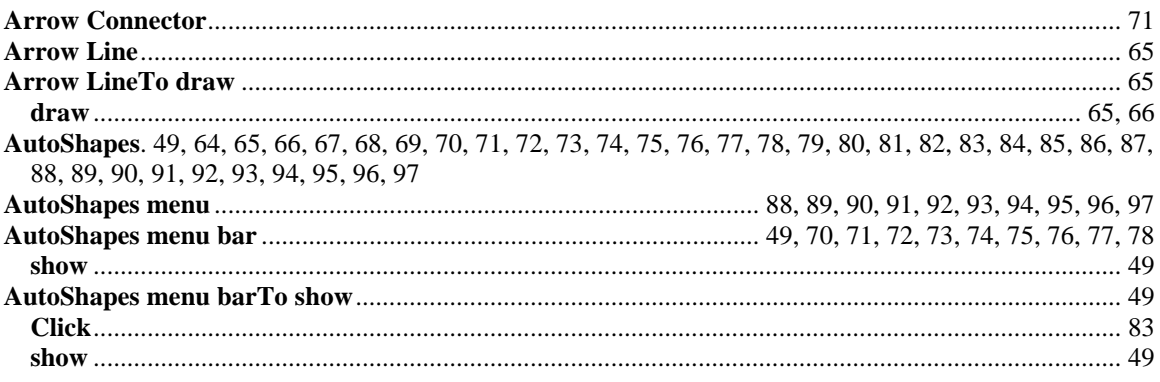

## $\bf{B}$

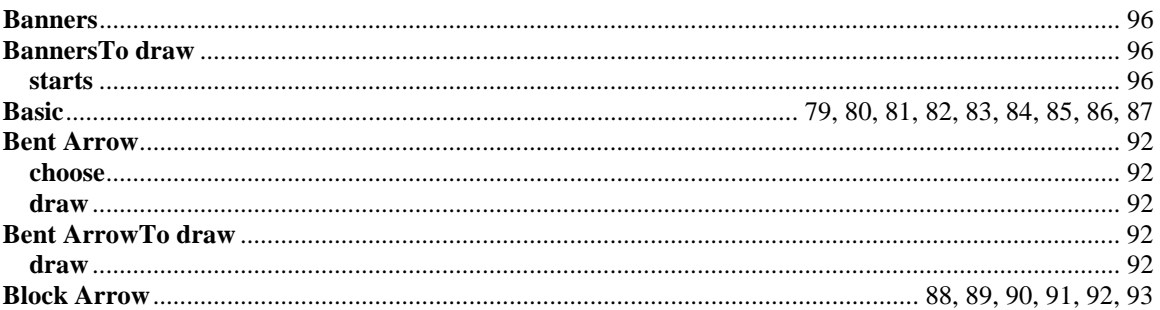

## $\mathbf C$

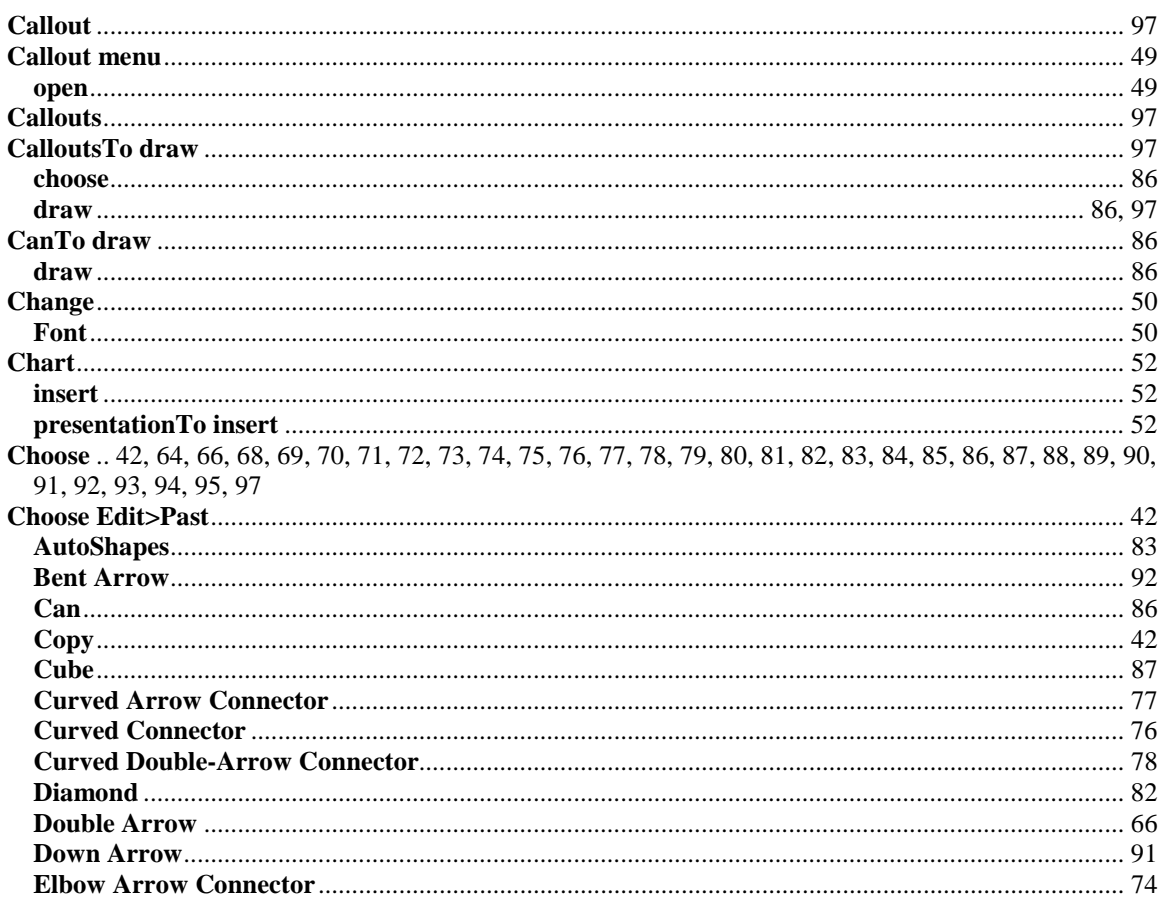

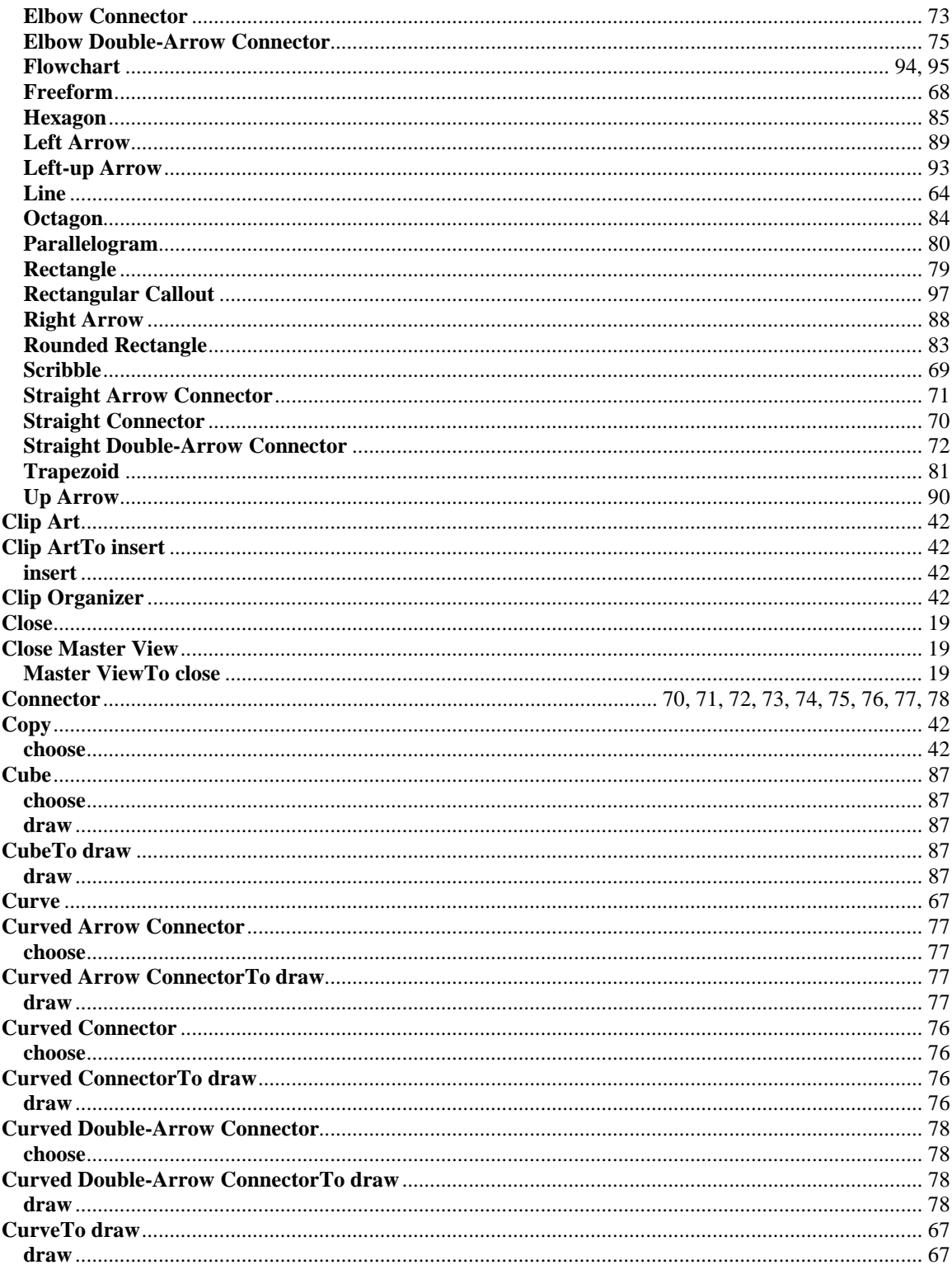

### $\mathbf{D}$

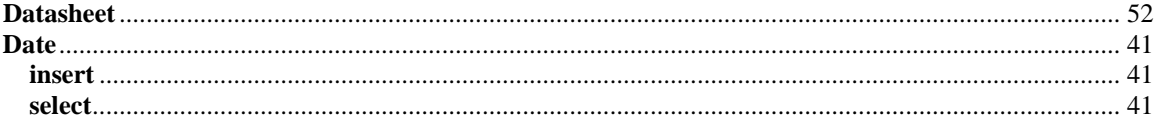

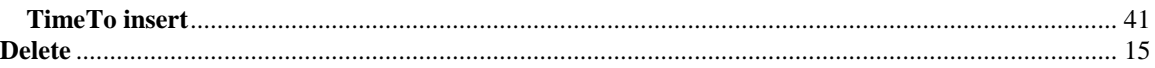

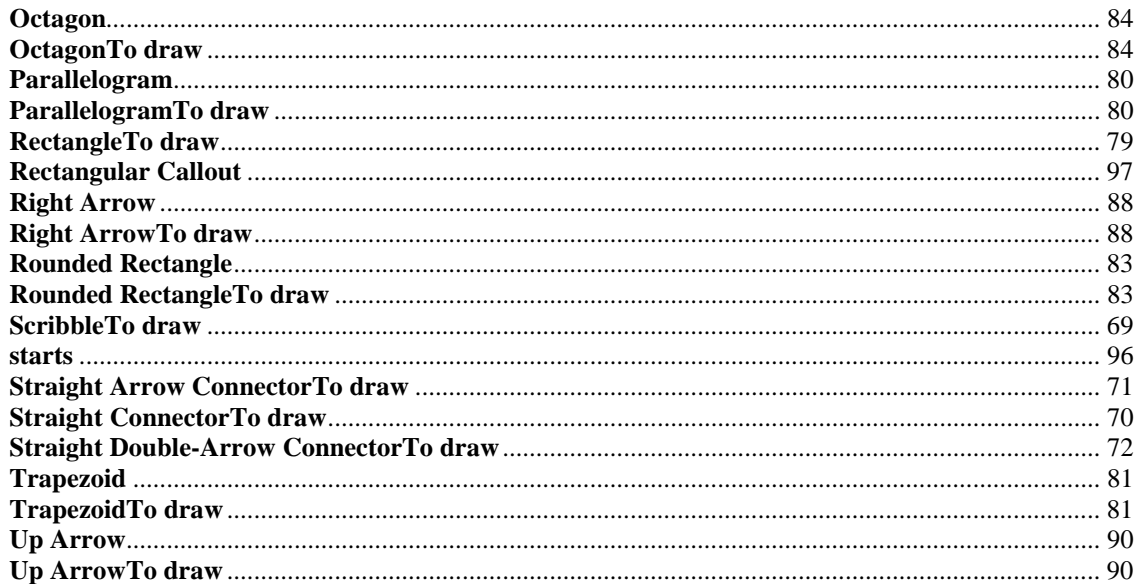

### ${\bf E}$

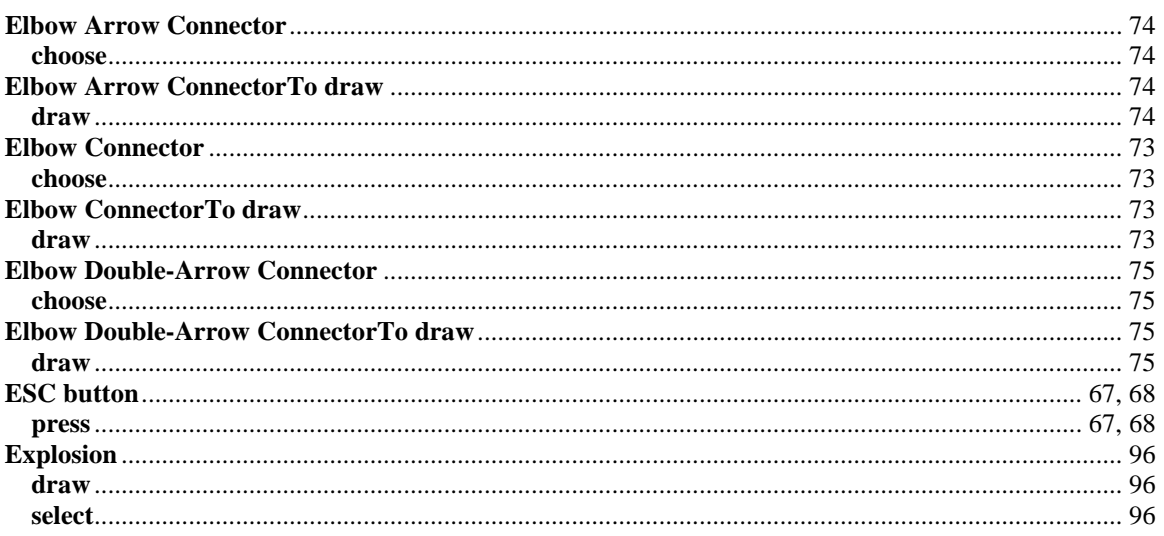

### $\mathbf F$

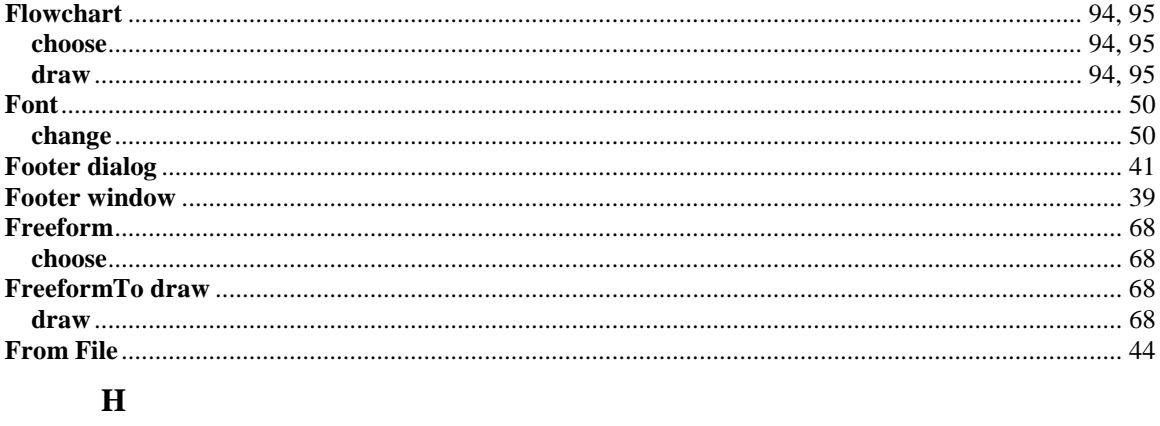

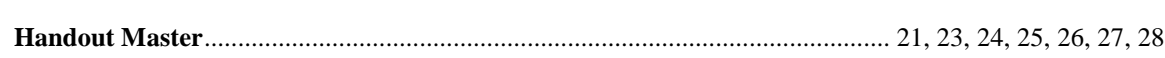

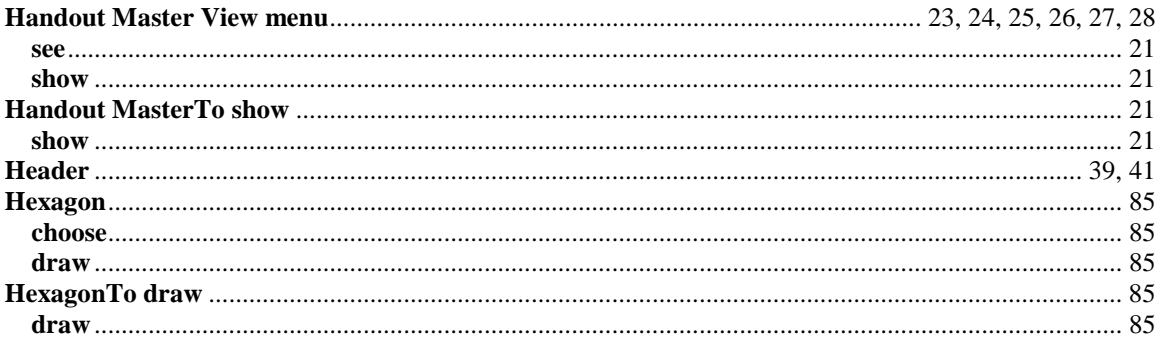

### $\mathbf I$

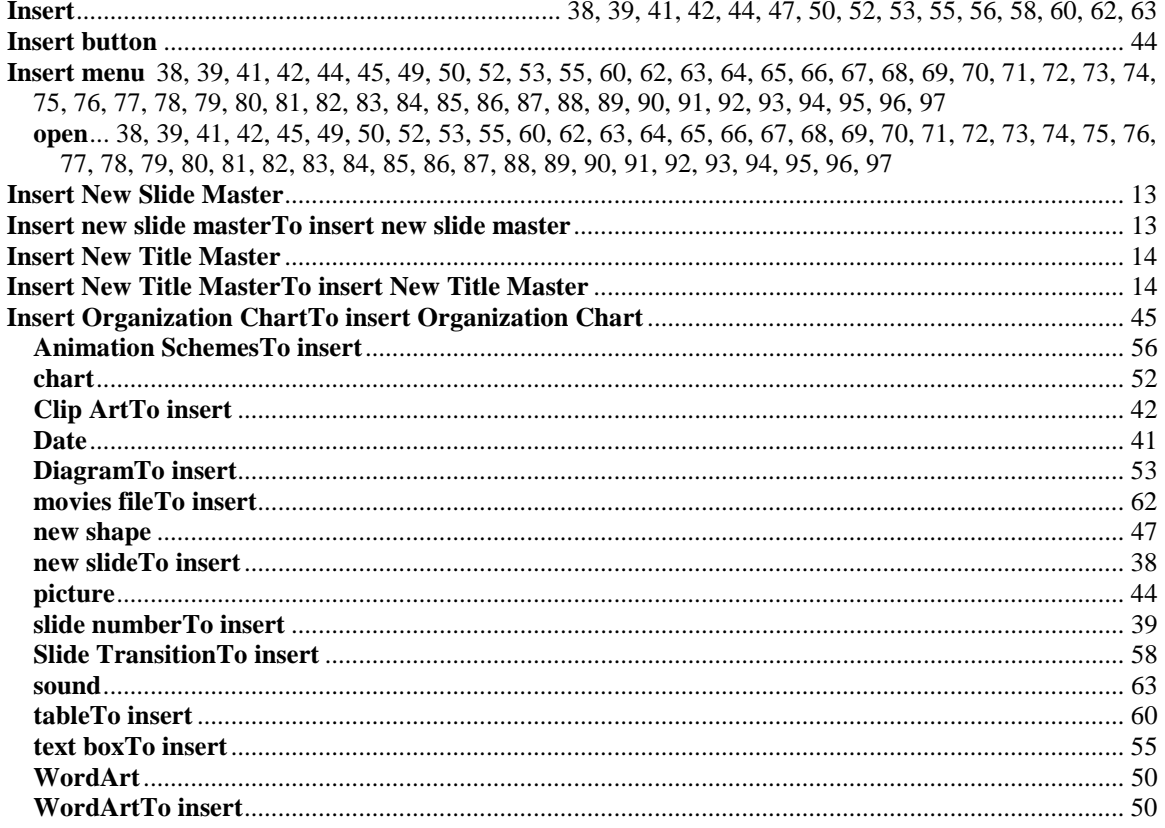

## $\mathbf{L}%$

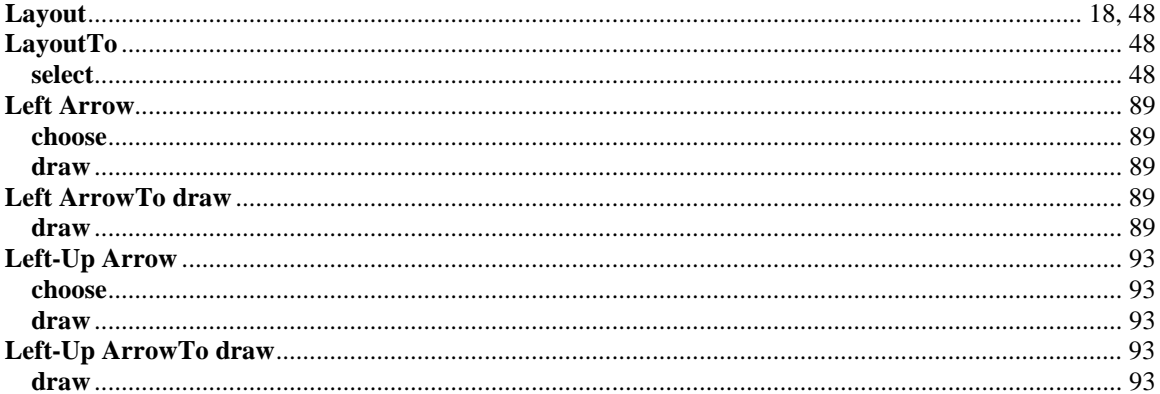

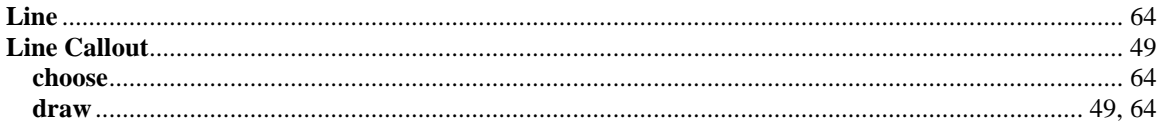

#### $\mathbf{M}$

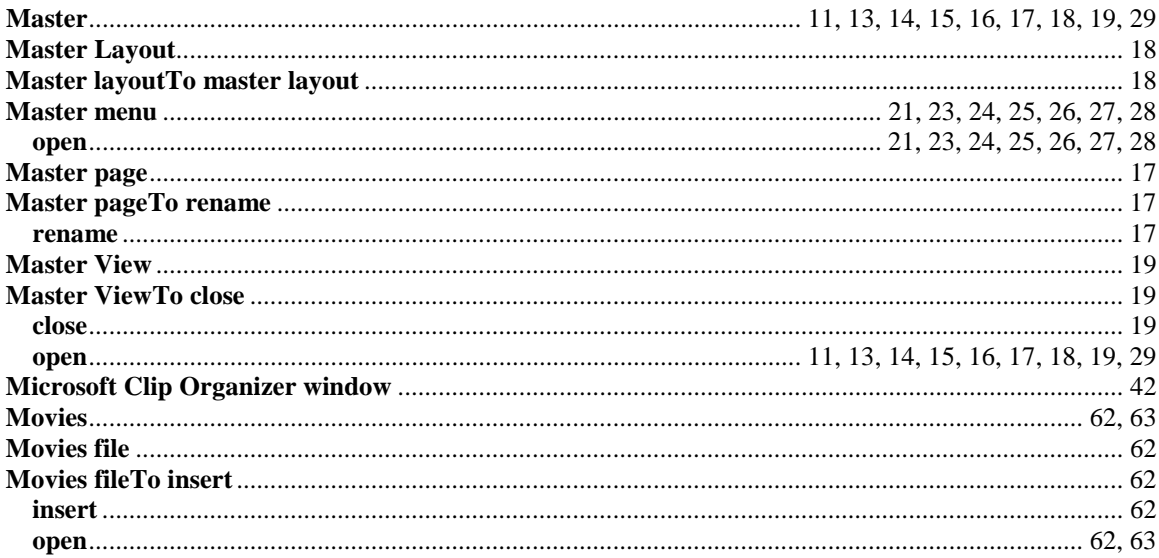

## $\overline{\mathbf{N}}$

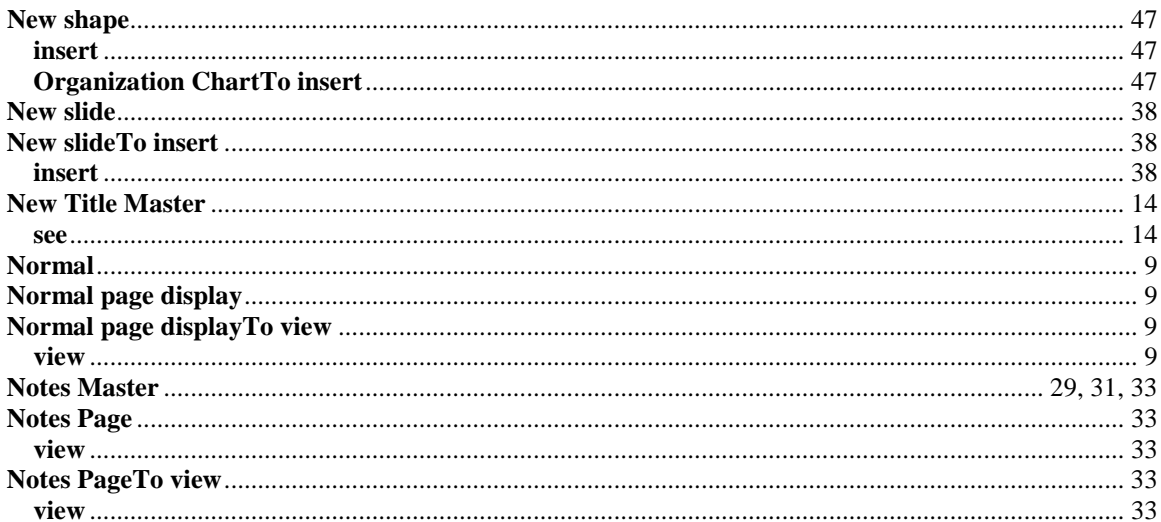

## $\mathbf 0$

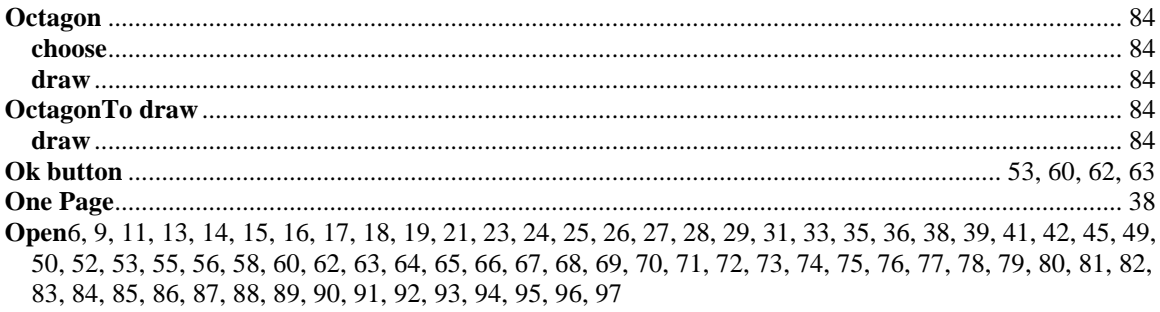

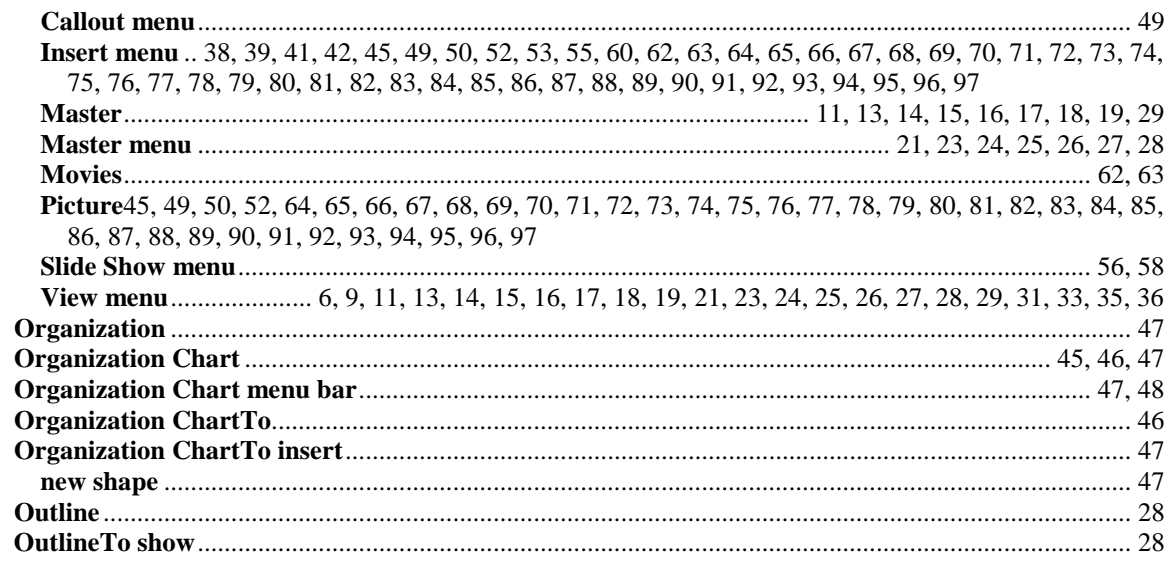

### $\mathbf P$

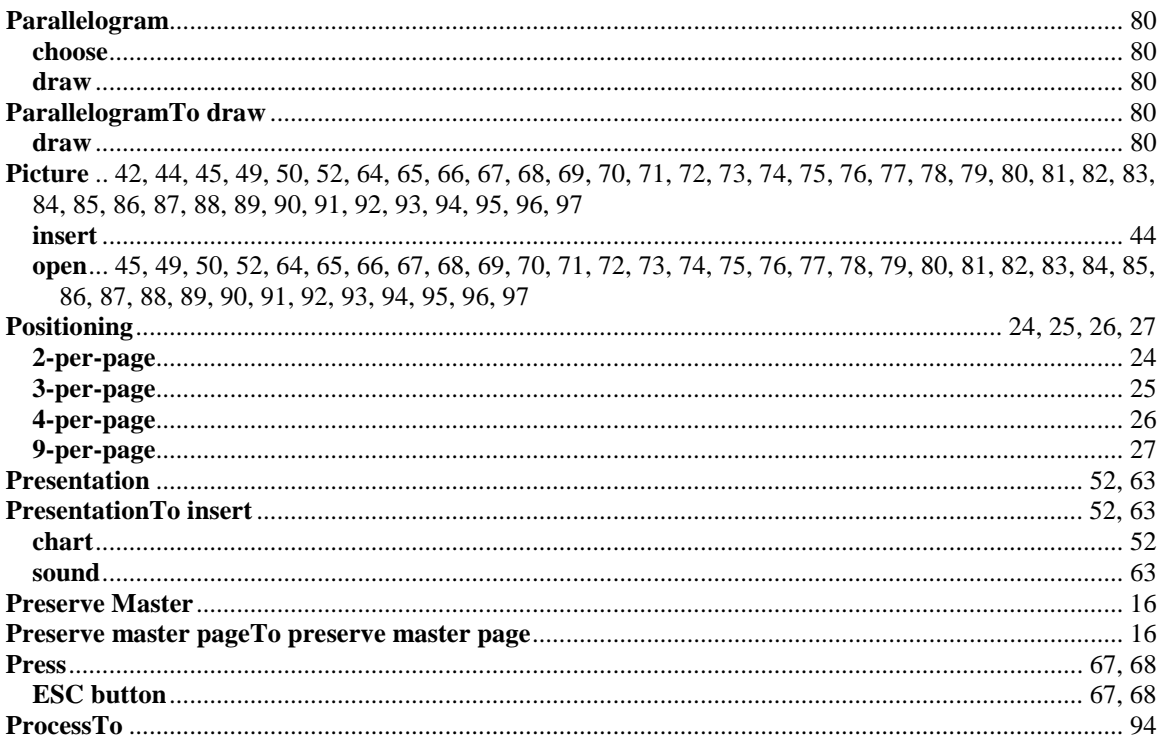

### $\mathbf R$

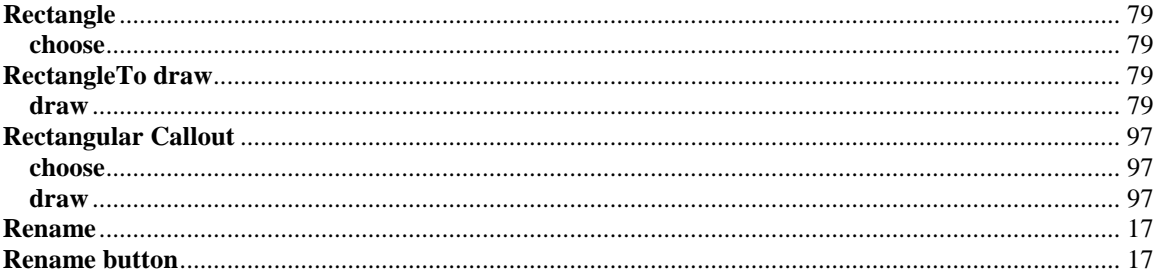

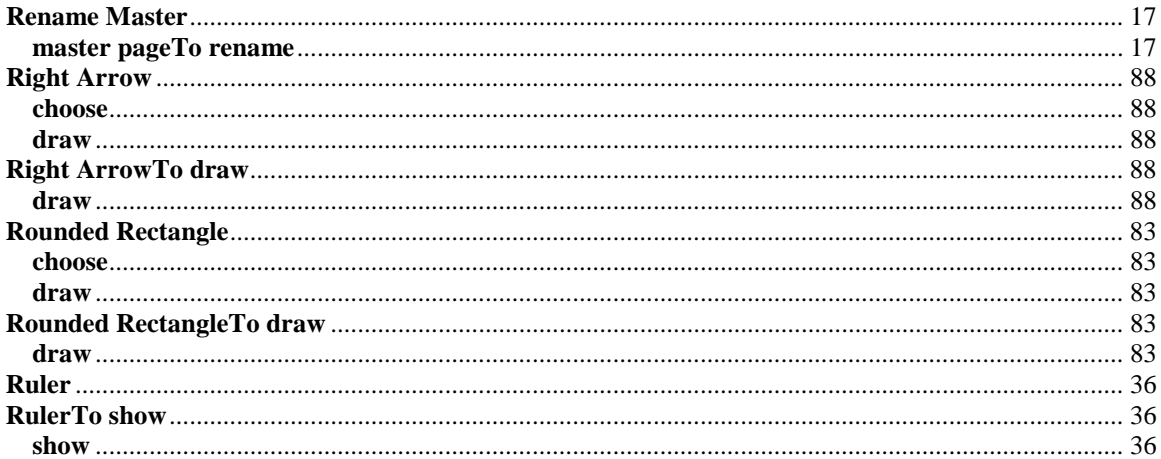

### $\mathbf S$

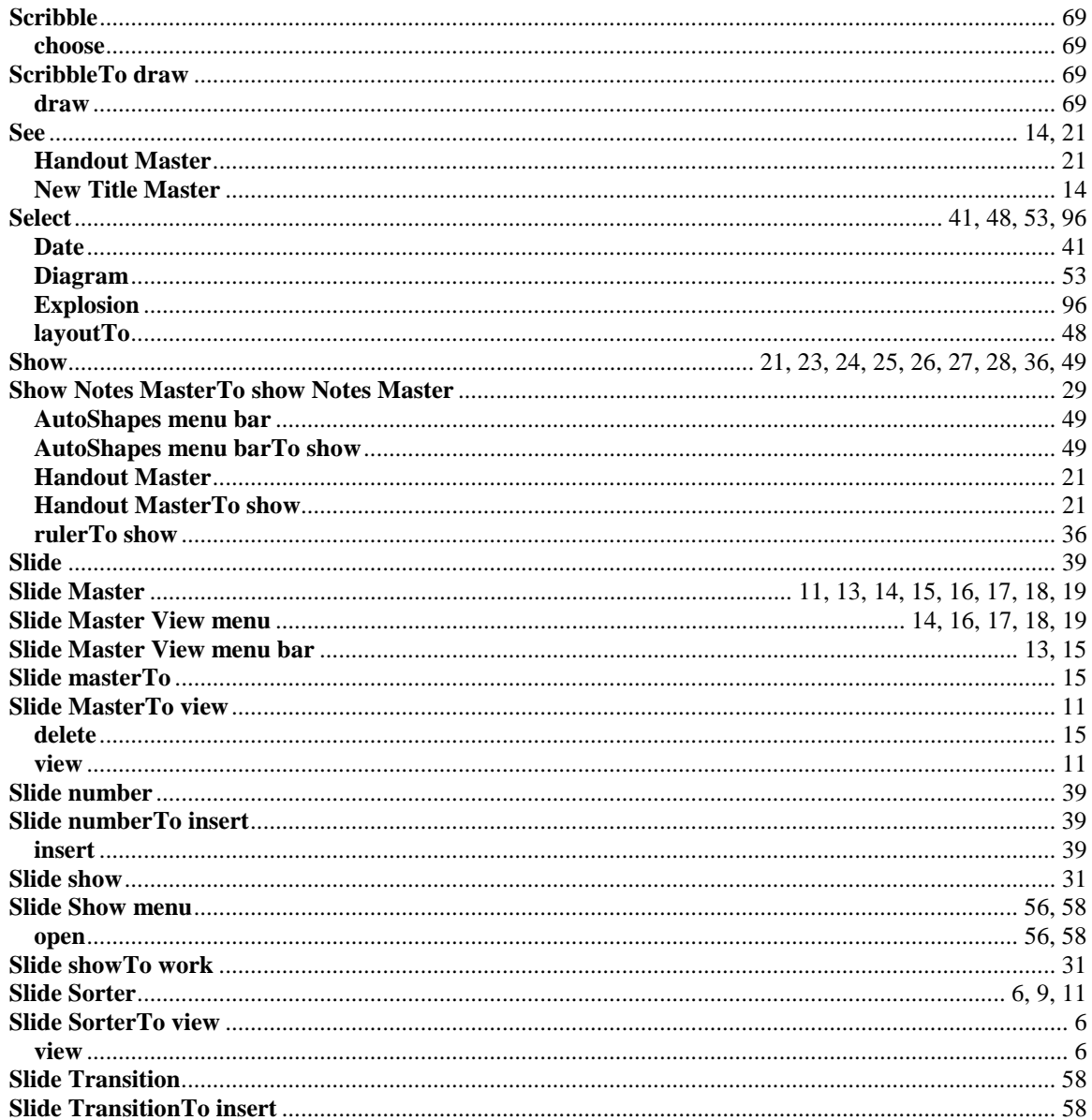

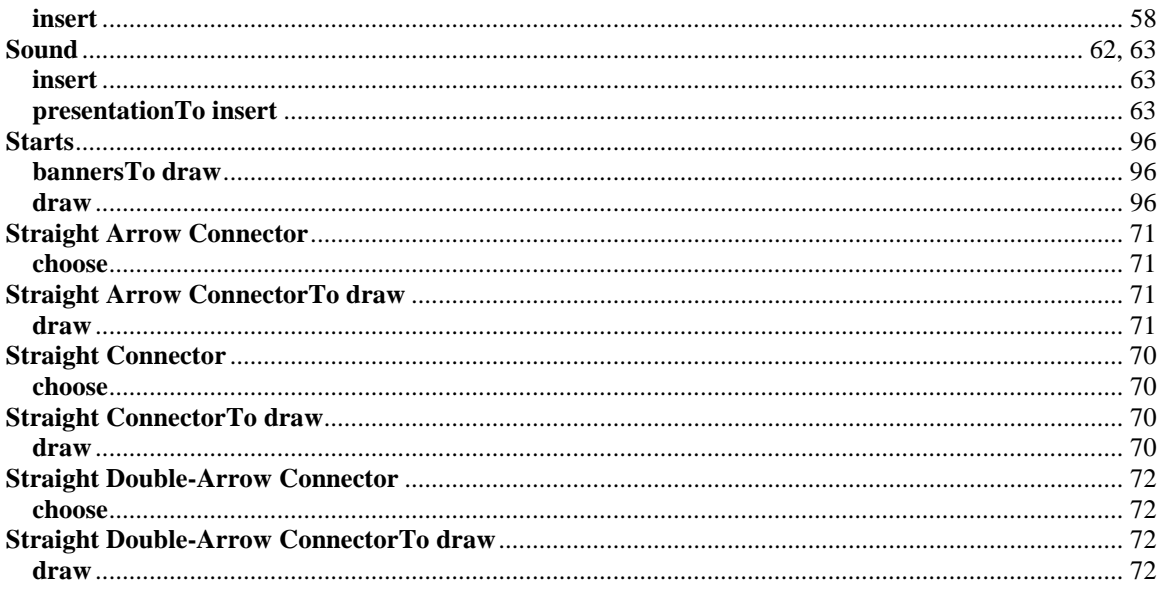

## $\mathbf T$

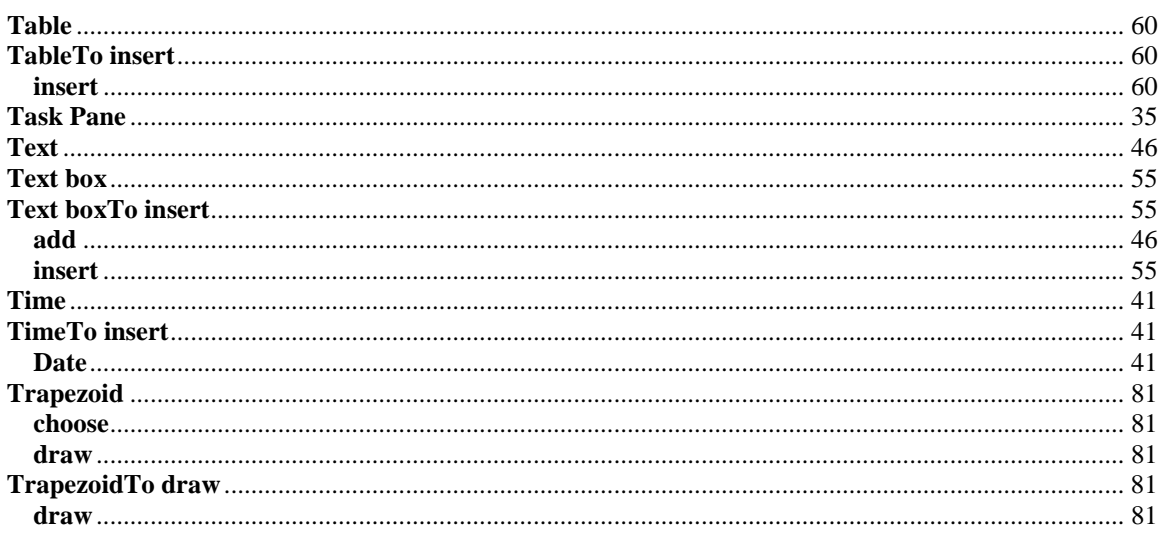

## $\mathbf U$

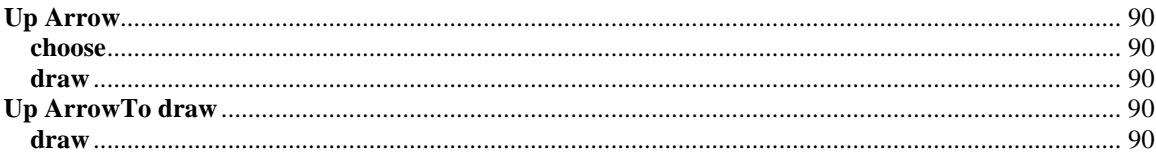

## $\overline{\mathbf{V}}$

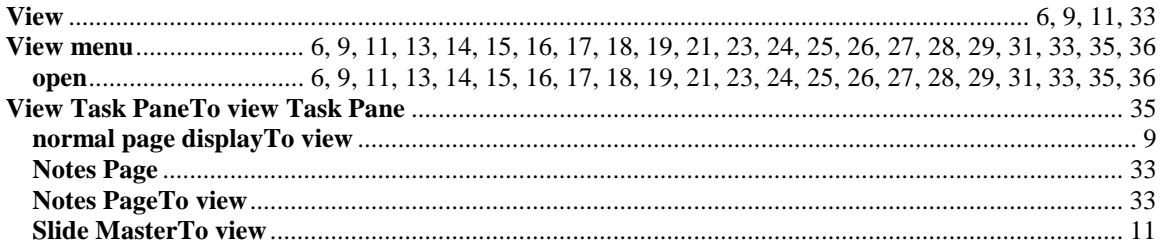

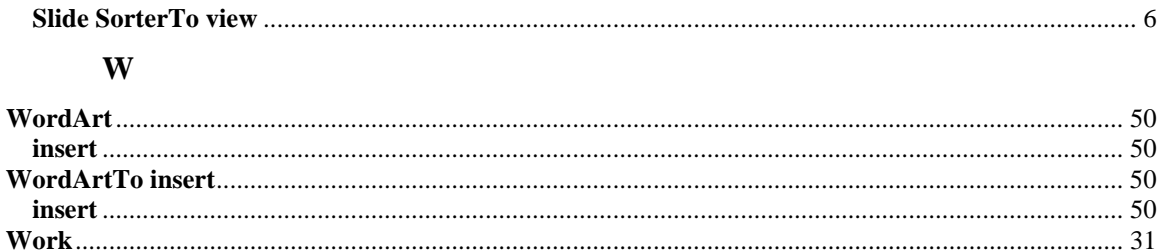